## **ATI Multimedia Center**™ **9.0** User's Guide

P/N 137-70268-70

Copyright © 2004, ATI Technologies Inc. All rights reserved.

ATI and all ATI product and product feature names are trademarks and/or registered trademarks of ATI Technologies Inc. All other company and/or product names are trademarks and/or registered trademarks of their respective owners. Features, performance and specifications are subject to change without notice. Product may not be exactly as shown in the diagrams.

Reproduction of this manual, or parts thereof, in any form, without the express written permission of ATI Technologies Inc. is strictly prohibited.

#### **Disclaimer**

While every precaution has been taken in the preparation of this document, ATI Technologies Inc. assumes no liability with respect to the operation or use of ATI hardware, software or other products and documentation described herein, for any act or omission of ATI concerning such products or this documentation, for any interruption of service, loss or interruption of business, loss of anticipatory profits, or for punitive, incidental or consequential damages in connection with the furnishing, performance, or use of the ATI hardware, software, or other products and documentation provided herein.

ATI Technologies Inc. reserves the right to make changes without further notice to a product or system described herein to improve reliability, function or design. With respect to ATI products which this document relates, ATI disclaims all express or implied warranties regarding such products, including but not limited to, the implied warranties of merchantability, fitness for a particular purpose, and noninfringement.

# **Contents**

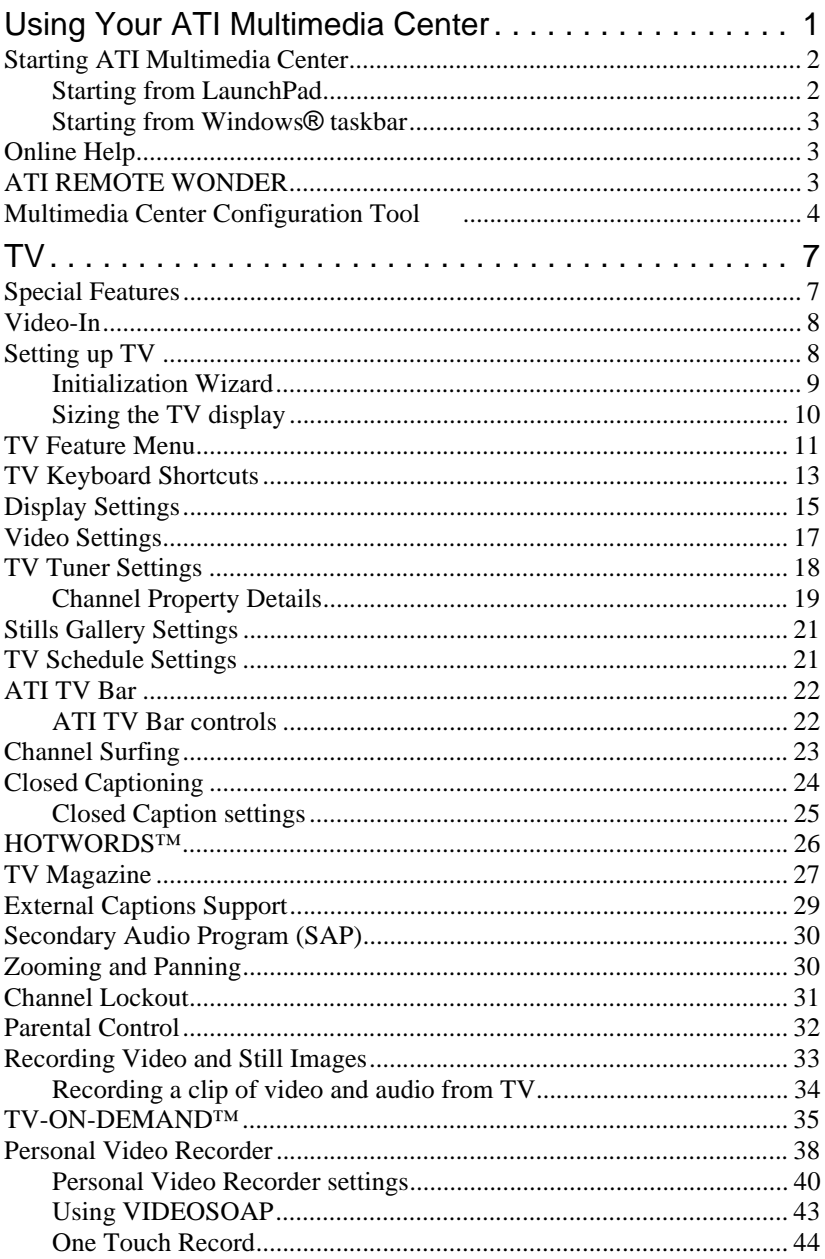

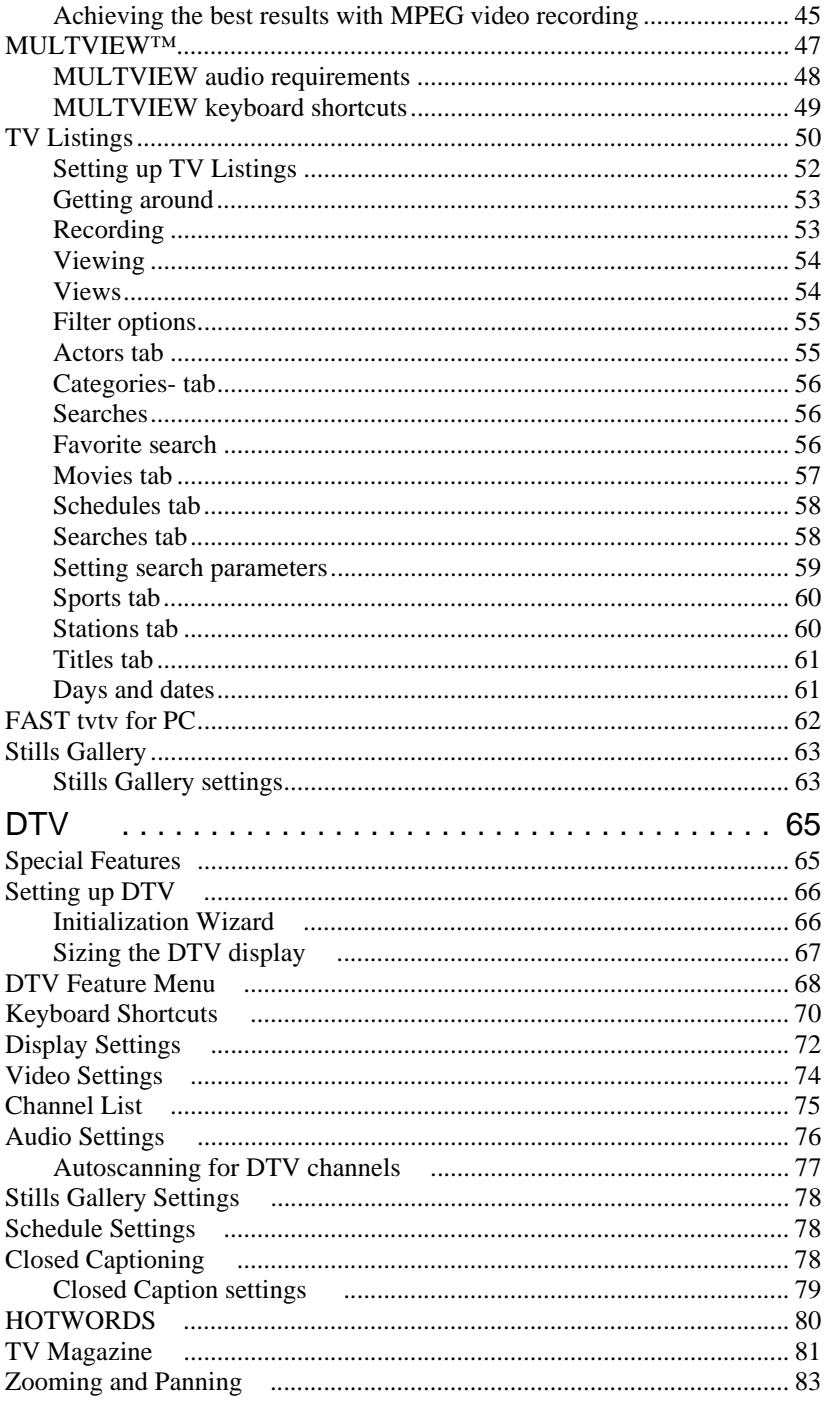

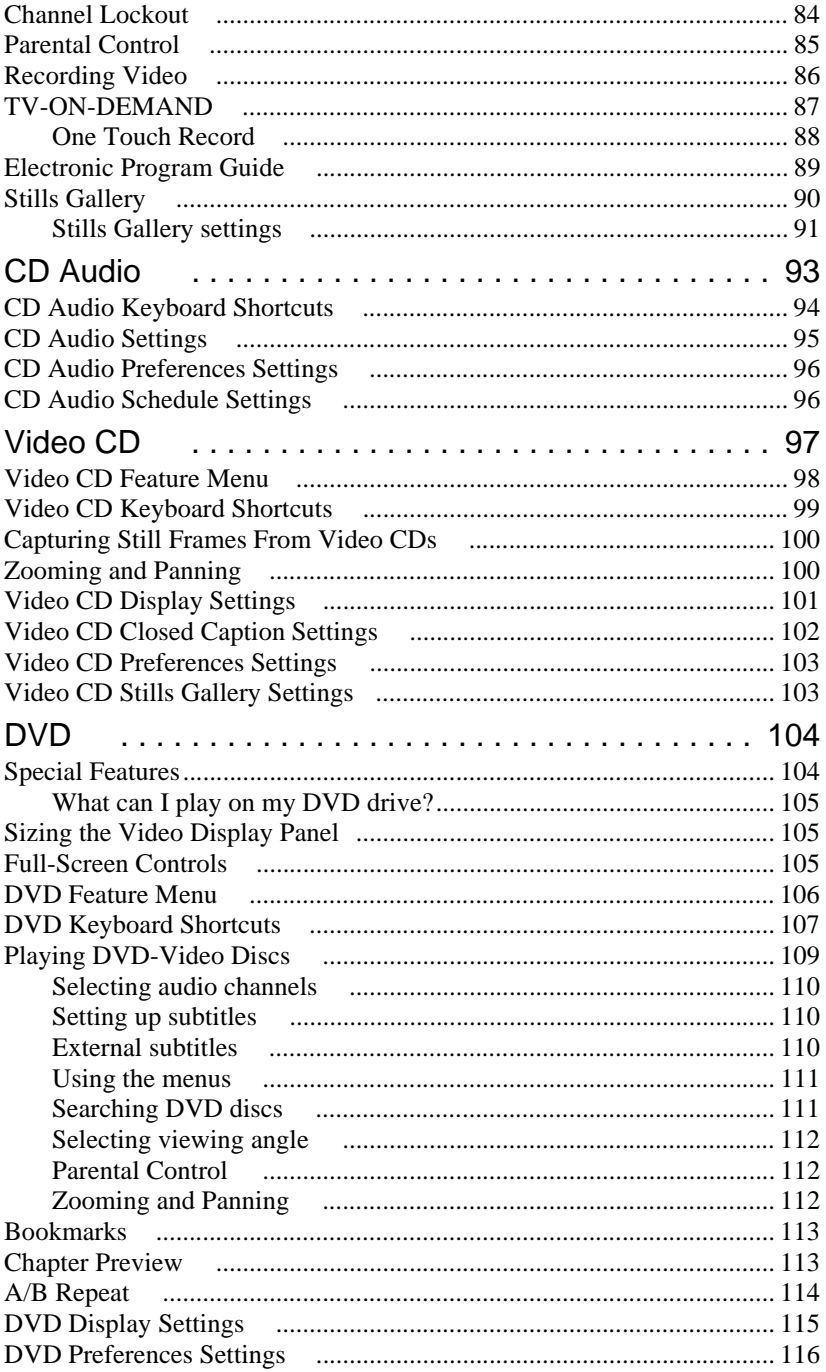

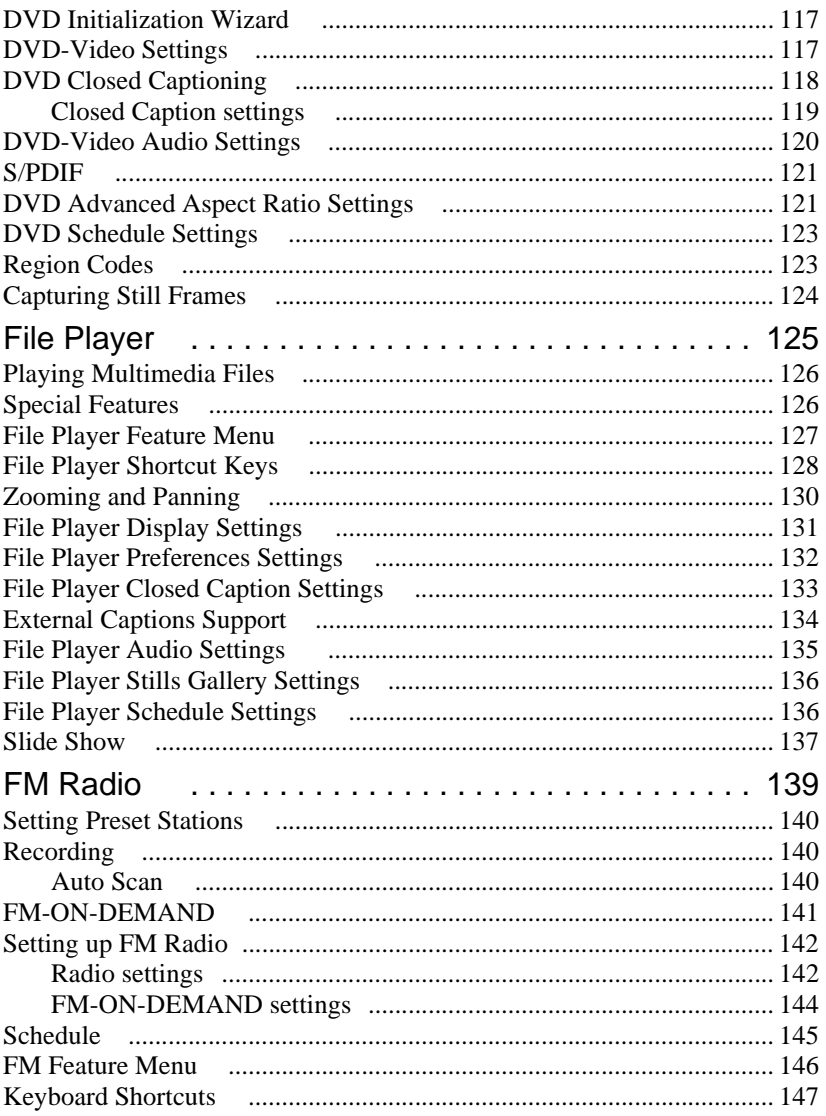

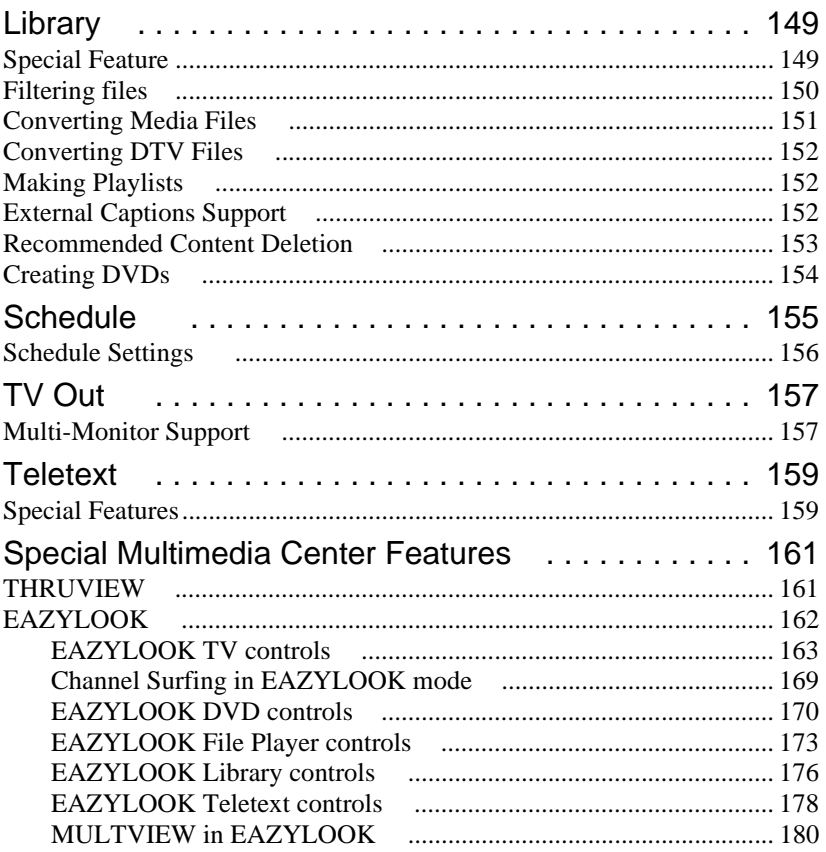

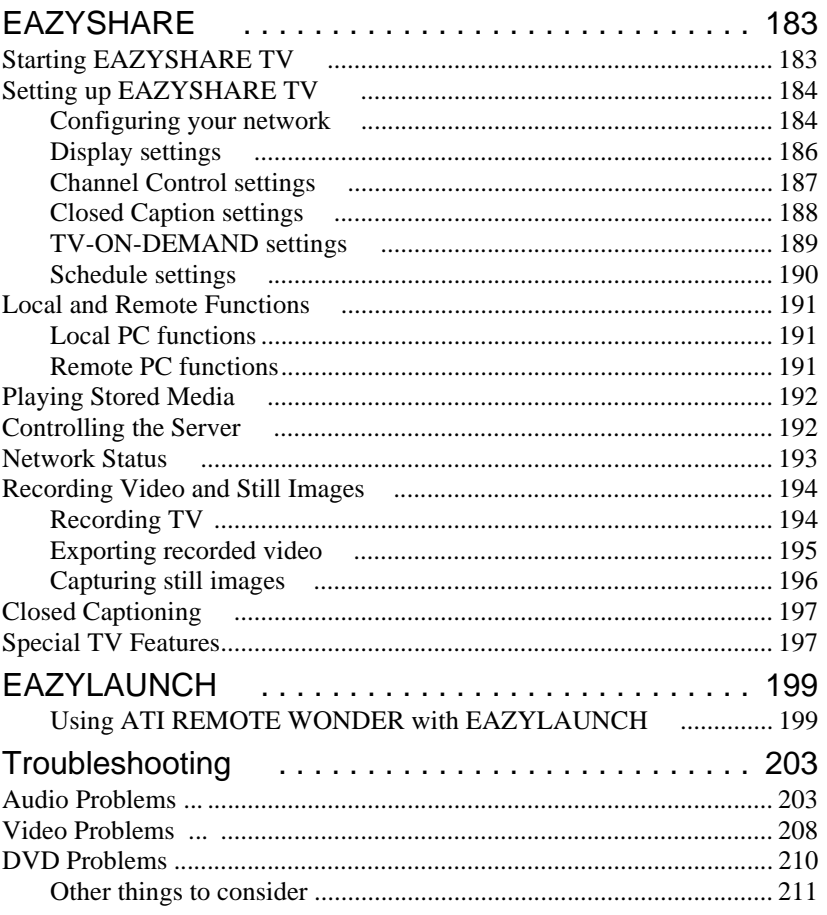

## <span id="page-8-0"></span>**Using Your ATI Multimedia Center**

This Guide explains how to use the features that your ATI Multimedia Center offers. The Multimedia Center is a suite of products that provides TV, Video CD, CD Audio, DVD, File Player, FM Radio, EAZYSHARE, and Library in one package.

**[Starting ATI Multimedia Center](#page-9-0)** 2 **Conline Help** 3 **[ATI REMOTE WONDER](#page-10-2)** 3 **[Multimedia Center Configuration Tool](#page-11-0) 4 TV** [7](#page-14-2) **[ATI TV Bar](#page-29-2)** 22 **[Personal Video Recorder](#page-45-1)** 38 ■ **[MULTVIEW™](#page-54-1)** 47 **[TV Listings](#page-57-1)** 50 **[FAST tvtv for PC](#page-69-1)** 62 **[DTV](#page-72-2)** 65 **[TV-ON-DEMAND](#page-94-1) 87 [Stills Gallery](#page-97-1)** 90 **[CD Audio](#page-100-1)** 93 **[Video CD](#page-104-1)** 97 **DVD** [104](#page-111-2) **[File Player](#page-132-1)** 125 **[FM Radio](#page-146-1)** 139 **[Library](#page-156-2)** 149 **[Schedule](#page-162-1)** 155 **[TV Out](#page-164-2)** 157 **[Multi-Monitor Support](#page-164-3)** 157 **[Teletext](#page-166-2)** 159 **[Special Multimedia Center Features](#page-168-2)** 161 **[EAZYSHARE](#page-190-2)** 183 **[EAZYLAUNCH](#page-206-2)** 199 **[Troubleshooting](#page-210-2)** 203

### <span id="page-9-2"></span><span id="page-9-0"></span>**Starting ATI Multimedia Center**

#### <span id="page-9-1"></span>**Starting from LaunchPad**

The LaunchPad provides a convenient way to start all your Multimedia Center features — just click the feature you want. LaunchPad opens automatically when you start your computer, or if you prefer, you can right-click LaunchPad, and uncheck **Load on Startup** in the drop-down menu.

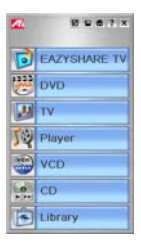

- To dock LaunchPad, right-click it, and then click **Dock** in the menu. To change the docking position, right-click LaunchPad while it is docked, point to **Side**  $\blacktriangleright$ , and then choose a location.
- To change the size of the LaunchPad when it is not docked, double-click it or right-click it, and choose a size.

The buttons in the right side of LaunchPad let you access your desktop settings, get Help, and close LaunchPad. If your system does not have a TV tuner, **Video In** appears in place of TV in the LaunchPad.

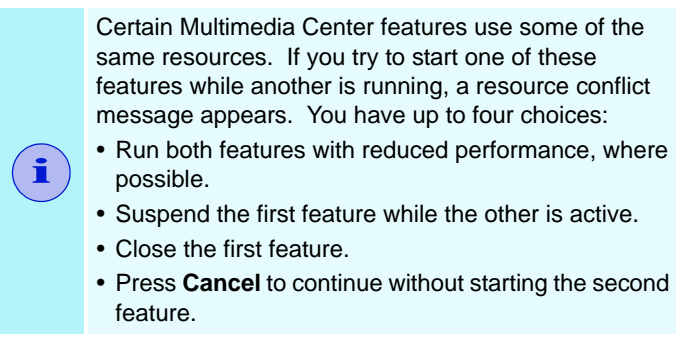

#### <span id="page-10-0"></span>**Starting from Windows**® **taskbar**

- *1* In the Windows taskbar, click **Start**, and then point at **Programs** .
- **2** Point at **ATI Multimedia Center** ▶, and then select **CD Audio**, **DVD**, **LaunchPad**, **File Player**, **TV**, **Video CD**, **Library**, or **Configuration**.

*For information about using the ATI Multimedia Center features, see the online help.* 

### <span id="page-10-1"></span>**Online Help**

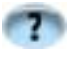

**Feature Help**. Click the **Help** button in any display panel to open the online help.

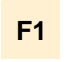

**Context-Sensitive Help**. Context-sensitive help is always available for each feature; just press the **F1** key.

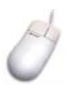

**Tool Tips**. Simply move the mouse cursor over a control to see a description of its purpose. As you become familiar with your ATI Multimedia Center, you may want to turn off Tool Tips click the **Show Tool Tips** checkbox in the **Display** tab (for more information, see *[Display Settings](#page-79-1)* on page 72).

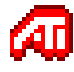

**ATI Desktop Help**. For help on your ATI video card's graphics features, double-click the ATI icon in the lower-right corner of your screen.

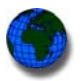

**Internet**. Click **[http://www.ati.com/support/index.html](http://www.ati.com/online/accessories)** for product support, including driver downloads, technical and warranty information.

### <span id="page-10-2"></span>**ATI REMOTE WONDER TM**

The ATI REMOTE WONDER replaces all the functionality of a mouse in all Windows software applications. If you have an ATI graphics card installed in your system, you will also enjoy additional control over ATI software. For complete information and installation instructions, see the *ATI REMOTE WONDER Installation Guide* that came with your card.

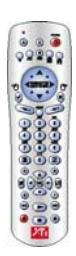

### <span id="page-11-0"></span>**Multimedia Center Configuration Tool**

When the Multimedia Center is running, you access settings via the Settings dialogs. You can also use the Multimedia Center Configuration Tool to access audio/video settings, TV settings, PC Check, file types, skin settings, and EAZYLOOK settings for the following purposes.

- To modify settings that do not change regularly
- To change settings and run diagnostics when the Multimedia Center is not running
- To modify advanced settings that should only be changed if absolutely necessary

#### *To open the Multimedia Center Configuration Tool*

#### *from LaunchPad*

Click the Configuration Tool button in the Launchpad. For information on LaunchPad, see *[page 2](#page-9-1)*.

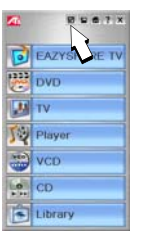

#### *from Windows***®** *taskbar*

- *1* In Windows taskbar, click **Start**, and then point at **Programs**.
- *2* Point at **ATI Multimedia Center**, and then select **Configuration**.

#### *To access Audio/Video settings*

click the **DVD** tab in the Multimedia Center Configuration Tool. Three audio settings are available.

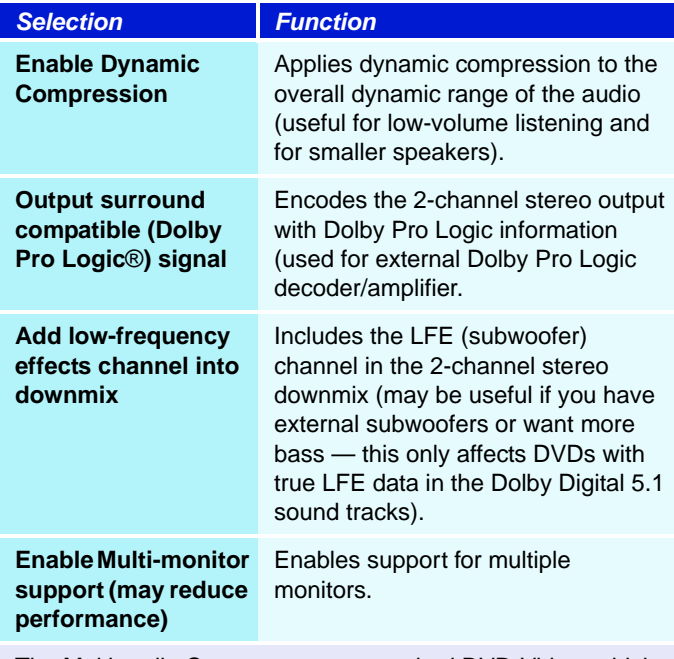

The Multimedia Center supports standard DVD-Video, which provides stereo and compressed, multi-channel surround sound using Dolby® Digital or DTS® encoding. DVD-Audio (DV-A) is a separate standard, which requires a DVD-Audio player.

#### *To access TV settings*

Click the **TV** tab in the Multimedia Center Configuration Tool. The TV page provides settings for the Video Capture Source. If your system has multiple video decoders, select the one that Multimedia Center TV should use as its default.

#### *To access file types*

File Types displays how files are associated with different Multimedia Center applications. Click the **File Types** tab in the Multimedia Center Configuration Tool.

#### *To access PC Check*

PC Check evaluates your computer system to determine if it is correctly set up for multimedia playback. If your computer fails any of the tests, PC Check recommends corrective action.

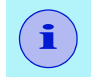

The test results are best estimates; they may not be 100% accurate.

*1* In Windows Taskbar, click **Start**, point at **Programs**, point at **ATI Multimedia Center**, and then select **Configuration**.

A warning dialog appears, which identifies any pre-test requirements you should be aware of.

*2* To start the tests, click the **Run Tests** button.

The tests last approximately 45 seconds. When they are complete, you can click the **Details** button to see the test results.

#### *To access skins settings*

Click the **Skins** tab in the Multimedia Center Configuration Tool, and select skins for your Multimedia Center components.

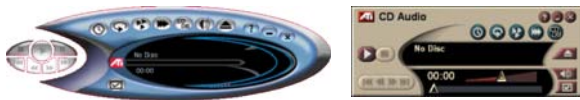

Modern Classic

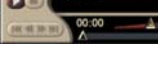

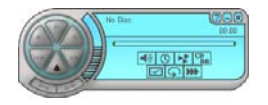

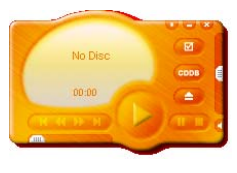

Tranquility **Zero-G** 

#### *To access EAZYLOOK settings*

Click the **EAZYLOOK** tab in the Multimedia Center Configuration Tool. For information on EAZYLOOK, see *[page 162](#page-169-1)*.

# <span id="page-14-2"></span><span id="page-14-0"></span>**TV**

Watch Television on your computer! You can receive up to 125 cable television channels and 70 antenna channels in smooth, full-motion video on the whole screen or in a window.

TV delivers advanced features: TV-ON-DEMAND™, Closed

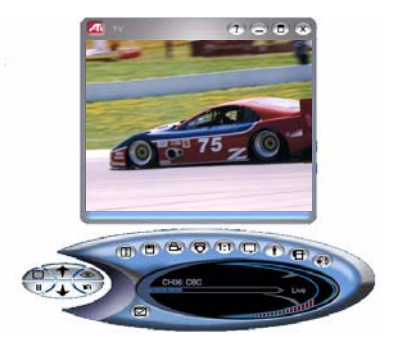

Captioning, Personal Video Recorder, Still Capture, Channel Surfing, Scheduled Events, TV Listings, Parental Control, and more.

When you click the logo in the upper left corner of the display panel, the "About" notice appears. If you have more than one feature installed, a Task menu displays available and active features.

*For information about using TV controls, see the online help and Tool Tips.*

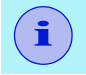

- All channels may not be available in all countries.<br>• Not all TV features are available with Video-In cards.
	-

### <span id="page-14-1"></span>**Special Features**

Additional special features are available for TV.

- THRUVIEW™ see *[page 161](#page-168-3)*.
- EAZYLOOK™ see *[page 163](#page-170-1)*.
- EAZYLAUNCH™ see *[page 199](#page-206-2)*.

#### *To start TV*

#### *from LaunchPad*

Click the TV button in the Launchpad. For information on LaunchPad, see *[page 2](#page-9-2)*.

#### *from Windows*® *taskbar*

*1* In the Windows taskbar, click **Start**, and then point at **Programs** .

 $0.501$ **B** EAZYSHARE TV **BB** DVD **B** TV  $\rightarrow$  vcp  $\circ$  co

**2** Point at **ATI Multimedia Center** ▶, and then select **TV**.

You can also start TV from other Multimedia Center features installed on your system. Click the ATI logo in the feature's control panel or display panel, and then click **TV**.

### <span id="page-15-0"></span>**Video-In**

If there is no TV tuner in your computer system, a small control panel is provided for recording video from external video sources.

> If you have a Video-In card, the following dialogs and features are unavailable:

- TV Tuner settings (see *[page 18](#page-25-0)*)
- Channel Surfing (see *[page 23](#page-30-0)*)
	- TV-ON-DEMAND (see *[page 35](#page-42-0)*)
	- Channel Lockout (see *[page 31](#page-38-0)*)
	- Parental Control (see *[page 32](#page-39-0)*)

### <span id="page-15-1"></span>**Setting up TV**

**i**

The first time you start TV, you must complete the Initialization Wizard. After that, the Wizard will not run unless you want to re-run it in order to change settings. The Initialization Wizard guides you quickly and easily through setting up TV channels, Parental Control, Sound, Recording Format, and TV-ON-DEMAND.

#### <span id="page-16-0"></span>**Initialization Wizard**

Click the Setup button, and then click the **Display** tab.

Click the **Initialization Wizard...** button. The *TV Channels Initialization Wizard* appears. Follow the Wizard's instructions to select cable or antenna, choose the broadcast standard, and to scan for active channels.

Click **Next >**. The *TV Parental Control Initialization Wizard* appears. Follow the Wizard's instructions to set or change your Parental Control password.

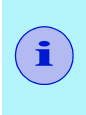

Passwords are **optional**, **case-sensitive**, and must be at least **three characters** in length. If you forget your password, you will have to uninstall and reinstall your TV software.

If your computer has an ATI ALL-IN-WONDER video card and an ATI TV WONDER video card, clicking **Next >** opens the MULTVIEW settings page, where you can enable MULTVIEW (Picture in Picture), specify the MULTVIEW window position, and enable dual monitor display.

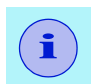

MULTVIEW is not available with ALL-IN-WONDER VE cards.

Click **Next >**. The *Sound Initialization Wizard* appears. Follow the Wizard's instructions to set up your audio connection. Line-In is the most common connection.

• If you do not hear TV audio, ensure that the TV is tuned to a broadcasting channel, and that you have made the correct audio connections. See *[Troubleshooting](#page-210-2)* on page 203 for more information.

Click **Next >**. The *Recording Format Initialization Wizard* appears. Follow the Wizard's instructions to select the default recording format.

Click **Next >**. The *TV-ON-DEMAND Initialization Wizard* appears. Follow the Wizard's instructions to set up a temporary file and allocate file space. Available time is indicated. The **Advanced Settings** button lets you customize settings for image quality and processor load.

Click **Next >**. The *End of Initialization Wizard* panel appears. Click **Finish** to complete TV setup.

#### <span id="page-17-0"></span>**Sizing the TV display**

You can resize the TV display using the mouse, the Maximize button, or CTRL key combination.

• The F2 key hides/shows the control panel, to save desktop space.

#### *To resize the TV display using the mouse*

Drag the display's border. The TV display maintains a fixed aspect ratio (width-to-height) of 4:3 to avoid picture distortion (to change this, see *[Display Settings](#page-22-0)* on page 15).

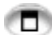

#### *To display TV in full-screen*

Press CTRL+F or ALT+F to toggle between full-screen and the current size, or click the Maximize button. To return to the previous size, press the **Esc** key.

#### **Ctrl**

#### *To display preset sizes using the CTRL key*

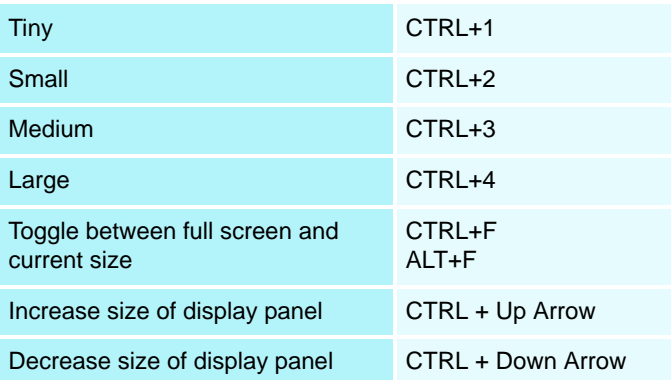

### <span id="page-18-0"></span>**TV Feature Menu**

You can access TV functions by right-clicking on the control panel or the viewing area of the display panel. This is very useful in full-screen mode.

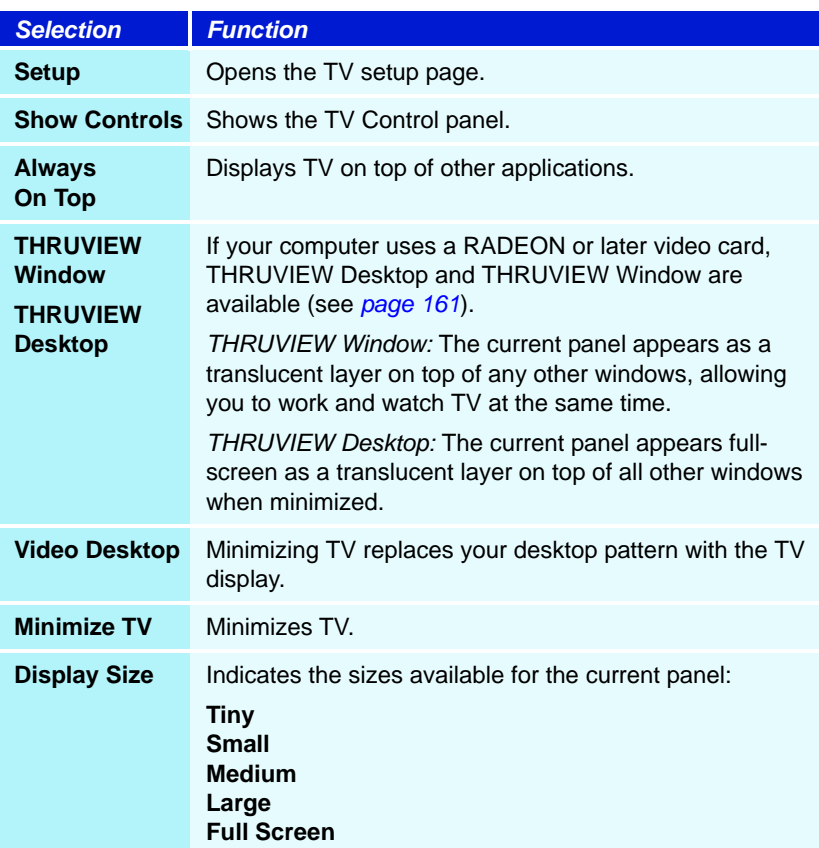

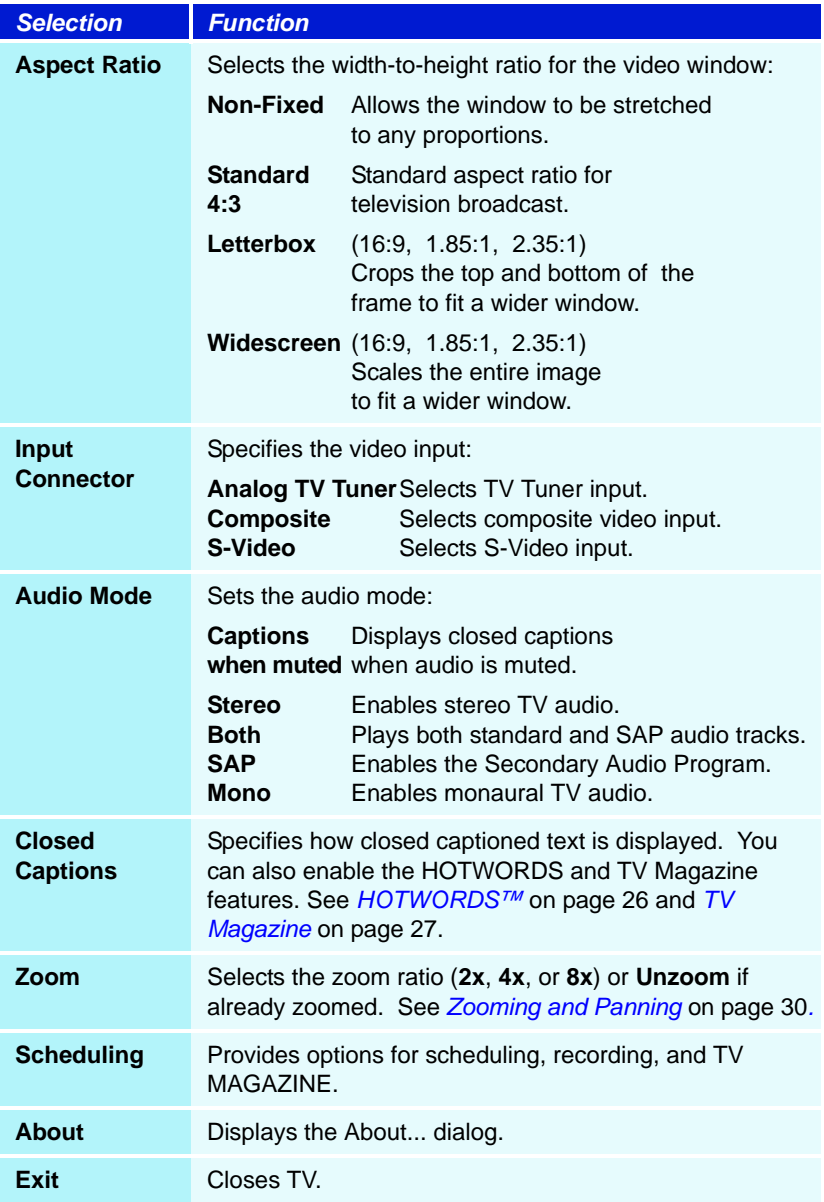

### <span id="page-20-0"></span>**TV Keyboard Shortcuts**

You can use the following keys to control TV from your keyboard.

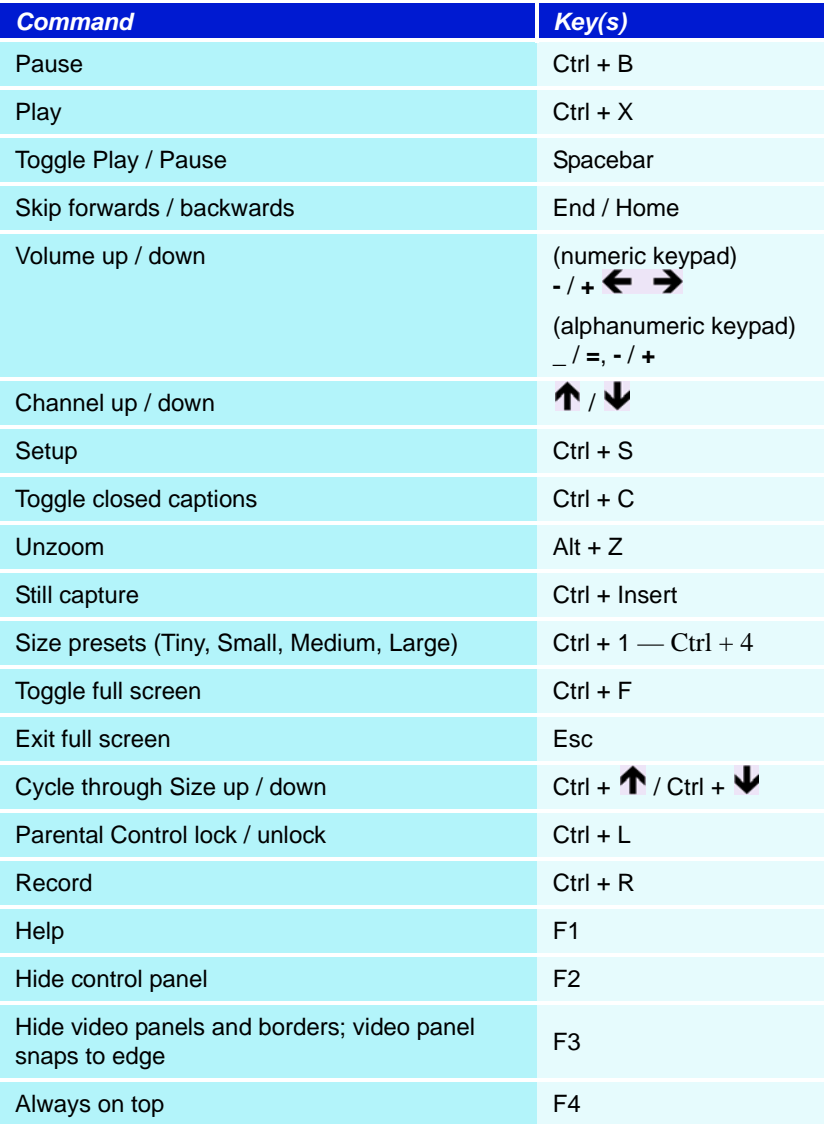

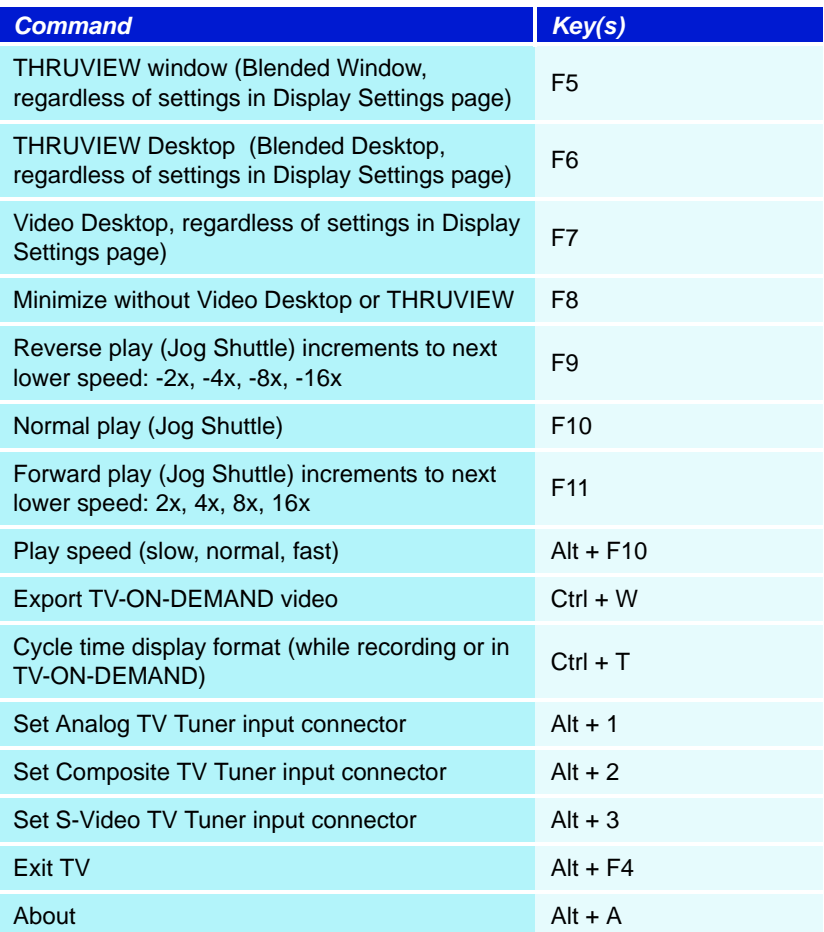

### <span id="page-22-0"></span>**Display Settings**

The Display settings page lets you control how video is displayed in TV.

#### *To open the Display settings page*

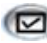

Click the Setup button in the TV control panel, and then click the **Display** tab.

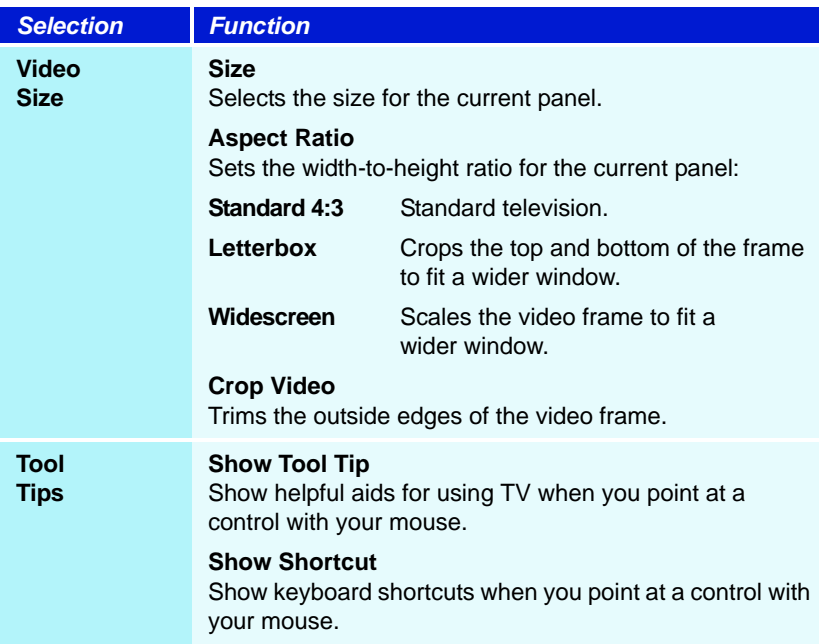

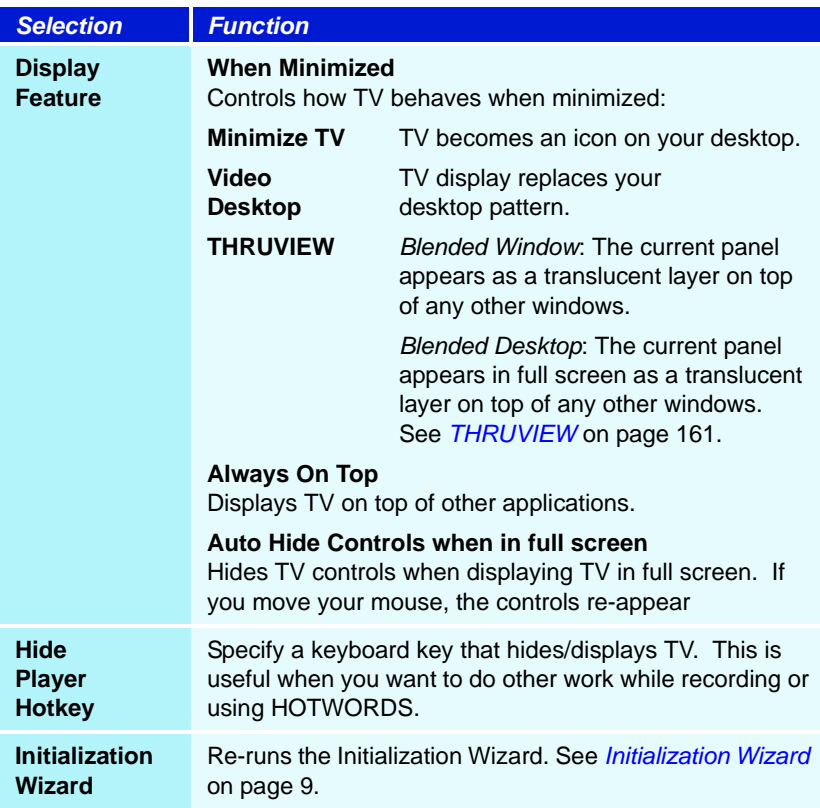

### <span id="page-24-0"></span>**Video Settings**

The Video settings page lets you choose a video connector and fine-tune video characteristics.

#### *To open the Video settings page*

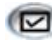

Click the Setup button in the Television control panel, and then click the **Video** tab.

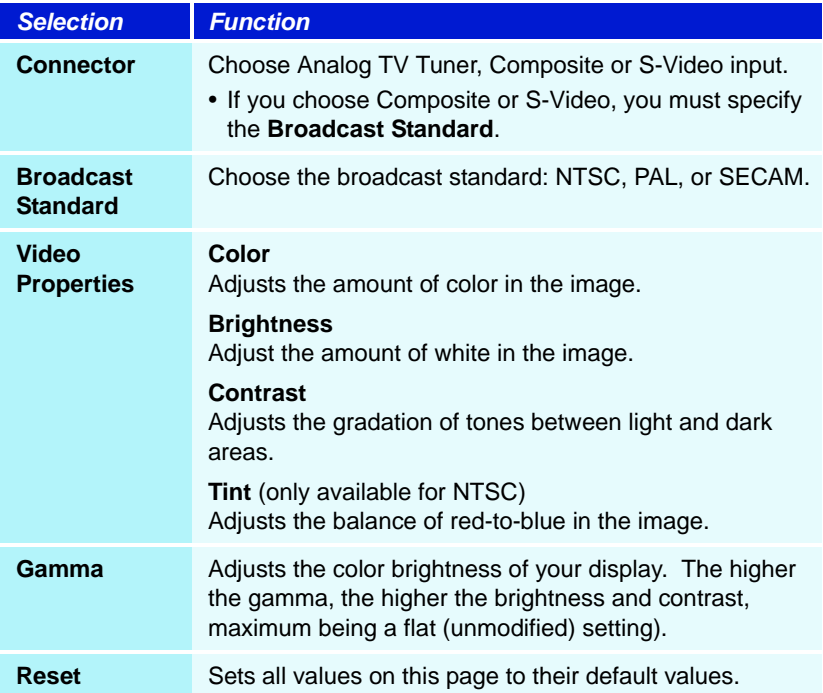

### <span id="page-25-0"></span>**TV Tuner Settings**

The TV Tuner settings page lets you autoscan for active TV channels, choose cable or antenna input, name channels, and set channel-specific options.

#### *To open the TV Tuner settings page*

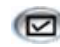

Click the Setup button in the TV control panel, and then click the **TV Tuner** tab.

<span id="page-25-1"></span>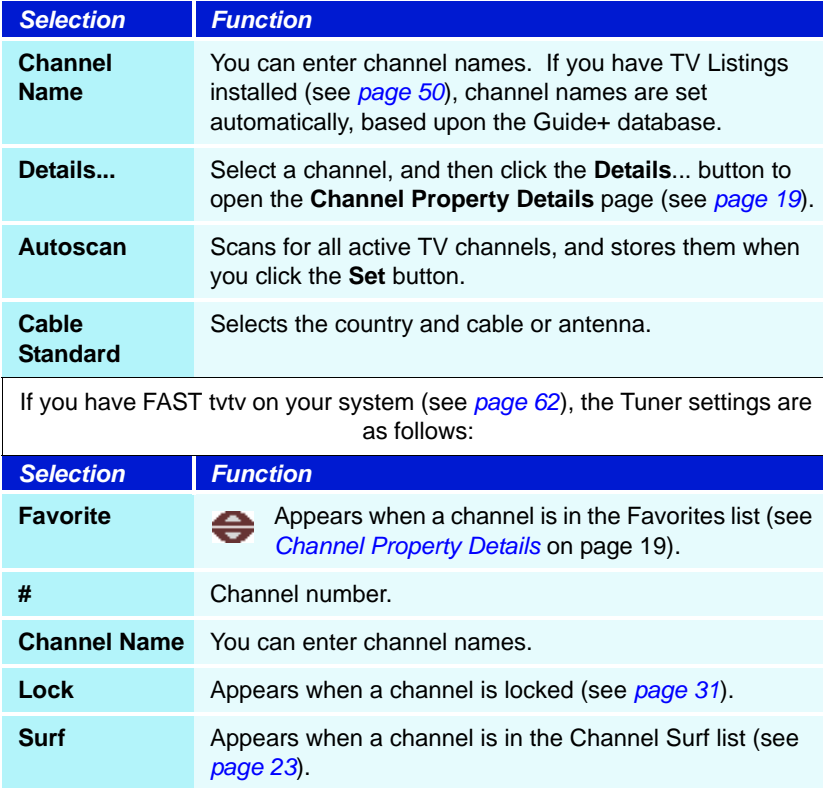

#### <span id="page-26-0"></span>**Channel Property Details**

When you select a channel and then click the **Details**... button in the TV Tuner settings page, the Channel Property Details page opens to let you set properties for particular channels favorites list, channel assignment, and properties for audio, video, program lockout, and closed captioning.

For example, in the Channel Specific Settings Video page, you could change a channel to SECAM when the other channels are (by default) PAL. In the Closed Captioning page you could enable a set of HOTWORDS specifically for a particular channel.

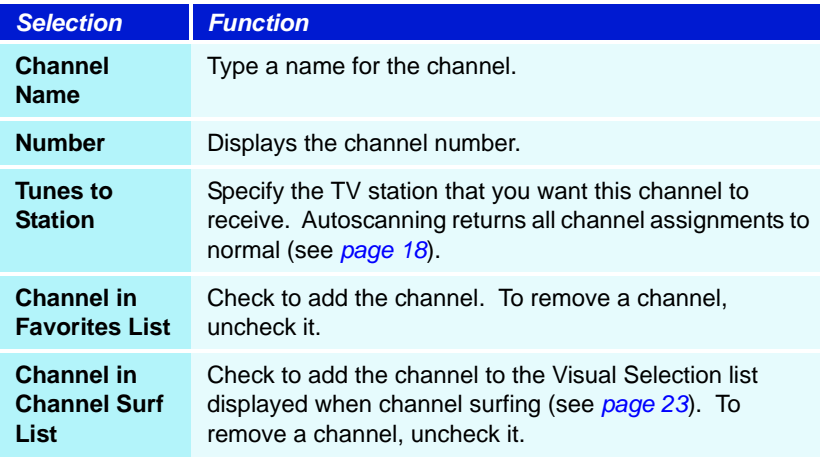

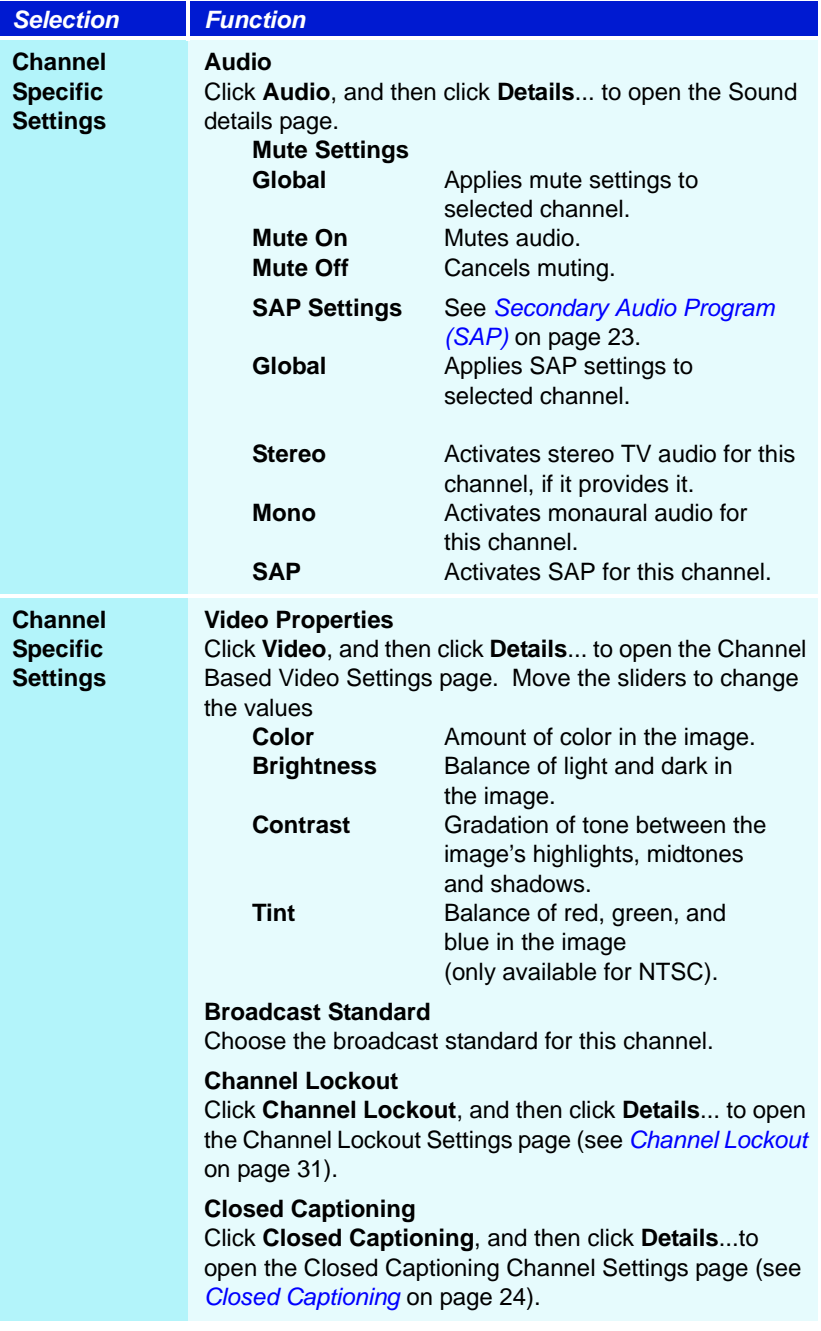

### <span id="page-28-0"></span>**Stills Gallery Settings**

You can capture still images from TV, and save them in the Stills Gallery.

#### *To open the TV Stills Gallery settings page*

Click the Setup button in the TV control panel, and then click the **Stills Gallery** tab. For information on the Stills Gallery, see *[page 63](#page-70-0)*.

### <span id="page-28-1"></span>**TV Schedule Settings**

The Scheduler lets you set up TV to watch or record selected TV programs at times you specify. See *Schedule* [on page 155](#page-162-1)  for details.

### <span id="page-29-2"></span><span id="page-29-0"></span>**ATI TV Bar**

Browse the Web and watch TV at the same time, without resizing your windows! ATI TV Bar displays TV in your Internet Explorer Web Browser.

North American users can also view a display of channel names and

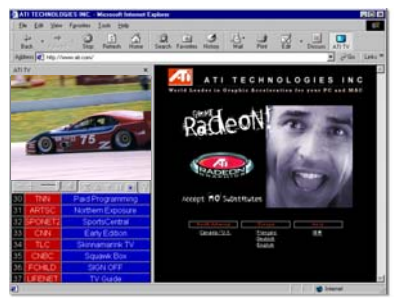

numbers, with continuously updated program information.

#### *To open ATI TV Bar*

- *1* Launch Internet Explorer.
- **2** In Explorer's menu bar, click **View ▶**, point to **Explorer Bar** , and then click **ATI TV**.

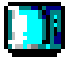

Or click the ATI TV button in Explorer's menu bar.

- If TV is not running, ATI TV Bar opens it, and displays it in the TV Bar. Closing ATI TV Bar also closes TV.
- If TV is running, it is displayed in TV Bar, and the regular TV display disappears from your desktop. Closing TV Bar returns TV to its normal display on your desktop.
- If you resize Explorer, the TV display automatically fits itself to the new size.

#### <span id="page-29-1"></span>**ATI TV Bar controls**

From left to right, the ATI TV Bar controls are: Channel down, Channel

up, Volume, Mute, Go to

*ATI TV Internet TVlistings Explorer* - 42 |  $\triangle$  III)  $\mathbb{R}$ <sup>I</sup> ?)

top, Page up, Page down, Pause scrolling, Favorites, and Help.

### <span id="page-30-0"></span>**Channel Surfing**

You can browse through several TV channels simultaneously, and select channels by clicking on "thumbnail" images (miniature representations) of the channels. Each thumbnail displays the channel number, and is regularly updated to display the current program.

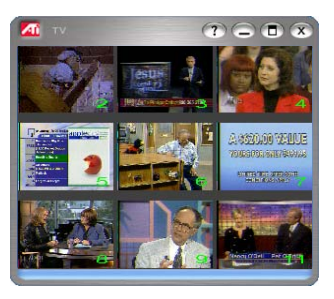

- A password is required to access locked-out channels (see *[Channel Lockout](#page-38-0)* on page 31); otherwise, only unlocked channels will be displayed.
- Most controls are disabled during Channel Surfing.

#### *To use Channel Surfing*

1 Click the Channel Surf button in the TV control panel.

*A grid of thumbnails appears over your TV display.*

- *2* Click the thumbnail for the channel you want to preview. *The channel you clicked becomes "live", and plays video and audio for a few seconds.*
- *3* To select a channel for viewing, double-click a thumbnail. *The grid of thumbnails disappears, and the selected channel appears on your screen.*

You can also channel surf in EAZYLOOK™ mode — see *[page 169](#page-176-1)*.

### <span id="page-31-0"></span>**Closed Captioning**

Display closed captioned text over video, like a standard TV, and/or in a separate window beside the video. When you use the separate window, you can use the scroll bar to review the last few minutes of text. You can set the background color, the font, and the font color for the window.

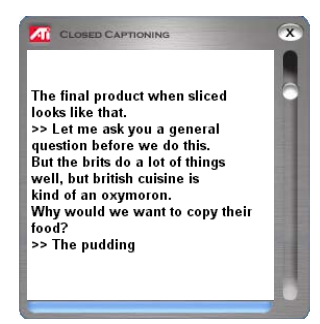

#### *To display closed-captioned text*

Click the Closed Caption button in the TV control panel.  $\Box$ Right-clicking the button opens a menu where you can control the type of captioning: over video, in a window, display alternate text, TV Magazine, HOTWORDS, captions when muted.

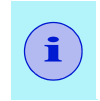

If you are in TV-ON-DEMAND mode (see *[page 35](#page-42-0)*) and displaying the Live: video window, closed captions appear in the delayed video, not in the Live: window.

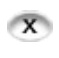

To close the Closed Captioning window, click the Exit button.

#### <span id="page-32-0"></span>**Closed Caption settings**

The Closed Caption settings page lets you specify how closed captioned text is displayed — over video or in a window — and the background color, the font, and the font color for the window. You can also set up and enable the HOTWORDS and TV Magazine features.

#### *To set up closed captioning*

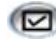

Click the Setup button in the TV control panel, and then click the **Closed Caption** tab.

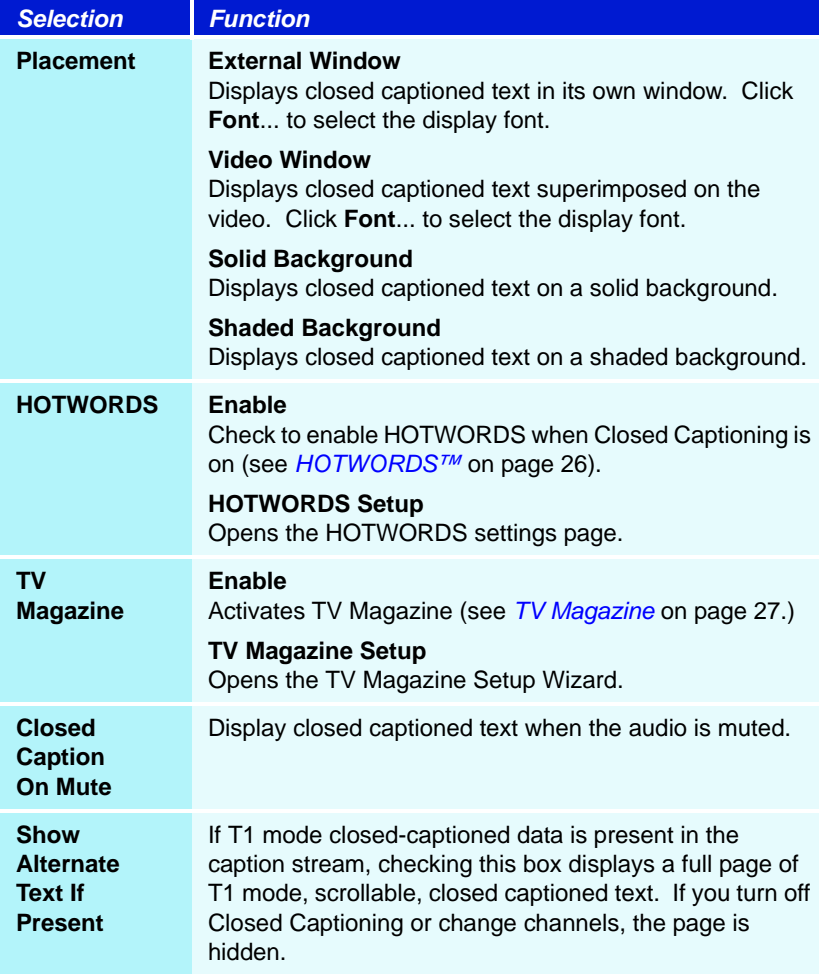

### <span id="page-33-0"></span>**HOTWORDS**™

Have your computer watch TV for you! When you turn on Closed Captioning (see *[Closed Captioning](#page-31-0)* on page 24), you can specify words and phrases that Television will detect in the closed-captioned text.

You can set HOTWORDS to show the matched text, restore TV, play a sound, enable TV Magazine, or enable the Personal Video Recorder when the HOTWORDS appear. You can also have TV automatically transcribe the text when the specified words appear.

You can enable HOTWORDS, and then minimize TV; when the specified words occur, TV opens. You specify words using the HOTWORDS setup button in the Closed Caption settings page.

#### *To set up HOTWORDS*

Click the Setup button in the Television control panel, click **Closed Caption**, and then click the **HOTWORDS Setup** button. The HOTWORDS Setup Wizard opens.

To enable HOTWORDS, check the **Enable** box. The HOTWORDS Setup Wizard will guide you through HOTWORDS setup.

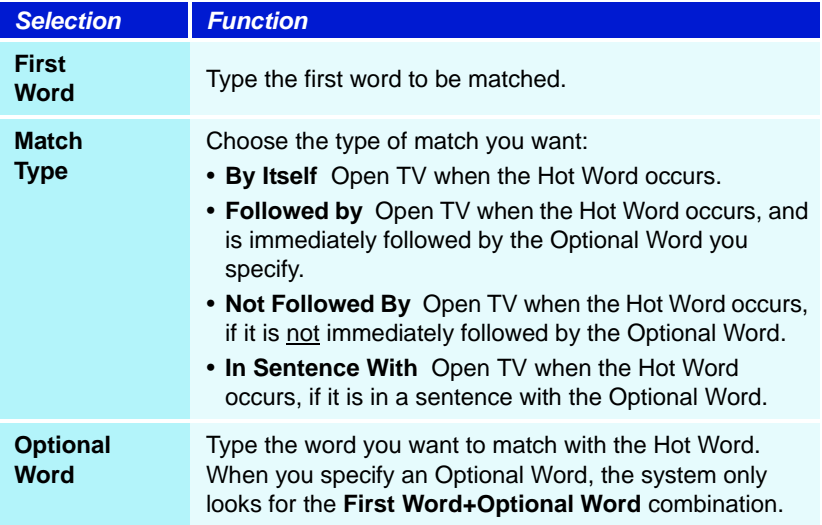

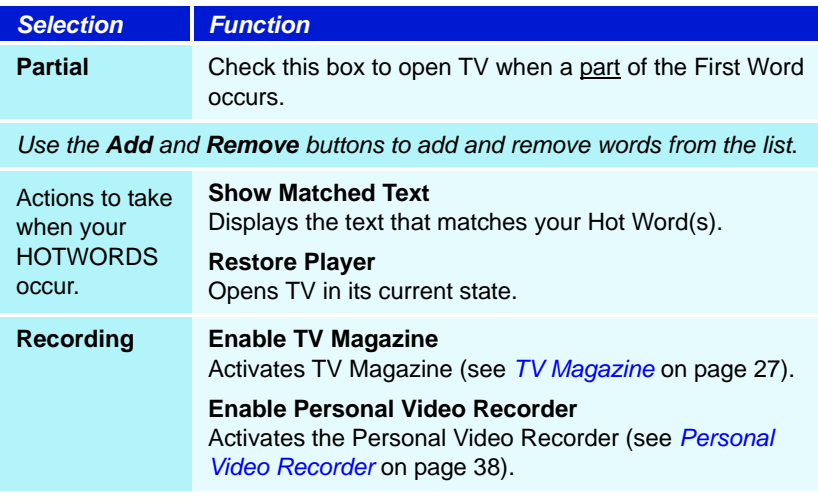

### <span id="page-34-0"></span>**TV Magazine**

Use TV Magazine to transcribe closed captioned broadcasting, including pictures and text. You can save files as RTF (Rich Text Format), which preserves formatting, and can be used in many word processors, plain text (TXT), or Hypertext Markup Language (HTML). You can use the Schedule feature to start TV Magazine at dates and times you specify (see *[Schedule](#page-162-1)* on [page 155\)](#page-162-1).

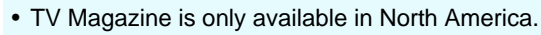

• When TV Magazine is enabled, it transcribes closedcaptioned text even if the Closed Captioning button is off.

#### *To start TV Magazine*

**i**

Click the Setup button in the Television control panel, click the **Closed Caption** tab, and then click the **TV Magazine Setup** button.

To enable TV Magazine, check the **Enable** box. The first time you use TV Magazine, the TV Magazine Setup Wizard will guide you through the setup.

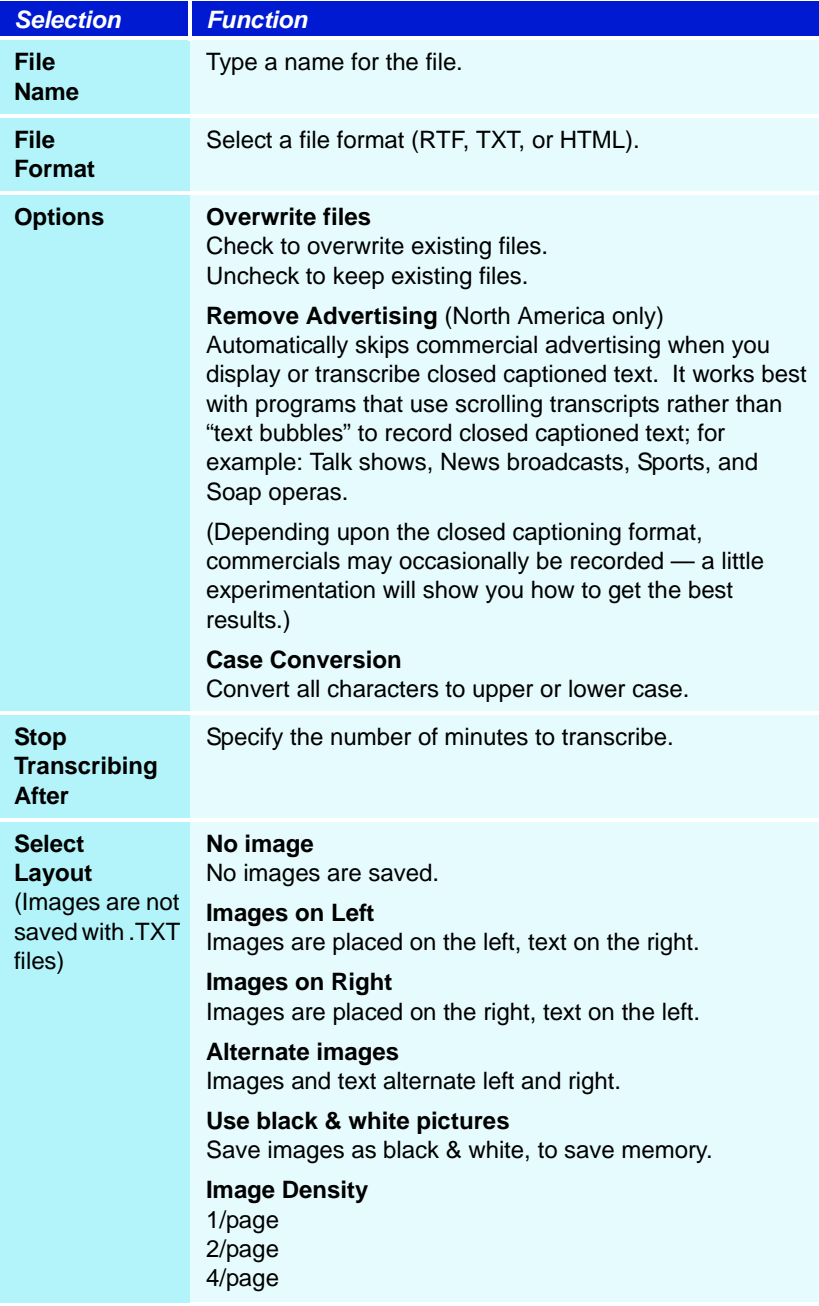
# **External Captions Support**

When you record video using TV-ON-DEMAND (see *[page 35](#page-42-0)*) or the Personal Video Recorder (see *[page 38](#page-45-0)*), the associated closed caption information is added to the Library (see *[page 149](#page-156-0)*). TV can display the searchable closed caption text in three ways:

- Over video in the video panel
- In the Closed Captioning Window
- Over video and in the Closed Captioning window simultaneously

The Closed Caption window contains a vertical scroll bar for navigating the closed caption text.

When you select ATI VCR recording format in the Personal Video Recorder Recording Presets page, (see *[page 41](#page-48-0)*) the last page of the Recording Wizard allows you to record the closed caption information to a separate file, so that you can go to a particular location in the file when you double-click a specific section of the closed caption text.

### *To enable External Captions support*

Right-click the Closed Caption button on the control panel, and then click Captions in a window.

### *To go to a particular location in the file*

Double-click a specific section of closed caption text.

### *To search the closed caption text*

- *1* Right-click the external Closed Captioning window, and then click the Search menu.
- *2* Type the word to find, specify the starting point, and then click the Search button.

# **Secondary Audio Program (SAP)**

The Secondary Audio Program can be used to broadcast, for example, language translations, reading services for the visually impaired, weather forecasts, or information about a show.

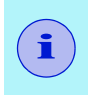

- Only available for NTSC video; for PAL or SECAM, it is called Language B.
- Not all television stations broadcast SAP.

### *To hear the Secondary Audio Program*

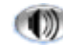

Right-click the Mute button in the Television control panel, and then click **Sap** in the drop-down menu.

# **Zooming and Panning**

You can zoom in on the video in the Display panel to enlarge a selected portion of the screen, and return your display to normal. You can also pan (move the image horizontally and vertically) in the zoomed area.

### *To zoom*

Click within the display panel, and then hold down the mouse button and draw a rectangle around the area you want to zoom.

**1:1** Or right-click the 1:1

button to open a menu where you

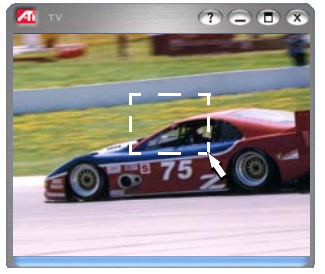

can set the zoom level — Zoom x2, Zoom x4, or Zoom x8.

### *To pan in the zoomed area*

Move your mouse within the zoomed area to pan horizontally or vertically.

### *To unzoom*

Right-click in the display panel to open the feature menu, point at **Zooming** , and then click **Unzoom**.

1:1 Or click the 1:1 button in the control panel.

# **Channel Lockout**

Channel Lockout lets you block particular programs at specific times, and set a password to unlock them. Use the Program Lockout page to specify channel, time, and duration.

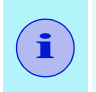

Passwords are **case-sensitive**. If you forget your password, you must uninstall and reinstall your TV software to view password-protected programs.

### *To set Channel Lockout*

- **1** Click the Setup button  $\Box$  in the Television control panel, and then click the **TV Tuner** tab.
- *2* Click the channel you want to lock, and then click the **Details**... button.
- *3* Click **Channel Lockout**, and then click the **Details**... button.
- *4* Click **Create New**.

*The Channel Lockout Wizard guides you through the lockout procedure.*

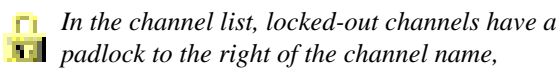

*A lock icon appears in the control panel when the locked channel is selected.*

### *To remove Channel Lockout*

- **1** Click the Setup button  $\Box$  in the Television control panel, and then click the **TV Tuner** tab.
- *2* Click the channel you want to unlock, enter your password, and then click the **Details**... button.
- *3* Click **Channel Lockout**, then click the **Details**... button.
- *4* Select the channel you want to unlock.
- *5* Click the **Delete** button. To remove all program locks, click the **Delete All** button.
- *6* Click **OK**.
	- *The padlock disappears, and the unlock icon appears in the control panel when the channel is selected.*

# <span id="page-39-0"></span>**Parental Control**

Parental Control lets you restrict access to TV programs depending on their content rating. The video and audio of programs that you restrict will not be recorded until the correct password is entered.

- Parental Control is only available for North American (NTSC) Television.
	- Passwords are **case-sensitive**, and must be at least **three characters** in length.

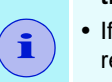

- If you forget your password, you must uninstall and reinstall your TV software.
- Parental Control is only available for computer systems that have a TV tuner.
- The capture still frames feature is disabled, and video recording will stop.

### *To set a Parental Control level*

 Right-click the Parental Control button in the Television control panel to display a menu of choices. The selected level is checkmarked.

*1* Click the level you want.

*The Set Password dialog appears.*

*2* Type your password in the upper box, and then type it in the lower box to confirm it.

The following table summarizes the FCC guidelines for Parental Control.

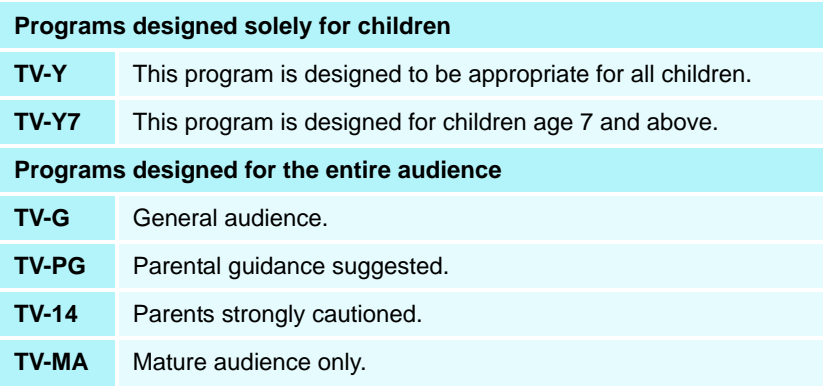

# <span id="page-40-0"></span>**Recording Video and Still Images**

**Full-motion video**. The Personal Video Recorder lets you record a clip of full-motion video plus audio from your video source and save it as an MPEG, AVI, ATI VCR (proprietary ATI video format), or WMV (Windows Media Video for streaming and download-and-play applications) file on your computer's hard disk. See *[Personal Video Recorder](#page-45-0)* on page 38 for details.

**Still images**. Capture fullcolor, 24-bit-per-pixel, still images from television, save them, and print them. The images are placed in the Stills Gallery, which saves them as

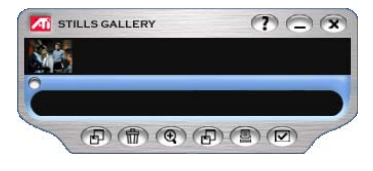

Windows-standard bitmaps (.bmp) or a wide variety of standard formats.

The Stills Gallery also supports most industry-standard graphics file formats, so you can insert the images into reports, presentations, letters, and other documents, to add impact to training applications and presentations. See *[Stills Gallery](#page-70-0)* on [page 63](#page-70-0) for details.

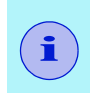

If the program is restricted by Parental Control, video recording and still capture are disabled (see *[Parental](#page-39-0)  Control* [on page 32\)](#page-39-0).

### <span id="page-41-0"></span>**Recording a clip of video and audio from TV**

#### *To record a clip of video and audio*

Click the Record button in the Television control panel, or right-click the Record button and select a duration from the menu. The Personal Video Recorder starts recording video and audio to your computer's hard disk. For information on recording formats, see *[Personal Video Recorder settings](#page-47-0)* on [page 40](#page-47-0)*.* The right-click menu also provides One Touch Record settings, which let you set the duration, location, and style for the recorded file (see *[One Touch Record](#page-51-0)* on page 44).

To change the file name and location during recording, edit the name and location in the recording panel, or click the **Select a File Name** button.

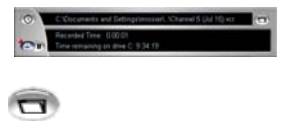

Four recording presets are available for quick selection — rightclick the Record button in the control panel, or click a preset button in the personal Video Recorder Settings page. You can customize any of these presets; when you have selected a preset, click **Map Preset**.

To stop recording, click the Record button again. A Save As dialog opens, so you can name and save the recorded video.

- If the program is restricted by Parental Control, recording will stop (see *[Parental Control](#page-39-0)* on [page 32](#page-39-0)).
- You cannot record copy-protected material.

### *To capture still frames from Television*

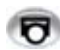

**i**

Click the Capture button in the Television control panel. The current frame is placed in the Stills Gallery (see *[Stills Gallery](#page-70-0)* on page 63).

• If the program is restricted by Parental Control (see *[page 32](#page-39-0)*), Still Capture is disabled.

**i**

• If you are in TV-ON-DEMAND mode (see *[page 35](#page-42-0)*) and displaying the Live: video window, still images are captured from the delayed video, not from the Live: window.

# <span id="page-42-0"></span>**TV-ON-DEMAND**™

TV-ON-DEMAND lets you pause a live program, return later, and resume watching where you left off. You can view the show from the beginning, even after it has started, without waiting until the whole program is recorded.

You can quickly back up a program, watch the selected portion again, and fast-forward or skip ahead to the live broadcast. You can also export the recorded video as an MPEG (.MPG) file or an ATI VCR file.

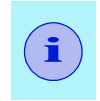

You cannot use the Personal Video Recorder in TV-ON-DEMAND mode — use the Export function instead (see *[page 37](#page-44-0)*).

### *To start TV-ON-DEMAND*

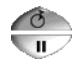

Click the TV-ON-DEMAND (upper) button or the Pause (lower) button in the TV control panel.

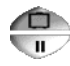

If you click the TV-ON-DEMAND button, the button and the control panel change to TV-ON-DEMAND mode, and video is recorded and displayed.

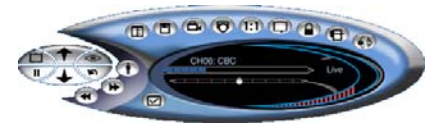

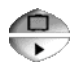

If you click the Pause button, the button and the control panel change to TV-ON-DEMAND mode, the last frame of video is displayed, and video is recorded.

When you click the Play (lower) button, recorded video is displayed, continuing from where you paused.

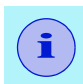

If you do not hear TV audio, or if the audio is too low or too high, see *[Troubleshooting](#page-210-0)* on page 203.

### *To return to live broadcasting*

Click the Live TV button in the TV-ON-DEMAND

control panel. Video recording stops. To keep recording while you watch live TV, stay in TV-ON-DEMAND mode and drag the slider to the right (see *[To move within recorded video](#page-44-1)* [on page 37](#page-44-1)).

#### *To play recorded video*

Click the Play button in the TV-ON-DEMAND control panel.

#### *To pause recorded video*

 $\blacksquare$ The Pause button is displayed in live TV mode or in TV-ON-DEMAND mode while recorded video is playing. When you click the Pause button, recorded video playback stops, displaying the last frame of video, TV-ON-DEMAND continues recording live video, and the Pause button changes to the Play button.

When you click the Play button, delayed video resumes playback, and the Play button changes to the Pause button.

#### *To change playback speed in recorded video*

Click the Speed button to select playback speed: Slow Play (half-speed), Normal Play, and Fast Play (1.5x speed). Right-clicking the Speed button also displays a menu of speeds, and Go to Time lets you choose a time from which to start viewing recorded video.

• The Speed button is only enabled when you are in TV-ON-DEMAND mode, but behind **Live**.

#### *To skip backwards and forwards in recorded video*

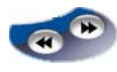

Click the left button to skip back; click the right button to skip forwards. The default settings are: forwards – 10 seconds; backwards – 30 seconds.

You can right-click the button to change the time settings to 1 frame, 10 seconds, 30 seconds, 1 minute, or two minutes.

### *To move within recorded video*

<span id="page-44-1"></span>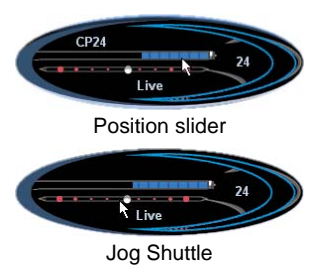

Using your mouse, drag the position slider to move forwards or backwards in delayed video. As you move the slider all the way to the right, the time display indicates **Live**.

The Jog Shuttle feature provides high-speed playback — forwards or backwards. Using your mouse,

drag the slider to the right (forwards) or to the left (backwards). When you release the mouse button, the slider returns to the middle (normal speed) position. Ten speeds are available: -16x,  $-8x$ ,  $-4x$ ,  $-2x$ ,  $-1x$ ,  $1x$ ,  $2x$ ,  $4x$ ,  $8x$ , and  $16x$ .

### <span id="page-44-0"></span>*To export recorded video*

Click the Export button in the TV-ON-DEMAND control panel. A dialog appears, where you can select the portion of recorded video you want to save (Range:), and the location to store it (Output File:). You can save exported video in MPEG-2 or ATI VCR format.

- You can export more quickly if you return to live broadcast mode first (but do not return to TV-ON-DEMAND, or you will overwrite your previously-recorded video).
- The Export button alerts you if there is insufficient video for export.

### *TV-ON-DEMAND history*

When you right-click the Time mode button in the Recording panel, a Go To Time menu lists all programs that TV-ON-DEMAND has recorded. To open the program, click its file name.

When you click the Export button, a menu lists all programs that TV-ON-DEMAND has recorded. You can select the start time and duration of the exported file.

TV-ON-DEMAND uses the TV Listings data to provide the information (see *TV Listings* [on page 50\)](#page-57-0). If there is no TV Listings information, or if the data is outdated, the history shows the Type of Connection and Channel Number instead of Program Name and Channel name.

# <span id="page-45-0"></span>**Personal Video Recorder**

The Personal Video Recorder provides simple controls and powerful recording options. You can record a clip of fullmotion video and audio from your video source and save it as an MPEG, AVI, VCR, or WMV file.

You can play recorded files in the File Player (see *[File Player](#page-132-0)* [on page 125](#page-132-0).) Advanced time-lapse and motion-triggered recording modes are available.

The Schedule feature lets you record TV programs on the dates and times you specify (see *Schedule* [on page 155](#page-162-0)).

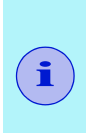

Because TV-ON-DEMAND (see *[page 35](#page-42-0)*) records to your hard drive, you cannot use the Personal Video Recorder in TV-ON-DEMAND mode. Instead, use the Export function (see *[page 37](#page-44-0)*) when you are in TV-ON-DEMAND mode.

VIDEOSOAP™, ATI's custom video noise reduction system, lets you remove noise that was in the original content or analog noise introduced as a result of poor transmission, substandard cabling, or poor analog-to-digital conversion (see *[Using](#page-50-0)  [VIDEOSOAP](#page-50-0)* on page 43).

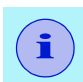

VIDEOSOAP is not available with ALL-IN-WONDER VE cards.

#### *To start the Personal Video Recorder*

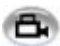

When you record video from TV (see *[To record a clip of](#page-41-0)  [video and audio](#page-41-0)* on page 34), the Personal Video

Recorder opens automatically.

When you right-click the record button, the following options are available (the available times depend upon your hard disk space).

**Record for** Sets the length of time to record.

**Record until** Sets the time to stop recording.

**Record until manually stopped** Record until you click the Record button again.

**Schedule Options** Selects the current input connector, recording settings, and TV Magazine.

**Schedule Record** Opens the Schedule Wizard, where you can specify recording frequency.

**Show Scheduled Events** Displays a list of Scheduled events.

**Recording preset**  Lets you change the default recording preset.

**One Touch Record Settings** Open the One Touch Record settings page.

**Motion Triggered Recording** Opens the Motion Triggered Recording Wizard.

**Time Lapse Recording** Opens the Time Lapse Recording Wizard.

#### **Show Recording Panel**

Shows/ Hides the Personal Video Recorder panel, which shows the number of frames recorded and the time remaining on your hard disk.

#### **Recent Recording**

Displays a list of the five most recently recorded files.

One Touch Record provides one-click recording for specific times and durations. The default recording preset is used (see Recording Preset in *[Personal Video Recorder settings](#page-47-0)* on [page 40\)](#page-47-0).

### <span id="page-47-0"></span>**Personal Video Recorder settings**

Use the Personal Video Recorder settings pages to specify recording quality, duration, general options, and custom settings. Several recording modes are available, including advanced modes such as Time-Lapse and Motion-triggered.

### <span id="page-48-0"></span>*To set up the Personal Video Recorder*

Click the Setup button in the TV control panel, and then click the **Personal Video Recorder** tab.

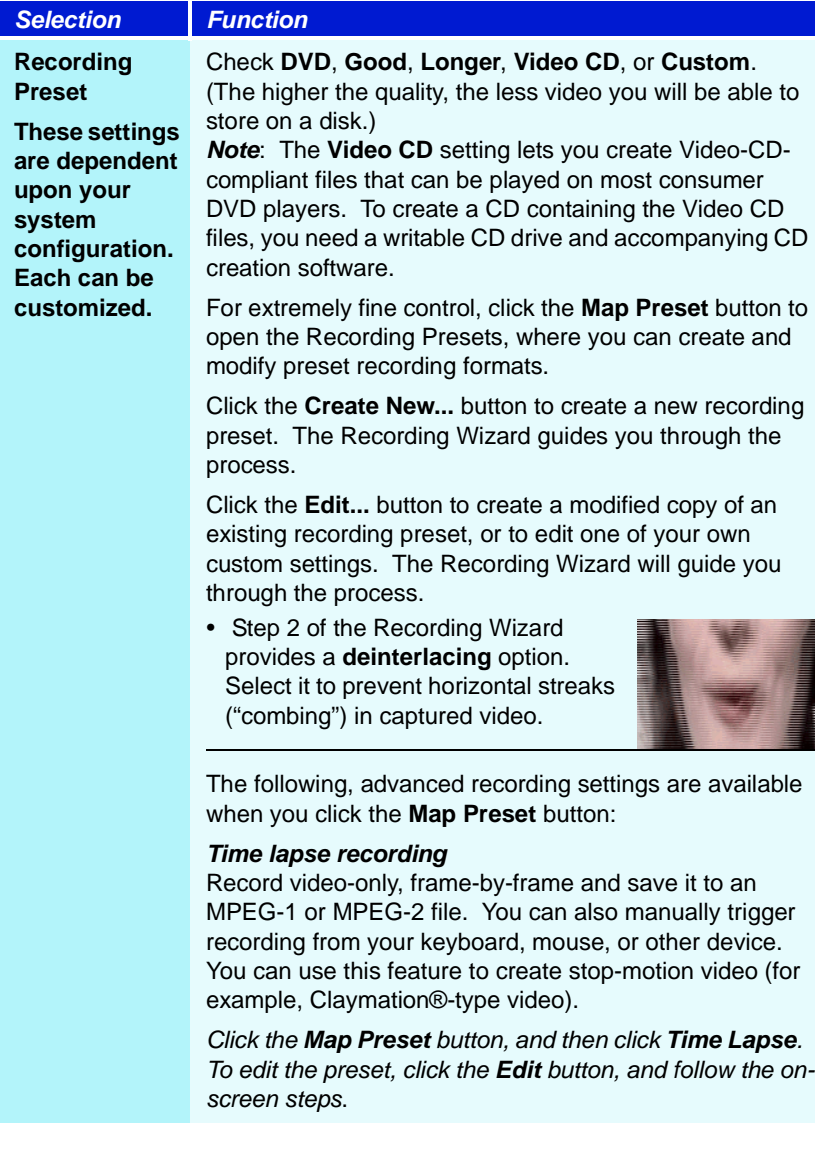

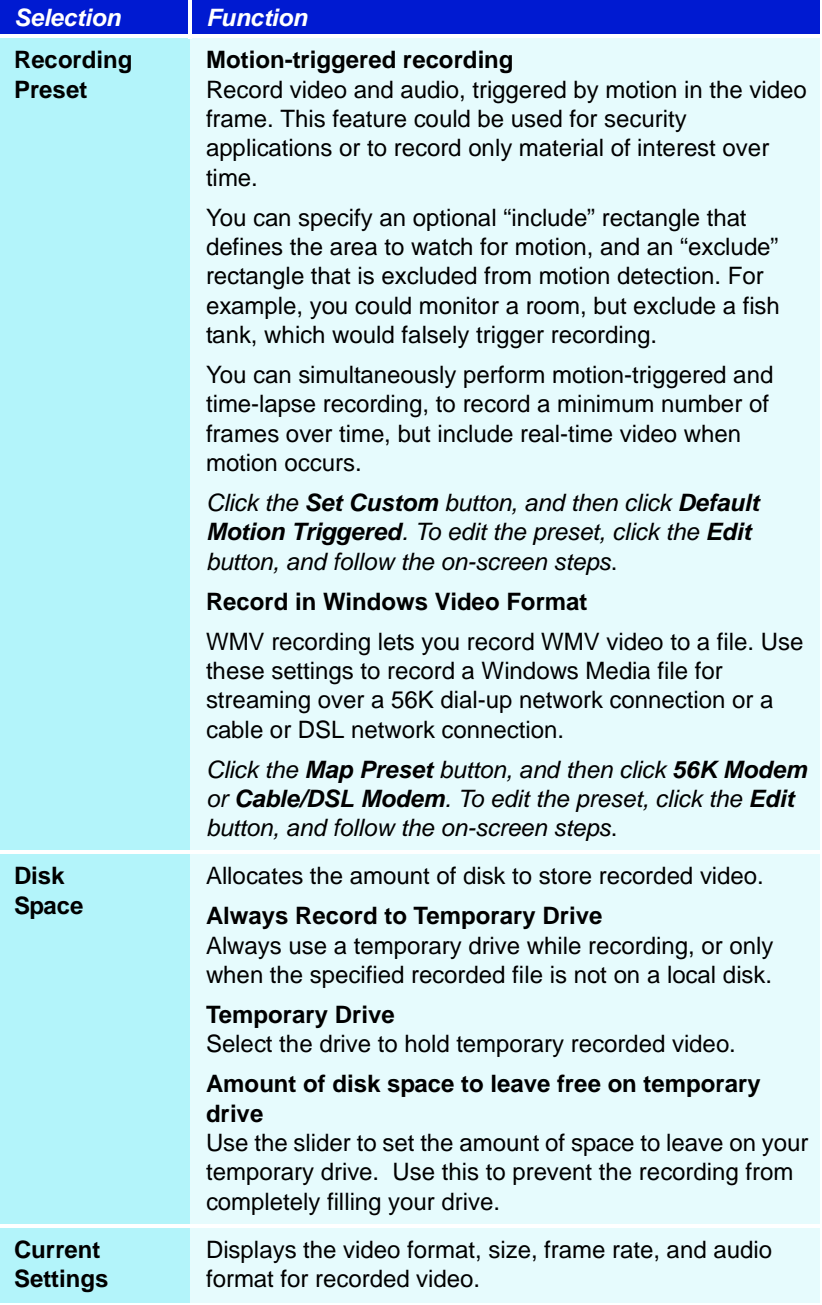

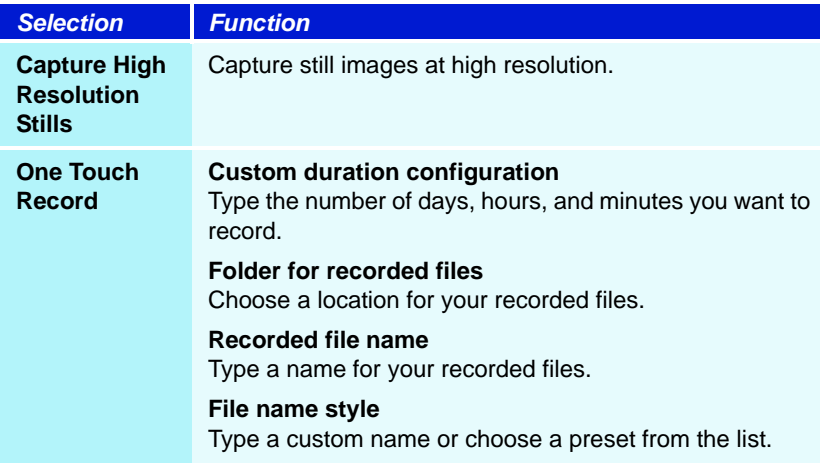

## <span id="page-50-0"></span>**Using VIDEOSOAP**

VIDEOSOAP delivers advanced filtering to reduce noise, improve sharpness and soften focus as desired, to provide the highest quality video compression for personal video recording and editing functions.

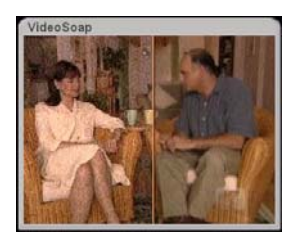

- *1* In the Personal Video Recorder tab, click **Map Preset**, and then choose a recording preset.
- *2* Click the **Edit VIDEOSOAP** button, choose a VIDEOSOAP type, and then click the **Next** button.

The VIDEOSOAP Configuration page opens. You can apply up to four filters, each with its own noise reduction algorithm. Use the sliders to control the strength of the filters.

To preview the effect, choose a preview area, and then click the **Preview** button.

*3* When you are satisfied with the results, click the **Finish** button.

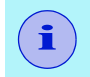

VIDEOSOAP is not available with ALL-IN-WONDER VE cards. **i**

### <span id="page-51-0"></span>**One Touch Record**

One Touch Record provides one-click recording for specific times and durations. The default recording quality is used (see **Recording Quality** in *[Personal Video Recorder settings](#page-47-0)* on [page 40.](#page-47-0))

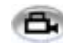

Right-click the Record button in the control panel, and then click the recording option that you want.

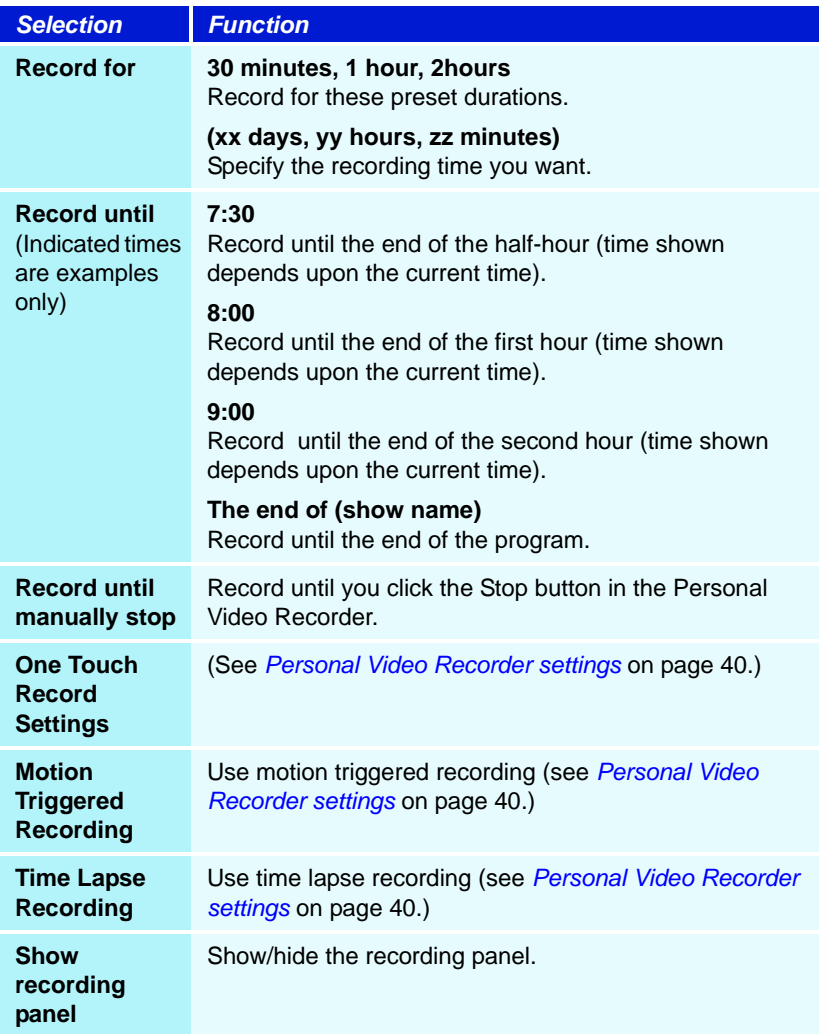

### **Achieving the best results with MPEG video recording**

### *To access MPEG properties*

- **1** Click the setup button  $\Box$  in the Television control panel. and then click the **Personal Video Recorder** tab.
- *2* In **Recording Quality**, click the **Map Preset...** button.
- *3* Click **DVD**, and then click the **Edit...** button. *Capture Wizard (Step 1) appears.*
- *4* Enter a name and description (if desired) for the preset.
- *5* Click **Next >**. The MPEG-specific Recording Wizard pages appear.
- **6** Select MPEG-1, MPEG-2, or ATI VCR, and then click **Next >**.

### *To select I-frame-only MPEG recording*

This uses less CPU, but requires 2 to 3 times the bit-rate, which produces larger files.

- *1* Click the **I Frames Only** button.
- *2* Click **Next>** until you reach Finish, and then click **Finish**.

### *To select I, B, P frame MPEG recording*

This uses more CPU, but greatly reduces the bit-rate required for a given level of video quality.

- *1* In the Recording Wizard, set **Number of P Frames in Group** to **12**.
- *2* Set **Number of B Frames in Subgroup** to **3**.

(These are typical values; they can be adjusted.)

To record with a minimum number of dropped frames in MPEG-1 or MPEG-2 format, the following settings are recommended. *Ranges* are given, as some video compresses better than others, depending on the amount of rapid motion and the number of complex scenes.

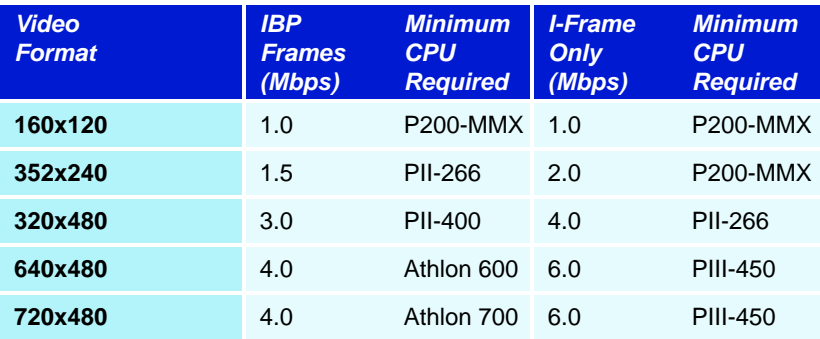

**Mbps** = Megabits per second, or millions of bits per second. 1 Mbps is approximately 125Kbytes/second.

If your system is not capable of achieving smooth-looking video, try the following:

- Record I frames only.
- Record using a smaller frame size.

ATI VCR is best suited for Personal Video Recorder use.

MPEG-1 decoders are widely used, so video encoded in MPEG-1 format can be played on many PCs. However, MPEG-1 playback on a PC uses the Microsoft MPEG-1 decoder, which may not provide the best performance.

MPEG-2 playback on a PC requires an MPEG-2 decoder. With ATI graphics cards, MPEG-2 decoders use the ATI hardware IDCT and motion compensation, which provides higher resolution video playback and less CPU loading than the Microsoft MPEG-1 decoder.

# **MULTVIEW**™

If you have an ATI ALL-IN-WONDER card and an ATI TV WONDER PCI card installed, MULTVIEW lets you watch a different channel in a secondary video window. You can record video from your ALL-IN-WONDER card while you watch another channel on the TV WONDER. The secondary window can be in the following locations:

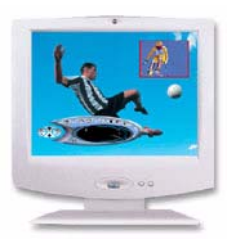

**Picture in Picture (PiP)** When the main video window is in full-screen, the MULTVIEW (PiP video window is embedded in the main window. It can be positioned in the top/bottom left or top/bottom right of the main window.

**Picture outside Picture (PoP)** If you use only one monitor, the main and MULTVIEW video windows can be displayed in separate windows.

If you use dual monitors, you can drag the MULTVIEW window to the secondary monitor. MULTVIEW can be displayed in a window or full-screen in the secondary monitor.

- The first time you start TV, the MULTVIEW Initialization Wizard will guide you through setting up the MULTVIEW window location and the MULTVIEW tuner audio connection. • You can use MULTVIEW in EAZYLOOK mode (see **i**
	- *[page 162](#page-169-0)*).
		- MULTVIEW is not available with ALL-IN-WONDER VE cards.

MULTVIEW controls include channel up/down, Mute/unmute, audio, swap channel, volume slider, and channel status. When MULTVIEW is in focus, you can also type a channel number or name to change channels.

### *To enable MULTVIEW*

- **1** Click the Setup button in the TV control panel, and then click the **Display** tab.
- *2* Click the Initialization Wizard button, and then click the Next button repeatedly until the MULTIVIEW Initialization Wizard appears.

*3* Click **Enable MULTVIEW**, choose the default location of the PIP window, and then click the Finish button.

#### *To open and close MULTVIEW*

- *1* Right-click the control panel or the video panel.
- *2* In the Feature menu, click **MULTVIEW**, then click **Show**. To close MULTVIEW click the Close button  $\infty$ .
	- Or right-click the control panel or the video panel.
	- In the Feature menu, click **Show**.

#### *To change the location of the MULTVIEW window*

When the main video window is in full screen, right-click the control panel or the video panel, click **MULTVIEW**, click **Embedded Location**, and then click the position you want: Top-Left, Top-Right, Bottom-Right, or Bottom-Left.

You can manually change the embedded window's size and location when the MULTVIEW borders are visible.

#### *Autohiding MULTVIEW window controls and borders*

The MULTVIEW window borders disappear after a few seconds of mouse inactivity on the MULTVIEW window. When you move your mouse over the MULTVIEW window, the border re-appears.

• Only one video window can be in control. When the embedded MULTVIEW window is in focus, its borders are red; when it is not in focus, its borders are black. For example when the borders are red, a REMOTE WONDER (see *[page 3](#page-10-0)*) channel-change command will change the MULTVIEW channel.

### **MULTVIEW audio requirements**

If you have one audio card or an integrated audio chip, you must connect one audio path internally (CD-In, for example) and the other externally (Line-In, for example).

If you have two audio cards or one audio card and an integrated audio chip, you can connect both audio paths internally, externally, or one internally and the other externally.

# **MULTVIEW keyboard shortcuts**

You can use the following keyboard shortcuts to control MULTVIEW.

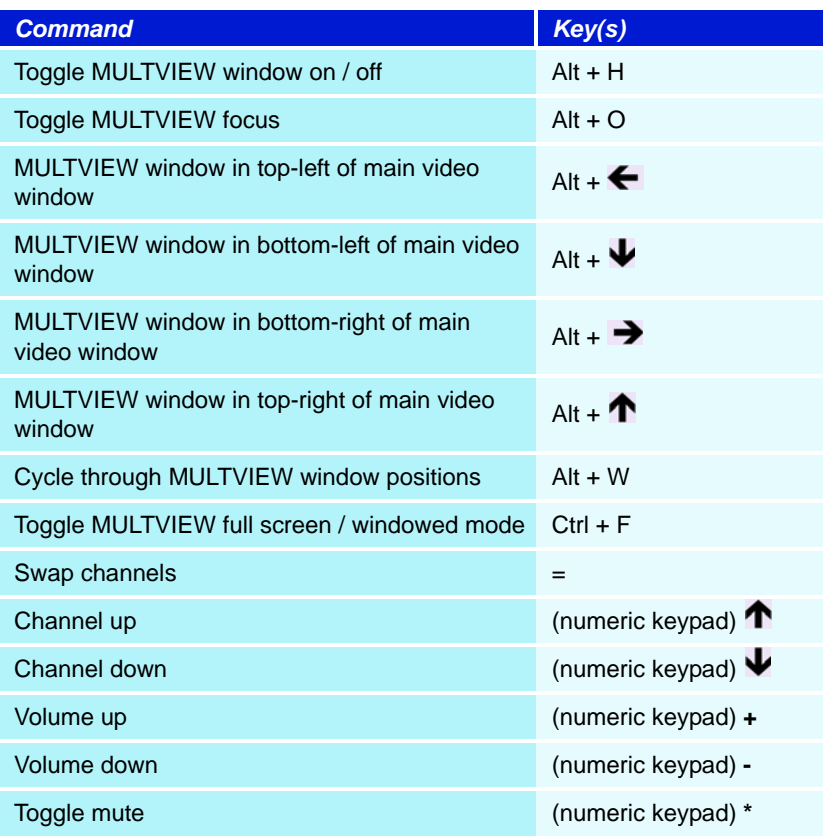

# <span id="page-57-0"></span>**TV Listings**

Gemstar's GUIDE Plus+™ is an electronic television

programming guide for Microsoft Windows. It provides advanced program information, such as station names and numbers, as well as program names and details.

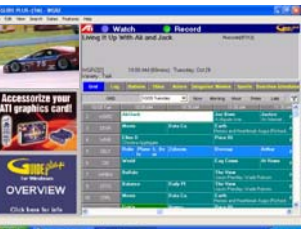

You can schedule recording and viewing sessions, search for programs, and maintain a list of your favorite shows. For more information, see the TV Listings Help.

- TV Listings is available only in selected countries.
- Before you use TV Listings for the first time, it is recommended that you complete the TV Initialization Wizard (see *[Setting up TV](#page-15-0)* on page 8).
- You need an internet connection to download the TV listings to your computer.
- Running GUIDE Plus+ weekly will keep your TV listings current.

### *To start TV Listings*

**i**

Click the TV Listings button in the TV control panel.  $(1)$ 

### *To access TV Listings information from TV*

When you Autoscan, TV Listings provides station names (see *Autoscan* in *[TV Tuner Settings](#page-25-0)* on page 18).

- When you change channels, the current program name, and the station name and number are displayed.
- When watching TV, right-click the TV Listings button to get the following options:
	- **What is on TV Now!** If TV Listings has information about this program, it displays a panel containing detailed program information.
	- **What is on TV Next!** If TV Listings has information about this program, it displays detailed program information for the next program.
- **Auto Update** As time passes, or as you change channels, the TV Program Details panel updates its program information.
- **Copy** Check this to copy the TV Program Details panel's information into your Windows clipboard.

Right-clicking in the text area of the TV Program Details panel also provides access to the **Auto Update** and **Copy** features. You can also set the following Scheduling options:

- Use current Input Connector
- Use current Recording settings
- Use current Magazine settings

**i**

While viewing What is on TV Now!, you can schedule recording or TV Magazine.

- When you use TV Listings, the TV Control panel is hidden, and some features are unavailable.
- TV Listings is unavailable when you use Channel Surf (see *[page 23](#page-30-0)*) or video recording (see *[page 33](#page-40-0)*).

### **Setting up TV Listings**

#### *Registration*

The first time you launch the GUIDE Plus+ system, you will need to register. This allows you to download the listings for your area or cable service.

#### *To download updated listings*

- *1* In the **File** menu, click **Download Weekly File ...** *The Download Assistant opens.*
- *2* Click the **Download** button to download the listings. To make changes, click the **Change Settings** button.

### <span id="page-59-0"></span>*To customize channels*

The **Edit** menu contains two features related to the channel list:

- **Station Lists ...** lets you create and maintain a list of stations, based on the master list for your area or cable service.
- **Channel Number ...** lets you assign and maintain channel numbers for each station.

### **Getting around**

To navigate the various TV Listings views, click the tab for the view you want, or select the appropriate view from the **View** menu at the top of the screen.

Use the mouse or cursor keys to move within the current view. Left-click to select an item and display its details in the details window above the grid or log.

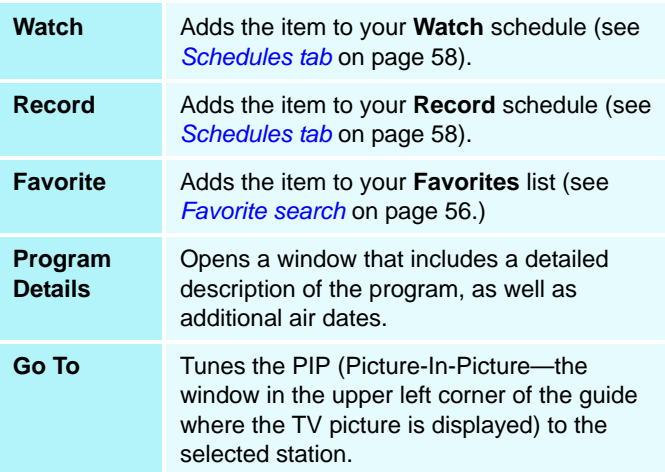

Right-click to open a pop-up menu with various options:

### **Recording**

TV Listings works with your TV tuner to automatically record shows. When you select a program to record, a pop-up window appears, requesting a file name and location to save the file.

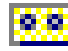

When you select a program for recording, the Record icon appears next to the title in any view where that program is displayed.

**• Record** • To remove a program from the Record Schedule, simply click the Record icon next to the program title.

### **Viewing**

TV Listings works with your TV tuner to automatically display shows. When you select a program for viewing, the Watch icon appears next to the title in any view where that program is displayed.

**• Watch •** To remove a program from the Watch Schedule, simply click the Watch icon next to the program title.

### <span id="page-61-1"></span>**Views**

There are two, main views for the guide: **Grid** and **Log**.

**Grid view** displays 24 hours of listings in a table (similar to your newspaper or cable guide). Use the arrow keys to scroll up, down, left, or right. You can also scroll using the horizontal and vertical scroll bars.

- Scroll to a specific program to display its details in the area above the grid.
- To display just the stations you want, use the **Station Lists ...** option in the **Edit** menu (see *[To customize channels](#page-59-0)* on [page 52](#page-59-0).)

<span id="page-61-0"></span>**Log view** displays the data in a list, in the following order: Date/Station/Category and Title/Episode. Use the arrow keys to scroll up, down, left, or right. You can also scroll using the horizontal and vertical scroll bars.

- Scroll to a specific program to display its details in the area above the log.
- To display just the stations you want, use the **Station Lists ...** option in the **Edit** menu (see *[To customize channels](#page-59-0)* on [page 52](#page-59-0)*.*)

### <span id="page-62-0"></span>**Filter options**

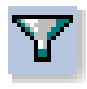

Click the Filter icon to open the Filter options dialog, where you can adjust the current view and quickly locate programs. Select the boxes you want to apply to the current view, and click **Close**.

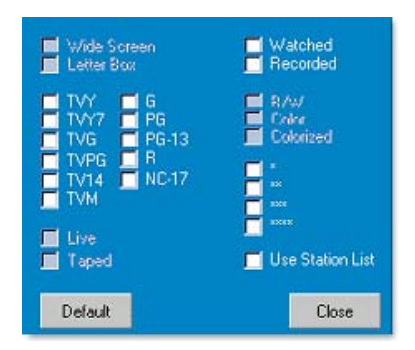

Select the **Use Station** 

**List** checkbox to apply

the most recently customized station list.

### **Actors tab**

The Actors tab displays all actors and actresses starring in all the movies in the current listings. A list of actor names is displayed on the left of the screen. Click the name of the actor for whom you want to display all movies and show times.

- Use the arrow keys to scroll up and down in the Actors List.
- You can also type an actor's partial or full name in the textbox above the Actors List to quickly locate that actor.
- Scroll to a specific program to display its details in the area above the list.
- To display just the stations you want, use the **Station Lists ...** option in the **Edit** menu (see *[To customize channels](#page-59-0)* on [page 52](#page-59-0)).

### **Categories- tab**

The Categories tab displays all genre categories in the current listings. A list of genre categories is displayed on the left of the screen.

- Click the category you want to view, to display all titles for that category on the right side of the screen.
- Double-clicking on categories with a **+** sign opens a list of sub-categories on the right side of the screen.
- Use the arrow keys to scroll up and down in the Categories List. You can also scroll using the horizontal and vertical scroll bars.
- Scroll to a specific program to display its details in the area above the log.
- To display just the stations you want, use the **Station Lists** option in the **Edit** menu (see *[To customize channels](#page-59-0)* on [page 52](#page-59-0)).

### **Searches**

GUIDE Plus+ comes with a powerful search engine to help you find the programs you want. You can save and maintain a list of custom searches to run each week, as well as a Favorites search that tracks your favorite shows and movies.

### <span id="page-63-0"></span>**Favorite search**

Access the Favorite search under the **Searches** tab. Favorites are a special list of show titles that you keep and use to find your favorite shows with a mouse click. You can add and remove items from your favorites list from any view in the guide.

- Favorites is always the first search displayed in the Searches tab. It behaves like other searches, but it cannot be deleted.
- When one of your favorites appears in any view of the guide, appears in front of the title.

Typically, you use the favorites list to find your preferred shows when your data file is updated. Select the Favorites search from the list of searches, and the guide will look up and display all your favorite items. You can then select any or all of these items into your Schedule. You can set Favorites in two ways:

- In any view, select an event you want to place in your Favorites list. Right-click to open the **Event** menu, and then select the **Favorite** option to toggle the item in or out of your Favorites list.
- In any list of events, three checkboxes appear in front of the event. The right checkbox is the Favorites indicator; click to toggle it.

### **Movies tab**

The Movies tab displays all movie sub-categories for all movies in the current listings, on the left side of your screen.

- Click the category you want to view; all titles for that category will be displayed on the right side of your screen.
- Use the arrow keys to scroll up and down in the Movies List. You can also scroll using the horizontal and vertical scroll bars.
- Scroll to a specific program to display its details in the area above the log.
- To display just the stations you want, use the **Station Lists ...** option in the **Edit** menu (see *[To customize channels](#page-59-0)* on [page 52](#page-59-0)).

### <span id="page-65-0"></span>**Schedules tab**

A schedule is a list of TV events that you have selected in any view, including search results. The schedule is in the form of a Log View (see *[page 54](#page-61-0)*). There are three lists you can choose from:

- **Watch** displays all events with at least the Watch indicator set.
- **Record** displays all events with at least the Record indicator set.
- **All** displays all events with either the Watch or Record indicator set.

In any view, when an event has been scheduled, an icon appears in front of the title, indicating whether the item is scheduled to watch, record, or both. Scheduled items can be added and removed in two ways:

- *1* In any view, select the event you want to place in your schedule, right-click to open the **Event** menu, and then select **Watch** or **Record** to toggle the item in or out of your list of scheduled items.
- *2* In any list of events, three checkboxes appear in front of the event; the left checkbox is the Watch indicator, and the center checkbox is the Record indicator. Click either one to toggle it.

### **Searches tab**

The Searches tab displays a list of saved searches, including a list of personal Favorites (see *[Favorite search](#page-63-0)* on page 56), which is always the first search in the list. The Search title is automatically updated when you click it.

- To create a new search, click the **Search** menu, and then click **New Search**. The Search dialog opens.
- To edit a saved search, double-click the search title, or launch the Search dialog (as above), and then click **Load Search**.

### **Setting search parameters**

To start a new search, in the **Search** menu, click **New Search ...** to open the Search dialog, which you can use to set the following options:

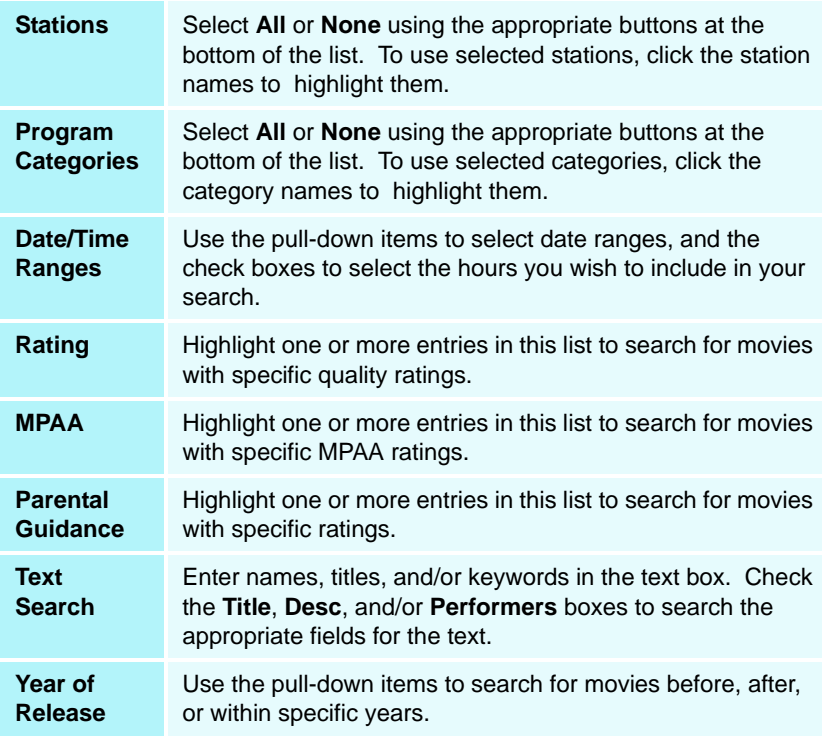

Use the icons at the top of the Search dialog to:

- Create a new search
- Load an existing search
- Save the current search criteria
- Run the current search
- Exit the search dialog

#### **Sports tab**

The Sports tab displays all sports sub-categories for all sporting events in the current listings, on the left side of your screen. Click the category on the left side of the screen for which you want to display all titles. Titles will appear on the right side of the screen.

- If you have the **Use Station List** checkbox in the Filter options checked (see *[Filter options](#page-62-0)* on page 55), only those stations in the currently-selected station list are displayed.
- Use the arrow keys to scroll up, down, left, or right. You can also scroll using the horizontal and vertical scroll bars.
- Scroll to a specific program to display its details in the area above the log.
- To display just the stations you want, use the **Station Lists ...** option in the **Edit** menu (see *[To customize channels](#page-59-0)* on [page 52](#page-59-0)).

### **Stations tab**

The Stations tab displays listings for each station, on the left side of your screen. Click the station you want, or use the arrow keys to move up or down the list. The listings for that station are displayed on the right side of your screen.

There are two ways to view listings in the Stations tab. You control how the listings are displayed via the Stations tab **Format** option. **Log view** is the standard view. Each station is shown in its own, rolling log. **Grid view** can be activated from the **Grid Mode** option of the **View** menu (see *[Views](#page-61-1)* on [page 54\)](#page-61-1). Each station is shown as a 24-hour grid.

- Use the arrow keys to scroll up or down. You can also scroll using the horizontal and vertical scroll bars.
- Scroll to a specific program to display its details in the area above the list.
- To display just the stations you want, use the **Station Lists** option in the **Edit** menu (see *[To customize channels](#page-59-0)* on [page 52](#page-59-0)).

### **Titles tab**

The Titles tab displays all titles in the current listings, on the left side of your screen. Click a title to display all show times for that title, on the right side of your screen.

- Use the arrow keys to scroll up or down. You can also type a partial or full Title name in the textbox above the Title list, and quickly jump to a particular title.
- Scroll to a specific program to display its details in the area above the log.
- To display just the stations you want, use the **Station Lists ...** option in the **Edit** menu (see *[To customize channels](#page-59-0)* on [page 52](#page-59-0)).

### **Days and dates**

Each view contains listings for the current date. To change the date, select the date you wish to view from the **Dates** menu at the top of the screen.

# **FAST tvtv for PC**

```
FAST tvtv for PC is a web-based 
program guide that provides 
advanced program information, 
such as station names and 
numbers, as well as program 
names and details.
```
You can schedule recording sessions, search for programs, and maintain a list of your favorite shows.

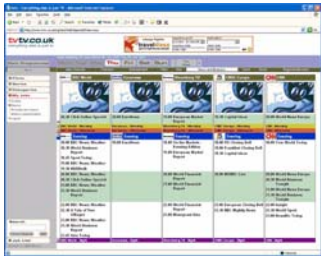

FAST tvtv Program Guide

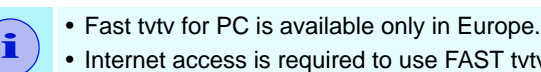

• Internet access is required to use FAST tvtv for PC.

### *To start the FAST tvtv for PC setup Wizard*

Right-click the TV Listings button (if you have not yet  $(TF)$ run the Wizard, left-clicking will start it). The FAST tvtv for PC Setup Wizard will guide you through the setup. After completing the Wizard. you will need to use the Tuner Settings page (see *[page 18](#page-25-0)*) to manually assign the channels to stations.

# <span id="page-70-0"></span>**Stills Gallery**

The still images you capture from TV, DTV, DVD, Video CD, or File Player are saved in the Stills Gallery. You can save images in a variety of

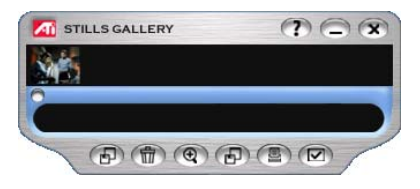

graphics formats and sizes. The Stills Gallery controls let you delete images, hide them, save them as wallpaper, and print them.

You can check multiple Capture options in the Stills Gallery Setup page. Still images can be captured to the Stills Gallery, numbered files, clipboard, and printer, all at the same time.

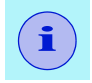

**i** If you close the Stills Gallery without saving, your captured still images are **deleted**.

When you click the logo in the upper left corner of the Stills Gallery, the "About" notice appears. If you have more than one Multimedia Center feature installed, a Task menu displays available and active features.

*For information about using the Stills Gallery controls, see the online help and Tool Tips.*

## **Stills Gallery settings**

Use the Stills Gallery Setup page to define how the Stills Gallery saves and prints captured images.

#### *To set up the Stills Gallery*

Click the Setup button in the Stills Gallery, TV, File Player, or Video CD control panel, and then click the **Stills Gallery** tab.

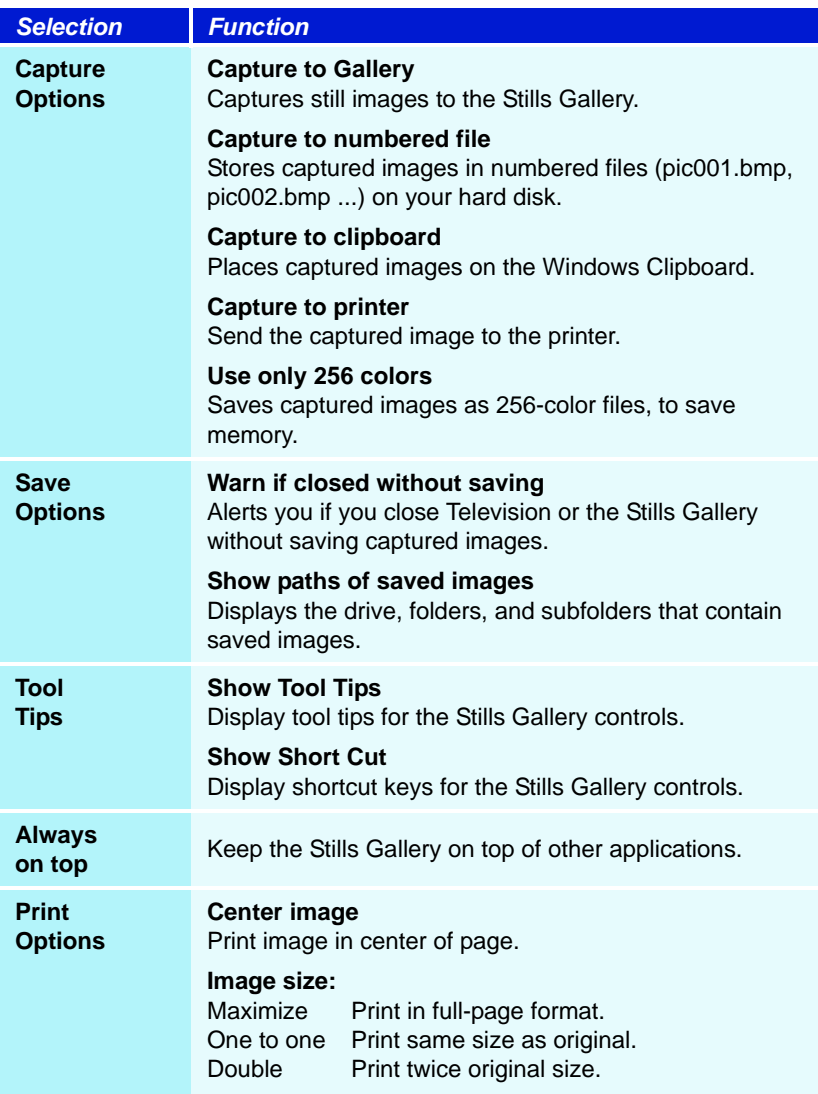
# **DTV**

Watch Digital Television on your computer in smooth, full-motion video on the whole screen or in a window.

DTV delivers advanced features: TV-ON-DEMAND™, EAZYLOOK™, Closed Captioning, Still Capture, Scheduled Events,

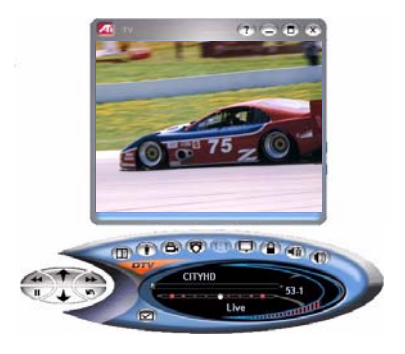

Electronic Program Guide, Parental Control, and more.

When you click the ATI logo in the upper left corner of **ATI** the display panel, the "About" notice appears. If you have more than one feature installed, a Task menu displays available and active features.

*For information about using DTV controls, see the online help and Tool Tips.*

## **Special Features**

Additional special features are available for DTV.

- THRUVIEW™ see *[page 161](#page-168-0)*.
- EAZYLOOK<sup>TM</sup> see *page* 163.

#### *To start DTV*

#### *from LaunchPad*

Click the DTV button in the Launchpad. For information on LaunchPad, see *[page 2](#page-9-0)*.

#### *from Windows*® *taskbar*

*1* In the Windows taskbar, click **Start**, and then point at **Programs** .

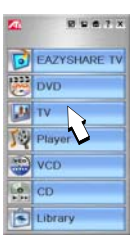

*2* Point at **ATI Multimedia Center** , and then select **DTV**.

You can also start DTV from other Multimedia Center features installed on your system. Click the ATI logo in the feature's control panel or display panel, and then click **DTV**.

### **Setting up DTV**

The first time you start DTV, you must complete the Initialization Wizard. After that, the Wizard will not run unless you want to re-run it in order to change settings. The Initialization Wizard guides you quickly and easily through setting up DTV channels, Autoscanning, Parental Control, Sound, and TV-ON-DEMAND.

#### <span id="page-73-0"></span>**Initialization Wizard**

Click the Setup button, and then click the **Display** tab.

Click the **Initialization Wizard...** button, and then follow the Wizard's instructions.

#### **Sizing the DTV display**

You can resize the DTV display using the mouse, the Maximize button, or CTRL key combination.

• The F2 key hides/shows the control panel, to save desktop space.

#### *To resize the DTV display using the mouse*

*To display preset sizes using the CTRL key* 

Drag the display's border. The DTV display maintains a fixed aspect ratio (width-to-height) of 4:3 to avoid picture distortion (to change this, see *[Display Settings](#page-79-0)* on page 72).

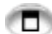

#### *To display DTV in full-screen*

Press CTRL+F or ALT+F to toggle between full-screen and the current size, or click the Maximize button. To return to the previous size, press the **Esc** key.

#### **Ctrl**

#### Tiny CTRL + 1 Small CTRL + 2 Medium **CTRL** + 3 Large CTRL + 4 Full Screen CTRL + F Native CTRL + 5 Toggle between full screen and current size  $CTRL + F$ ,  $ALT + F$ , Double-click on video,  $Esc = Exist$  full screen Increase size of display panel  $CTRL + T$ Decrease size of display panel  $CTRL + \blacktriangleright$

## **DTV Feature Menu**

You can access DTV functions by right-clicking on the control panel or the viewing area of the display panel. This is very useful in full-screen mode.

• The functionality depends upon the skin you have chosen (see *[page 6](#page-13-0)*); this menu is valid for Modern (the default), Classic, and Tranquility.

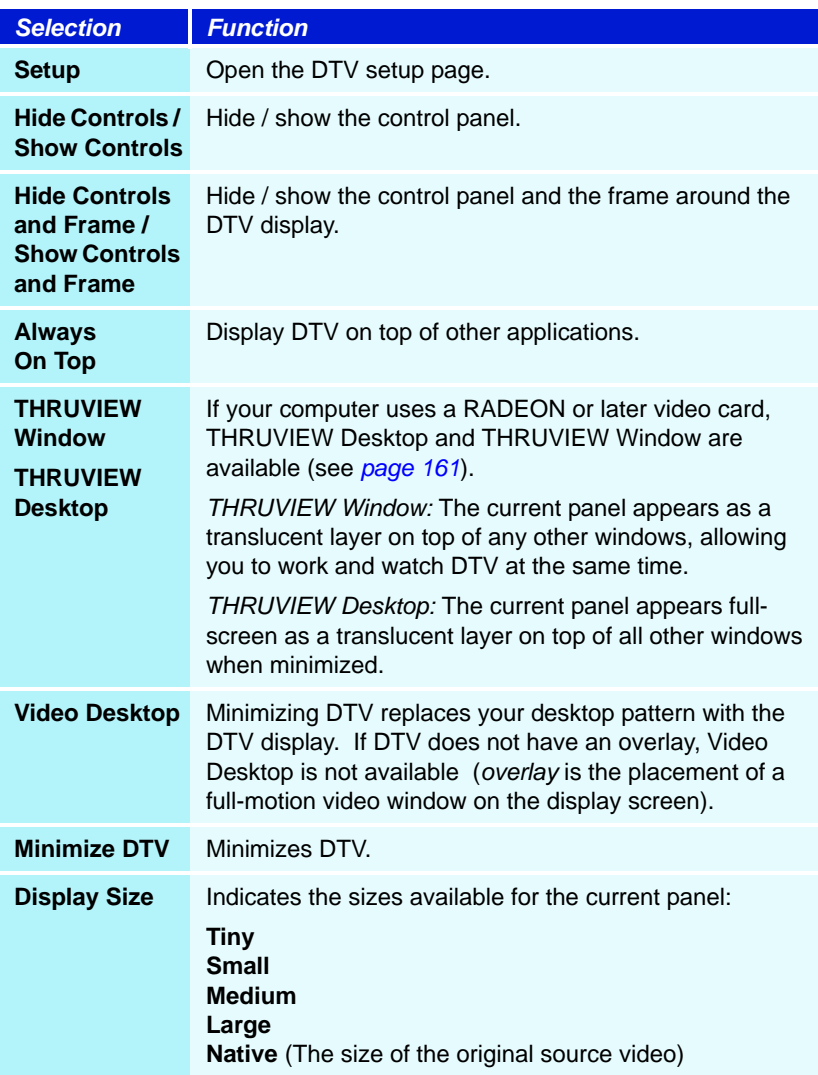

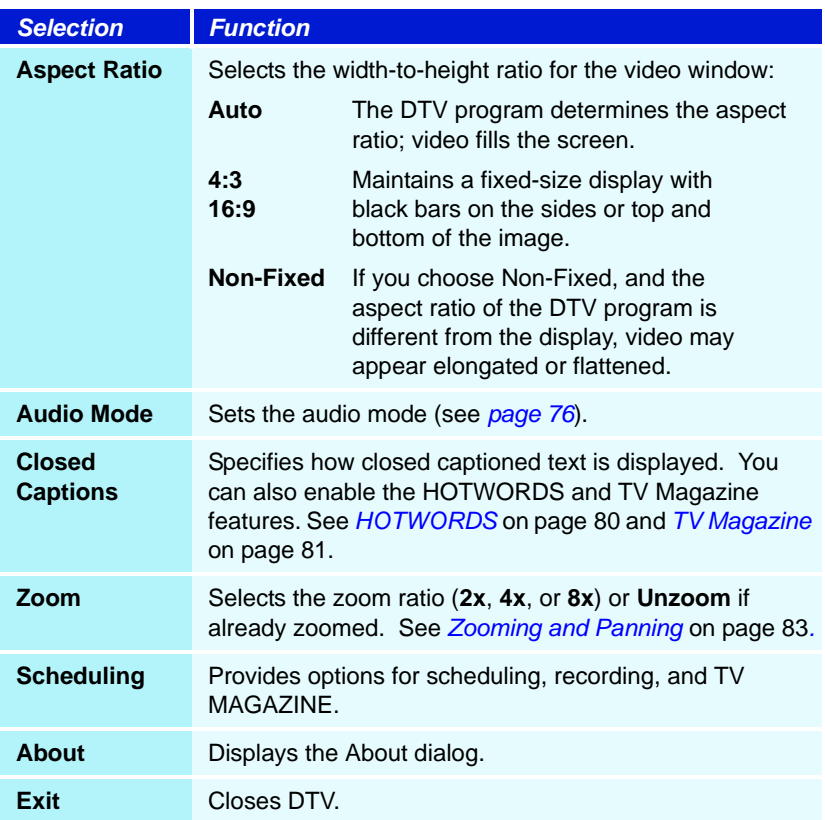

## **Keyboard Shortcuts**

You can use the following keys to control DTV from your keyboard.

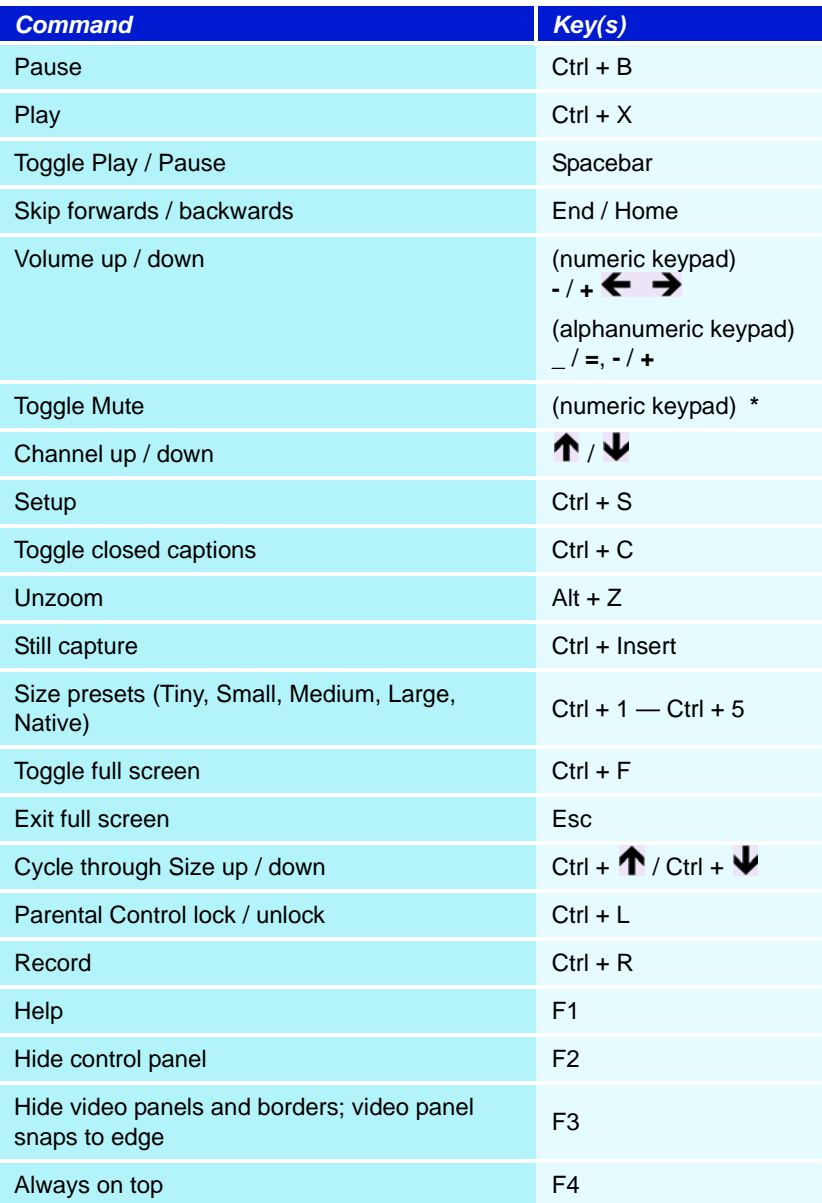

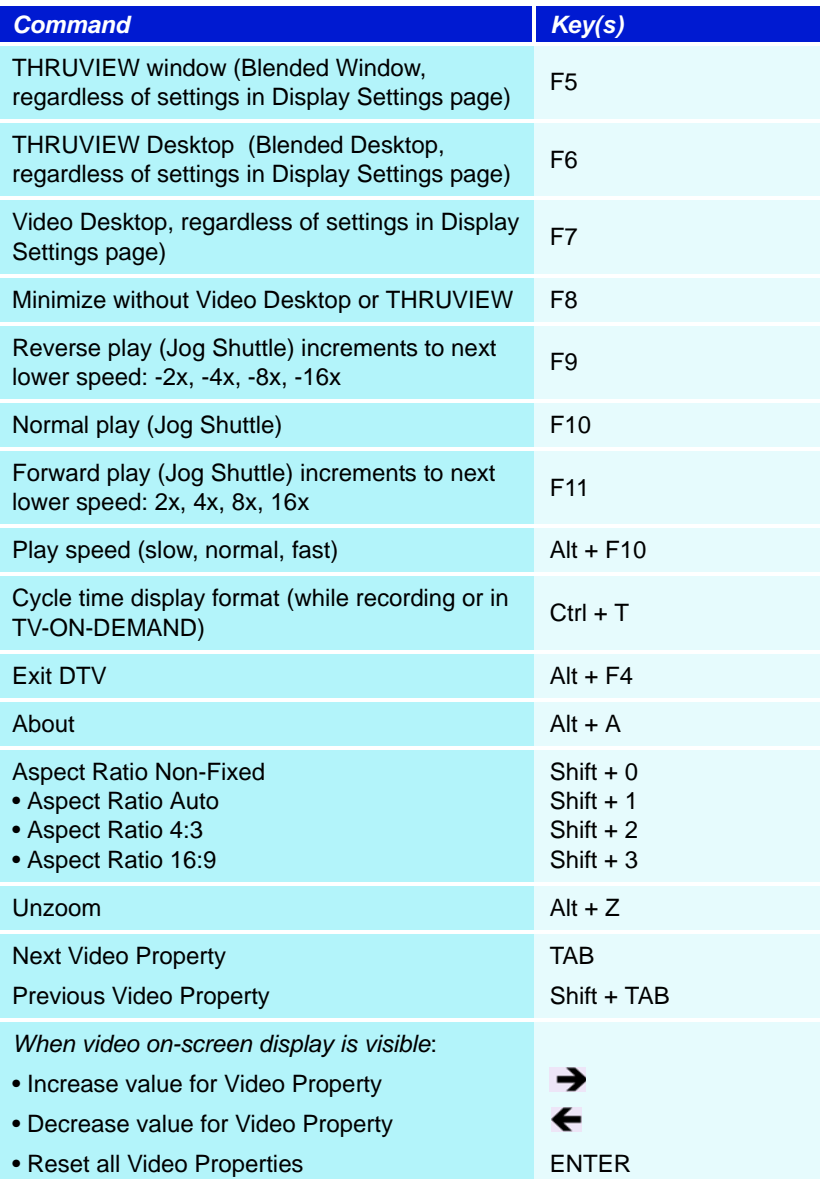

## <span id="page-79-0"></span>**Display Settings**

The Display settings page lets you control how video is displayed in DTV.

#### *To open the Display settings page*

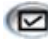

Click the Setup button in the DTV control panel, and then click the **Display** tab.

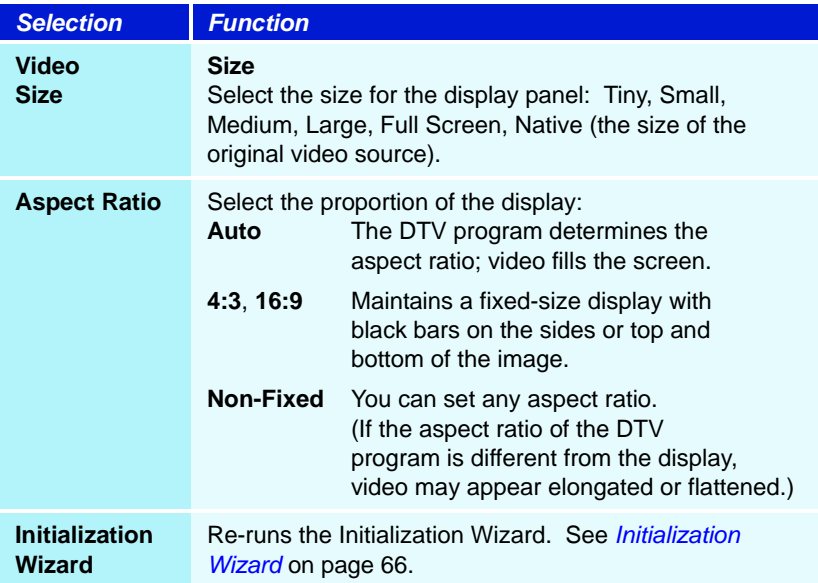

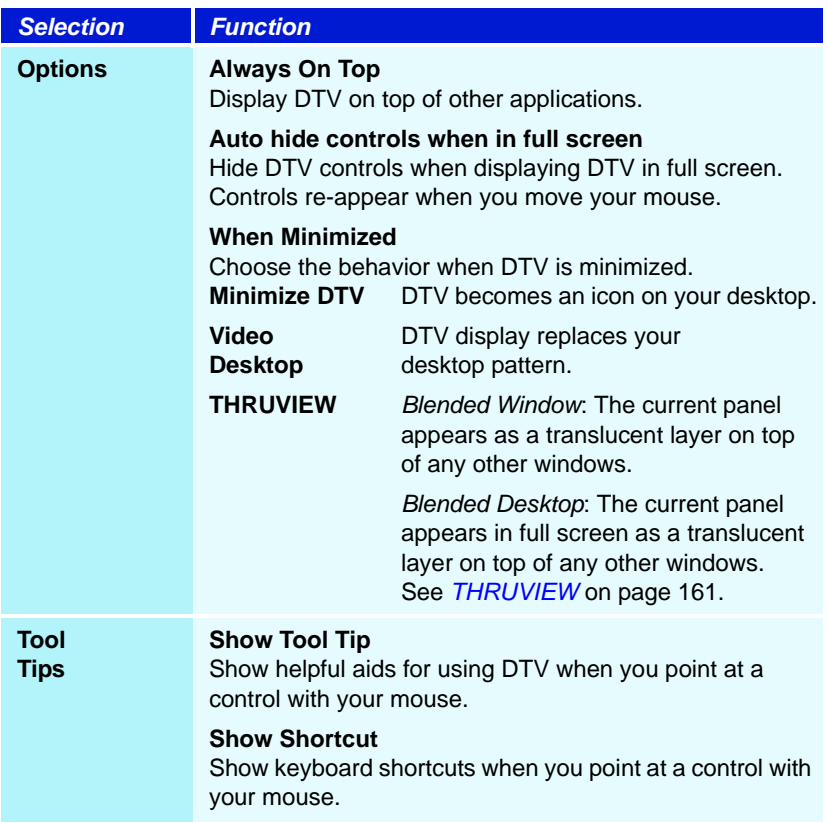

## **Video Settings**

The Video settings page lets you fine-tune video characteristics.

#### *To open the Video settings page*

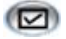

Click the Setup button in the DTV control panel, and then click the **Video** tab.

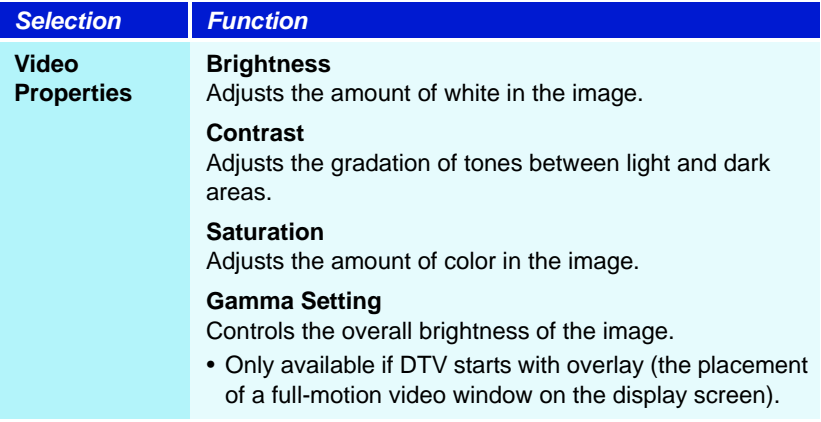

## **Channel List**

**i**

The DTV Channel List page lets you autoscan and set up channels. The large box displays a list of all available channels, and lets you add or remove channels in your Favorites list and re-order the list.

> DTV channels consist of a major and minor channel number — for example, 10.22.

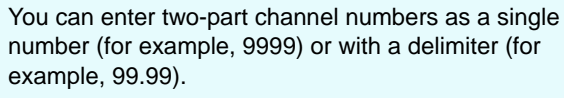

You can also enter a major channel number without a minor channel number — DTV will go to the first available minor channel that matches the major channel.

#### *To open the Channel List*

Click the Setup button in the DTV control panel, and  $\mathbb{Z}$ then click the **Channel List** tab.

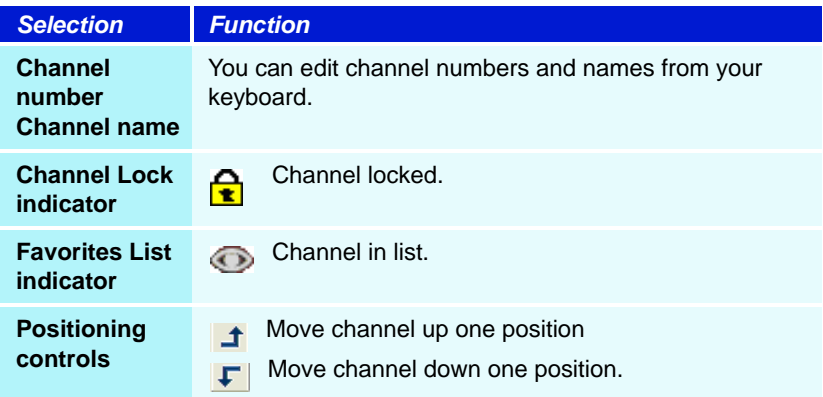

## <span id="page-83-0"></span>**Audio Settings**

#### *To open the DTV Audio Settings page*

Click the Setup button in the DTV control panel, and then click the **Audio** tab.

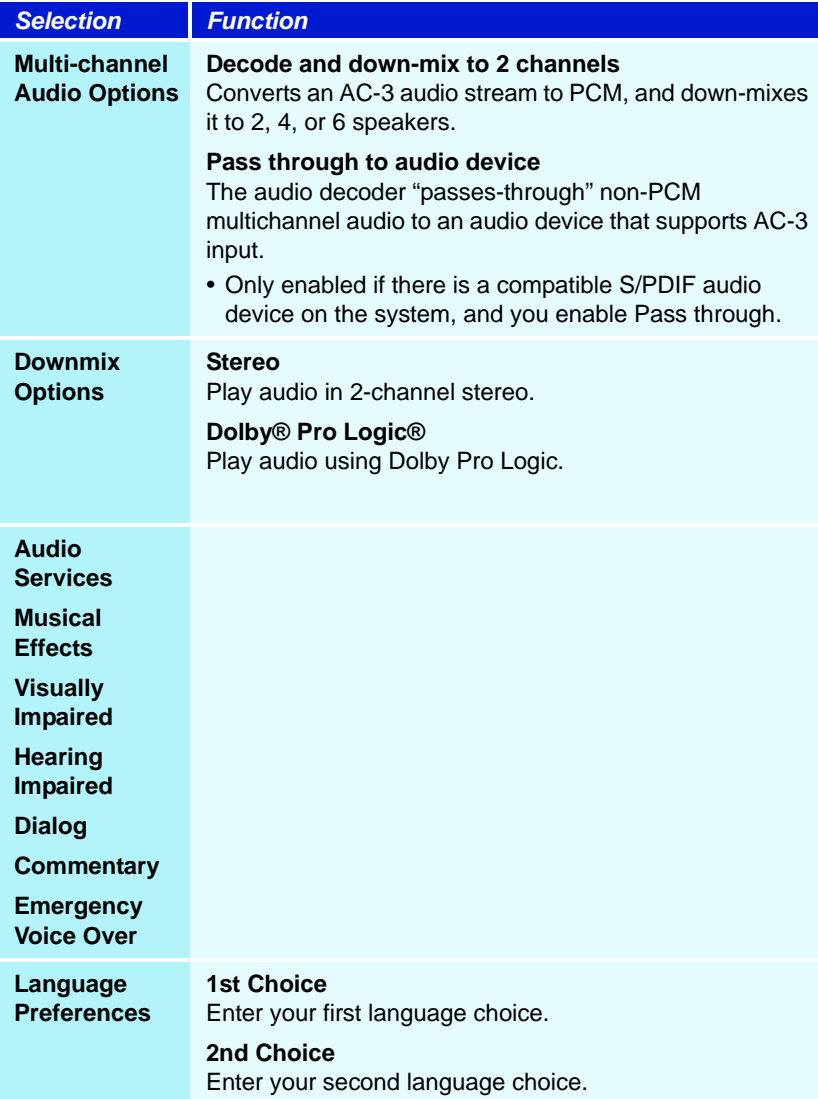

#### **Autoscanning for DTV channels**

Autoscanning searches for all available channels and stores them in the Channel List.

- **1 Click the Setup button** in the DTV control panel, and then click the **DTV Tuner** tab.
- *2* Click the Autoscan button.

*The system scans for all available channels, displays their signal strength, and stores them in the Channel List.*

*Autoscan removes all channels in the current list. Channels that are not currently broadcasting are not added to the list; however, when new channels are detected, they are automatically added to the list.*

When you first start DTV, the DTV Channels Initialization Wizard will guide you through setting up channel numbering. You can use two-part channel numbers (the default) or one-part channel numbers.

> DTV channels consist of a major and minor channel number — for example, 10.22.

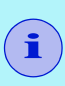

You can enter two-part channel numbers as a single number (for example, 9999) or with a delimiter (for example, 99.99).

You can also enter a major channel number without a minor channel number — DTV will go to the first available minor channel that matches the major channel.

## **Stills Gallery Settings**

You can capture still images from DTV, and save them in the Stills Gallery.

#### *To open the Stills Gallery settings page*

Click the Setup button in the DTV control panel, and then click the **Stills Gallery** tab. For information on the Stills Gallery, see *[page 90](#page-97-0)*.

## **Schedule Settings**

The Scheduler lets you set up DTV to watch or record selected programs at times you specify. See *Schedule* [on page 155](#page-162-0) for details.

## <span id="page-85-0"></span>**Closed Captioning**

Display closed captioned text over video, like a standard TV, and/or in a separate window beside the video. When you use the separate window, you can use the scroll bar to review the last few minutes of text. You can set the background color, the font, and the font color for the window.

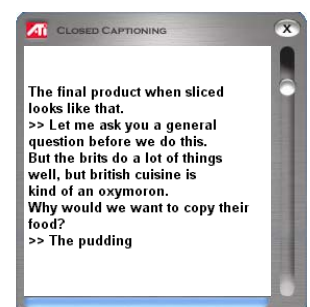

#### *To display closed-captioned text*

Click the Closed Caption button in the DTV control panel. Right-clicking the button opens a menu where you can control the type of captioning: over video, in a window, display alternate text, TV Magazine, HOTWORDS, captions when muted.

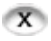

To close the Closed Captioning window, click the Exit button.

#### **Closed Caption settings**

The Closed Caption settings page lets you specify how closed captioned text is displayed — over video or in a window — and the background color, the font, and the font color for the window. You can also set up and enable the HOTWORDS and TV Magazine features.

#### *To set up closed captioning*

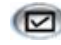

Click the Setup button in the DTV control panel, and then click the **Closed Caption** tab.

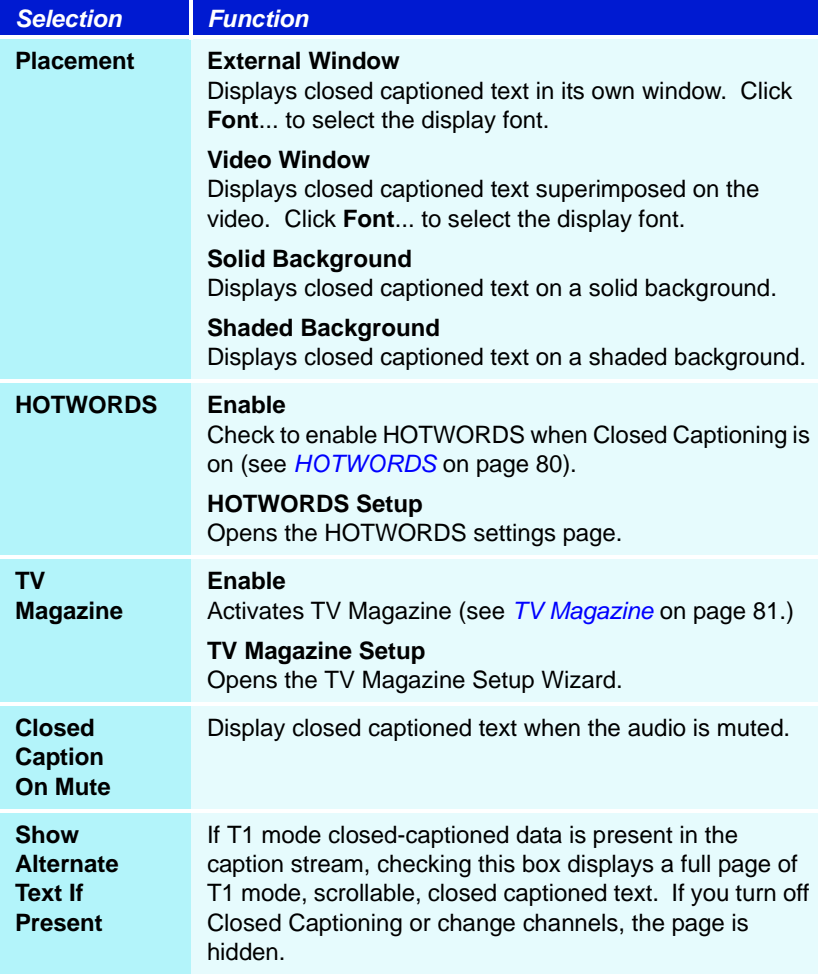

## <span id="page-87-0"></span>**HOTWORDS™**

Have your computer watch TV for you! When you turn on Closed Captioning (see *[Closed Captioning](#page-85-0)* on page 78), you can specify words and phrases that DTV will detect in the closed-captioned text.

You can set HOTWORDS to show the matched text, restore DTV, play a sound, enable TV Magazine, or start recording when the HOTWORDS appear. You can also have DTV automatically transcribe the text when the specified words appear.

You can enable HOTWORDS, and then minimize DTV; when the specified words occur, DTV opens. You specify words using the HOTWORDS setup button in the Closed Caption settings page.

#### *To set up HOTWORDS*

Click the Setup button in the DTV control panel, click  $\circ$ **Closed Caption**, and then click the **HOTWORDS Setup** button. The HOTWORDS Setup Wizard opens.

To enable HOTWORDS, check the **Enable** box. The HOTWORDS Setup Wizard will guide you through HOTWORDS setup.

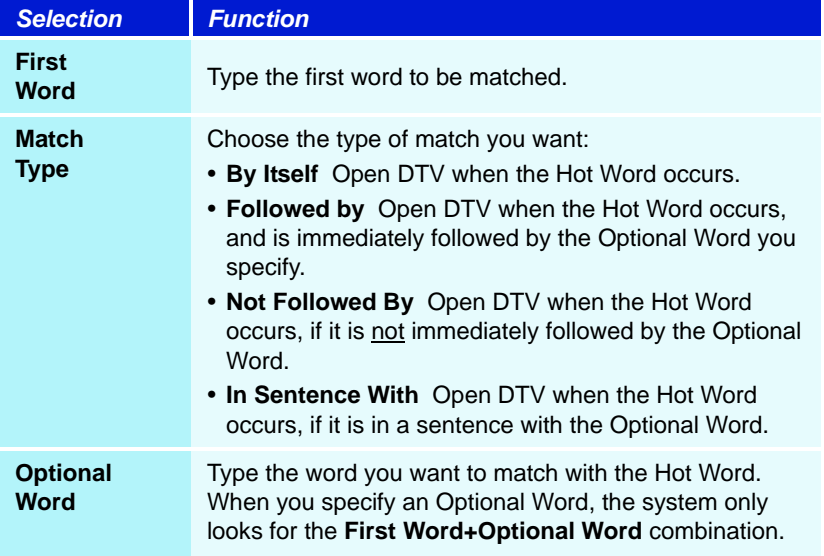

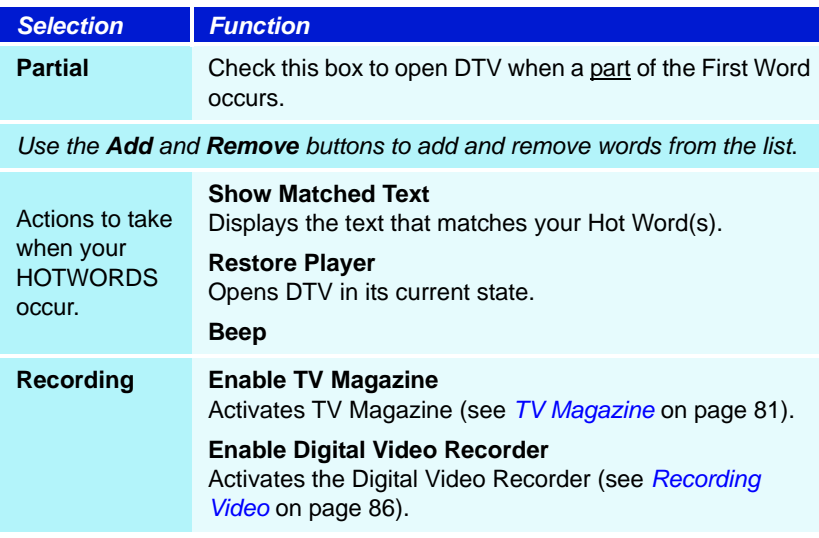

## <span id="page-88-0"></span>**TV Magazine**

Use TV Magazine to transcribe closed captioned broadcasting, including pictures and text. You can save files as RTF (Rich Text Format), which preserves formatting, and can be used in many word processors, plain text (TXT), or Hypertext Markup Language (HTML). You can use the Schedule feature to start TV Magazine at dates and times you specify (see *[Schedule](#page-162-0)* on [page 155\)](#page-162-0).

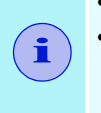

• TV Magazine is only available in North America.

• When TV Magazine is enabled, it transcribes closedcaptioned text even if the Closed Captioning button is off.

#### *To start TV Magazine*

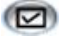

Click the Setup button in the DTV control panel, click the **Closed Caption** tab, and then click the **TV Magazine Setup** button.

To enable TV Magazine, check the **Enable** box. The first time you use TV Magazine, the TV Magazine Setup Wizard will guide you through the setup.

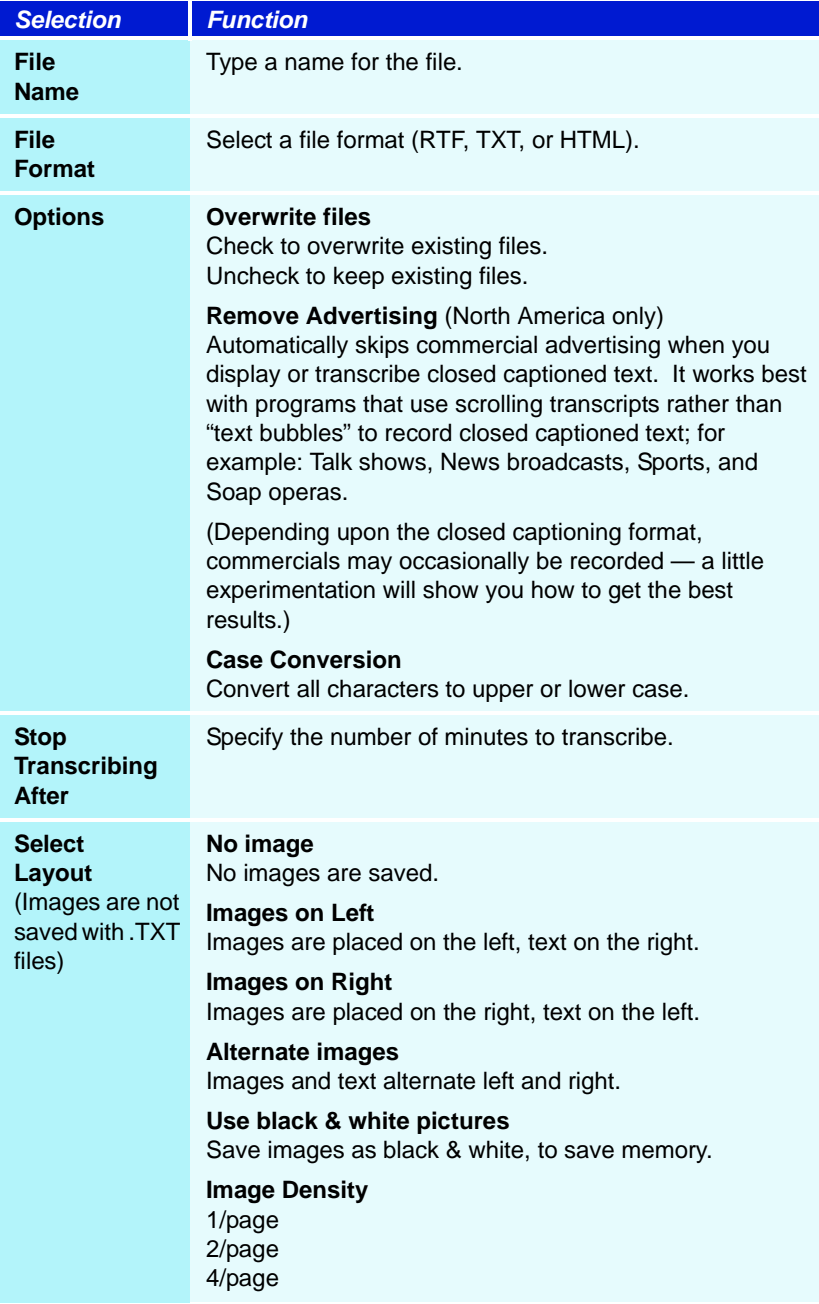

## <span id="page-90-0"></span>**Zooming and Panning**

You can zoom in on the video in the Display panel to enlarge a selected portion of the screen, and return your display to normal. You can also pan (move the image horizontally and vertically) in the zoomed area.

#### *To zoom*

Click within the display panel, and then hold down the mouse button and draw a rectangle around the area you want to zoom.

1:1 Or right-click the 1:1 button to open a menu where you

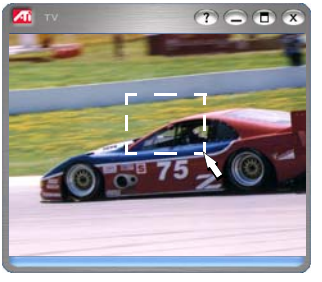

can set the zoom level — Zoom x2, Zoom x4, or Zoom x8.

#### *To pan in the zoomed area*

Move your mouse within the zoomed area to pan horizontally or vertically.

#### *To unzoom*

Right-click in the display panel to open the feature menu, point at **Zooming** , and then click **Unzoom**.

1:1 Or click the 1:1 button in the control panel.

### **Channel Lockout**

**i**

Channel Lockout lets you block particular programs at specific times, and set a password to unlock them. Use the Program Lockout page to specify channel, time, and duration.

- Passwords must be at least four digits long.
- If you forget your password, you must uninstall and reinstall your Multimedia Center software to view password-protected programs.

#### *To set Channel Lockout*

- 1 Click the Setup button in the control panel, and then click the **DTV Tuner** tab.
- *2* Click the channel you want to lock, and then click the **Lockout** field.
- **3** At the prompt, enter a password of at least four digits, reenter it to confirm, and then click **Create New**.

*The Channel Lockout Wizard guides you through the lockout procedure.*

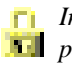

*In the channel list, locked-out channels have a padlock to the right of the channel name,* 

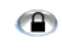

*A lock icon appears in the control panel when the locked channel is selected.*

### **Parental Control**

Parental Control lets you restrict access to DTV programs depending on their content rating.

You can record restricted video, but Parental Control information is included with the recording — playback will be scrambled unless you enter the correct password.

• Passwords must be at least four digits long.

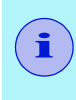

- If you forget your password, you must uninstall and reinstall your Multimedia Center software.
- Parental Control is only available for computer systems that have a DTV tuner.

#### *To set a Parental Control level*

- **1** Right-click the Parental Control button  $\Box$  in the DTV control panel, and then click **Parental Control Configuration**.
- *2* Click the level you want.

*The Set Password dialog appears.*

*3* Type your password in the upper box, and then type it in the lower box to confirm it.

The following table summarizes the rating levels for Parental Control.

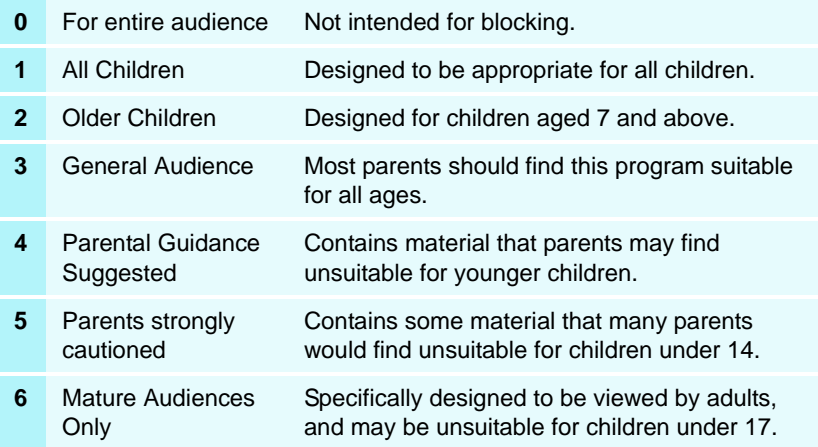

### <span id="page-93-0"></span>**Recording Video**

The Digital Video Recorder provides simple controls and powerful options for recording video and audio. Use the Digital Video Recorder to record a clip of full-motion video with audio from your DTV.

- Recorded files play only in the File Player (see *[page 125](#page-132-0)*).
- To save recorded video in other formats, you must export it from the Media Library (see *[page 149](#page-156-0)*).

#### *To record a clip of video and audio*

Click the Record button in the DTV control panel, or right-click the Record button, and select a duration from the menu. The Digital Video Recorder starts recording video and audio to your computer's hard disk. The right-click menu also provides One Touch Record settings, which let you set the duration of the recorded file (see *[One Touch Record](#page-95-0)* on page 88).

#### *When you click the Record button*

*If the current program is in progress*: The program that you are watching will be recorded from the beginning, and recording will end when the program is complete.

• If there is insufficient disk space, a message appears, asking if you wish to increase the buffer size.

*If the current program is in the past*: The program will be recorded instantly.

• If the entire program is not in the buffer, you will be prompted to cancel or continue.

#### *To play recorded video*

There are two ways to play recorded video:

- Select recorded video from the Library (see *[page 149](#page-156-0)*).
- Right-click the Record button  $\Box$ , and then select from Recent Recordings.

## **TV-ON-DEMAND™**

TV-ON-DEMAND lets you pause a live program, return later, and resume watching where you left off. You can view the show from the beginning, even after it has started, without waiting until the whole program is recorded.

You can quickly back up a program, watch the selected portion again, and fast-forward or skip ahead to the live broadcast. You can also export the recorded video as an MPEG (.MPG) file or an ATI VCR file.

#### *To start TV-ON-DEMAND*

Click the Pause (lower) button in the DTV control panel.

#### *To return to live broadcasting*

 $\bigcup$  Click the Play button.

#### *To skip backwards and forwards in recorded video*

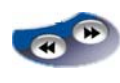

Click the left button to skip back; click the right button to skip forwards. The default settings are: forwards – 10 seconds; backwards – 30 seconds.

You can right-click the button to change the time settings to 1 frame, 10 seconds, 30 seconds, 1 minute, or two minutes.

#### *To move within recorded video*

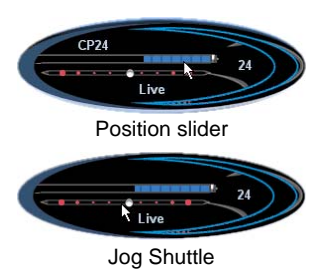

Using your mouse, drag the position slider to move forwards or backwards in delayed video. As you move the slider all the way to the right, the time display indicates **Live**.

The Jog Shuttle feature provides fast-forward or fast-rewind recorded video.

#### *To export recorded video*

When you click the Export button in the DTV control panel, a menu lists all programs that TV-ON-DEMAND has recorded. You can select the start time and duration of the exported file.

#### *TV-ON-DEMAND history*

When you right-click the Time display in the  $0:03:56$ Recording panel, a Go To Time menu lists all programs that TV-ON-DEMAND has recorded. To open the program, click its file name.

TV-ON-DEMAND uses the Electronic Program Guide data to provide the information. If there is no EPG information, or if the data is outdated, the history shows the Channel Number instead of Program Name and Channel Name.

#### <span id="page-95-0"></span>**One Touch Record**

One Touch Record provides fast recording modes.

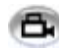

Right-click the Record button in the control panel, and then click the recording option that you want.

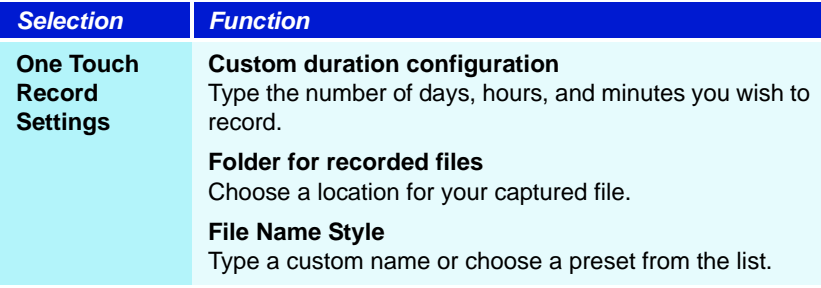

### **Electronic Program Guide**

The Electronic Program Guide provides an intelligent, free, integrated program guide that lets you view and search TV listings by category, actor/performer, or date.

The Electronic Program Guide also provides advanced program information, such as station names and numbers, as well as program names and details. You can schedule recording and viewing sessions, search for programs, and maintain a list of your favorite shows.

Normally, the video stream contains Electronic Program Guide data, which is used to calculate program start and end times. If the data is unavailable, recording starts from the current time.

#### *To start the Electronic Program Guide*

Click the TV Listings button in the DTV control panel.

- When you Autoscan, TV Listings provides station names.
- When you change channels, the current program name, and the station name and number are displayed.

Right-click the TV Listings button to display "What is on TV Now!" and "What is on TV Next!".

- The **On Now** panel displays channel number and name, program name, rating, and duration of the current program.
- The **On Next** panel displays the same information for the next program.

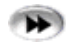

Click the arrow button to toggle between the On Now and On Next panel.

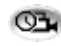

To record the next program, click the Record button in the On Next panel.

## <span id="page-97-1"></span><span id="page-97-0"></span>**Stills Gallery**

The still images you capture from DTV, TV, DVD, Video CD, or File Player are saved in the Stills Gallery. You can save images in a variety of

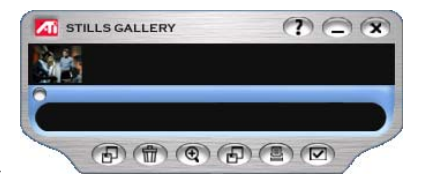

graphics formats and sizes. The Stills Gallery controls let you delete images, hide them, save them as wallpaper, and print them.

You can check multiple Capture options in the Stills Gallery Setup page. Still images can be captured to the Stills Gallery, numbered files, clipboard, and printer, all at the same time.

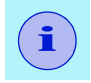

If you close the Stills Gallery without saving, your captured still images are **deleted**. **i**

When you click the logo in the upper left corner of the Stills Gallery, the "About" notice appears. If you have more than one Multimedia Center feature installed, a Task menu displays available and active features.

*For information about using the Stills Gallery controls, see the online help and Tool Tips.*

#### **Stills Gallery settings**

Use the Stills Gallery Setup page to define how the Stills Gallery saves and prints captured images.

#### *To set up the Stills Gallery*

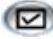

Click the Setup button in the Stills Gallery, TV, DTV, File Player, or Video CD control panel, and then click the **Stills Gallery** tab.

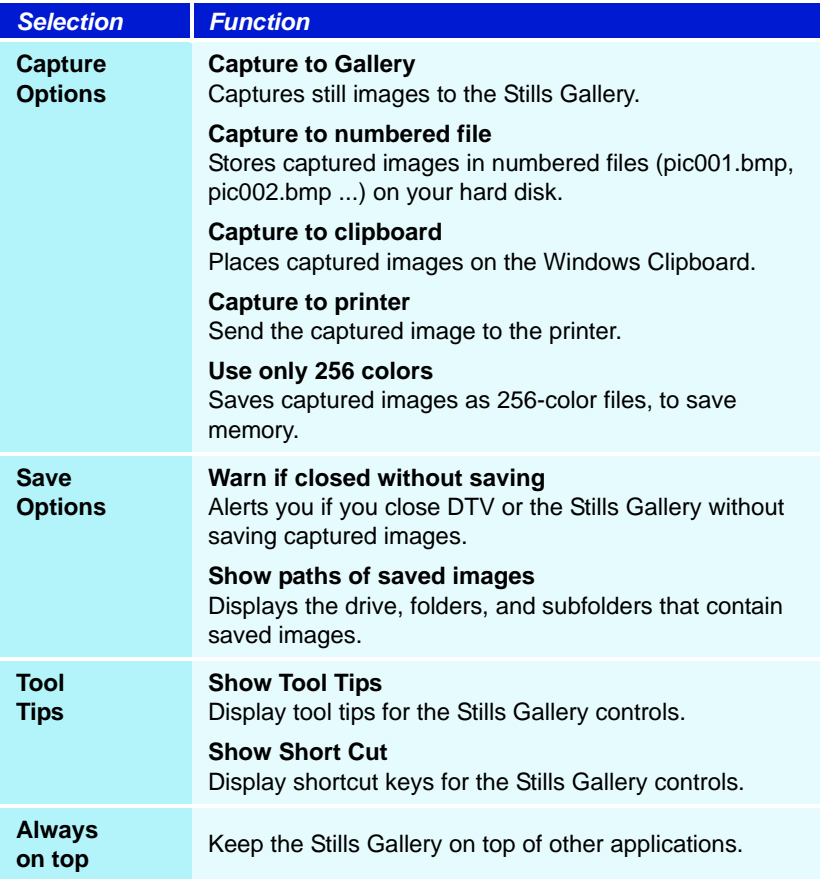

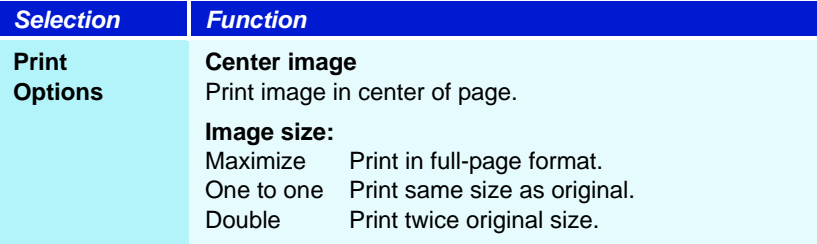

**B** EAZYSHARE TV **BRE** DVD **DE** TV **JO** Playe  $\Rightarrow$  vcp  $\bullet$  CD  $\left| \bullet \right|$  Library

# **CD Audio**

Use CD Audio to play standard audio CDs. Advanced features such as Random play, Intro play (which plays the first ten

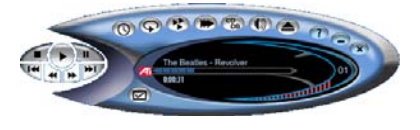

seconds of each track) and Loop play are available. The Schedule feature lets you schedule CD playback on dates and times you specify (see *[page 155](#page-162-0)*).

When you click the logo in the control panel, the "About" notice appears. If you have more than one feature installed, a Task menu displays available and active features.

*For information about using CD Audio controls, see the online help and Tool Tips.*

#### *To start CD Audio*

#### *from LaunchPad*

Click the CD Audio button in the Launchpad. For information on LaunchPad, see *[page 2](#page-9-0)*.

#### *from Windows*® *taskbar*

- *1* In the Windows taskbar, click **Start**, and then point at **Programs** .
- **2** Point at **ATI Multimedia Center** ▶, and then select **CD Audio**.
- You can also start CD Audio from other Multimedia ATI Center features. Click the ATI logo in the feature's control panel or display panel, and then click **CD Audio**.

## **CD Audio Keyboard Shortcuts**

You can use the following keys to control CD Audio from your keyboard.

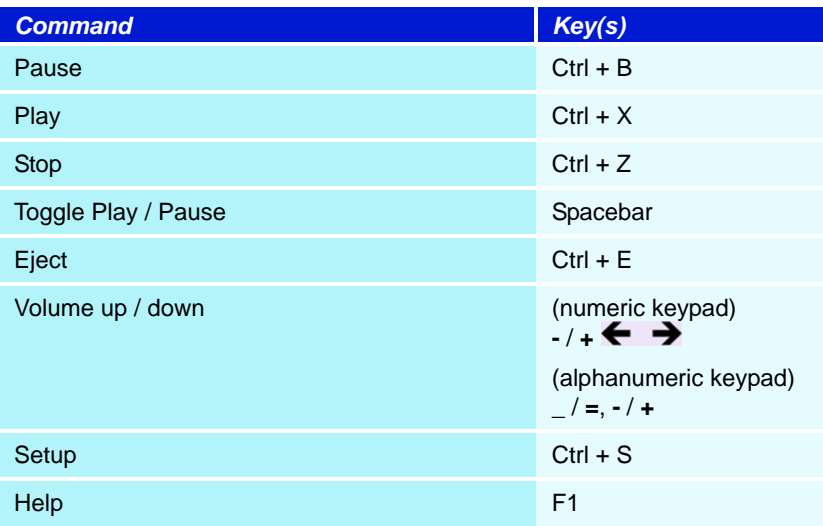

## **CDAudio Settings**

Use the CD Audio Settings page to set up playlists and shuffle play, and to use an LCD panel for track number and playback time.

#### *To set up CD Audio*

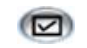

Click the Setup button in the CD Audio control panel, and then click the **CD Player Settings** tab.

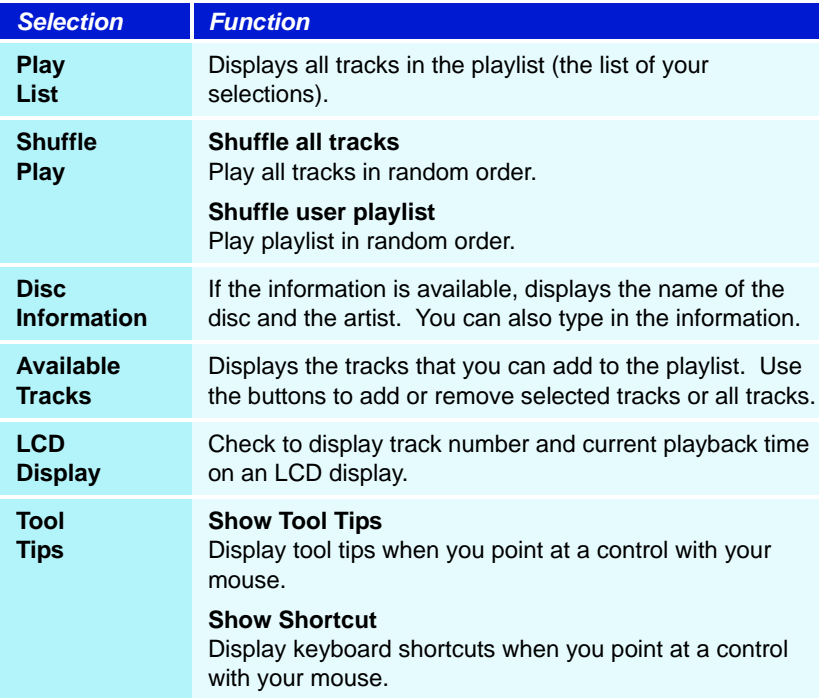

## **CD Audio Preferences Settings**

The Preferences settings page lets you control Power Management settings in CD Audio.

#### *To open the Preferences settings page*

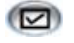

Click the Setup button in the CD Audio control panel, and then click the **Preferences** tab.

*Click the Help button on this settings page for more information on Power Management.*

## **CD Audio Schedule Settings**

You can schedule CD Audio to play on the dates and times you specify. If you have the features installed, you can also schedule events for TV Magazine, Personal Video Recorder, File Player, and TV.

#### *To open the CD Audio Schedule settings page*

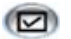

Click the Setup button in the CD Audio control panel, and then click the **Schedule** tab. The Schedule Wizard will guide you through creating new scheduled events. See *[page 155](#page-162-0)* for details.

# **Video CD**

Video CD plays Video CD 1.0 CDs, Video 2.0 Interactive CDs, and Karaoke CDs.

When you click the logo in the upper left corner of the display panel, the "About" notice appears. If you have more than one feature installed, a Task menu displays available and active features.

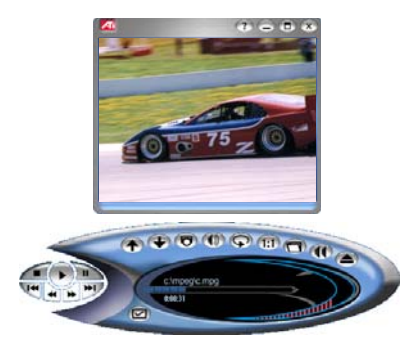

*For information about using Video CD controls, see the online help and Tool Tips.*

#### *To start Video CD*

#### *from LaunchPad*

Click the Video CD button in the Launchpad. For information on LaunchPad, see *[page 2](#page-9-0)*.

#### *from Windows*® *taskbar*

- *1* In the Windows taskbar, click **Start**, and then point at **Programs** .
- **2** Point at **ATI Multimedia Center** ▶, and then select **Video CD**.

You can also start Video CD from other Multimedia Center features. Click the ATI logo in the feature's control panel or display panel, and then click **Video CD**.

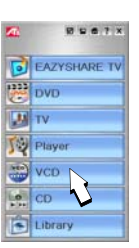

## <span id="page-105-0"></span>**Video CD Feature Menu**

You can access Video CD functions by right-clicking on the video viewing area or the control panel. This is very useful in full-screen mode.

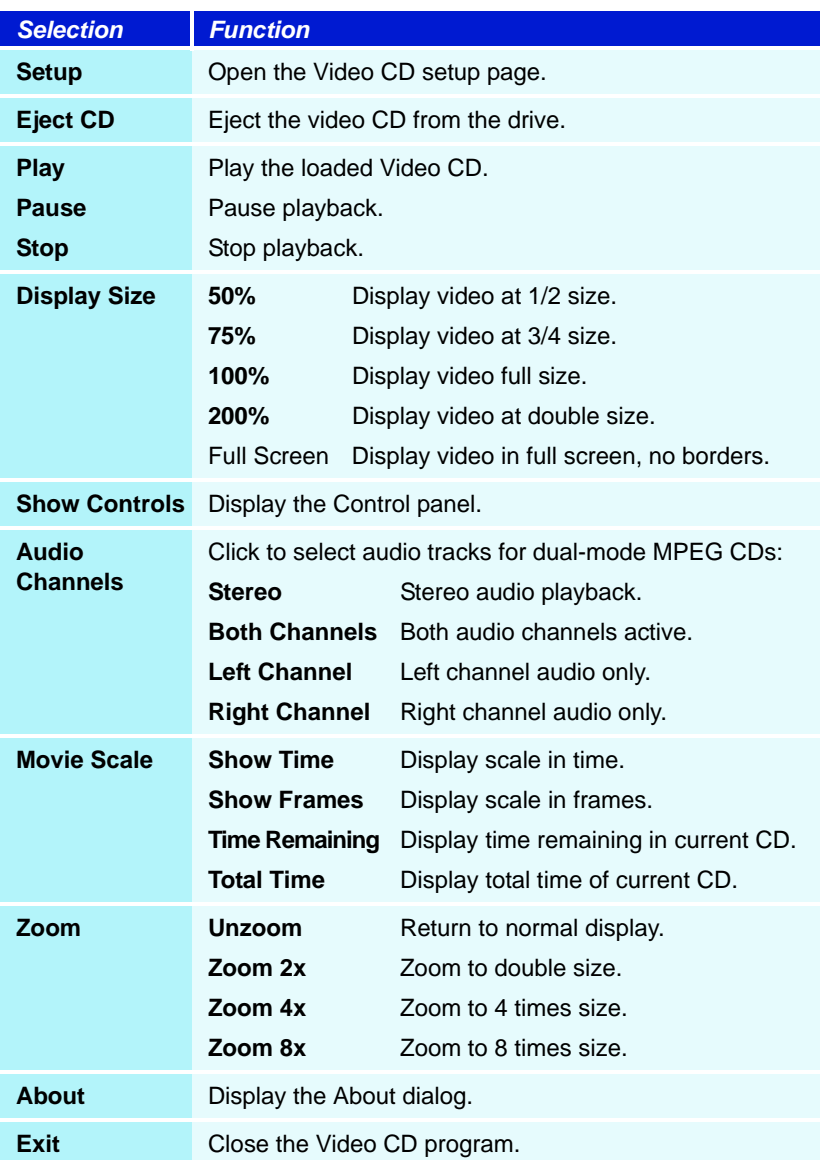

## **Video CD Keyboard Shortcuts**

You can use the following keys to control Video CD from your keyboard.

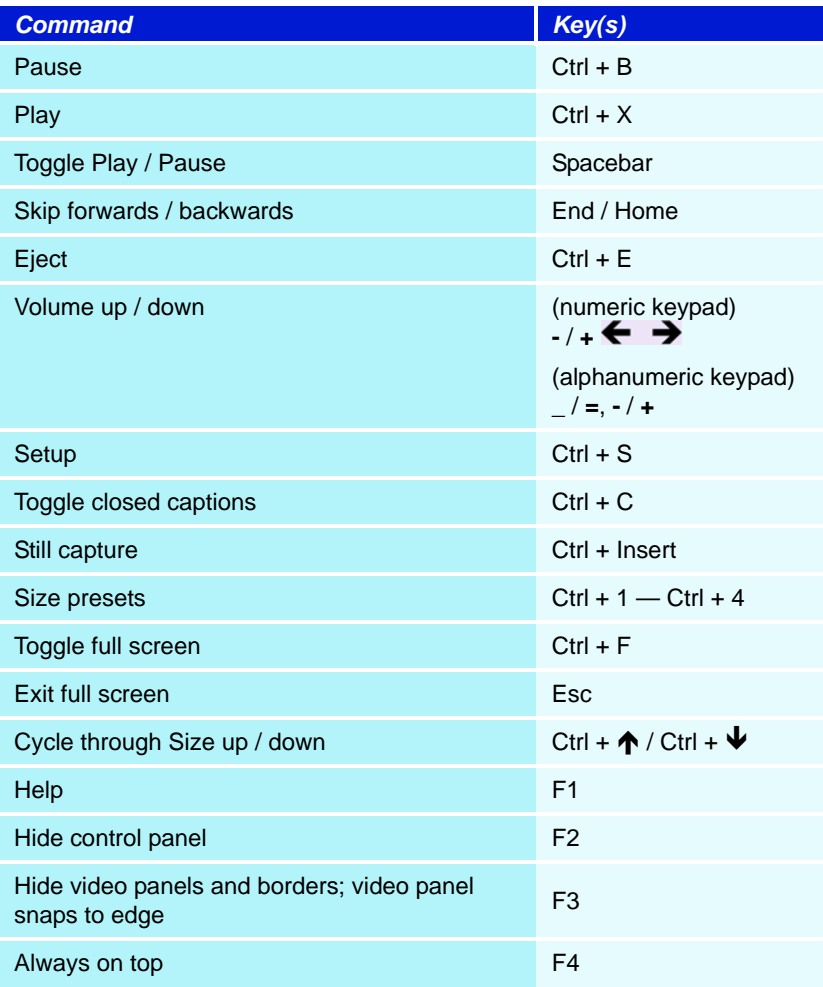

## **Capturing Still Frames From Video CDs**

#### *To capture still frames from Video CDs*

Click the Capture button in the Video CD control panel. The current frame is placed in the Stills Gallery (see *[Stills Gallery](#page-97-1)* on page 90).

## **Zooming and Panning**

You can zoom in on the video in the Display panel to enlarge a selected portion of the screen, and return your display to normal.

#### *To zoom in*

Click within the display panel, and then hold down the mouse button and draw a

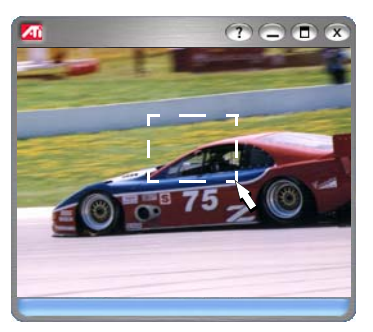

rectangle around the area you want to zoom.

Or right-click the 1:1 button in the control panel to open a menu where you can set the zoom level — Zoom x2, Zoom x4, or Zoom x8.

#### *To pan in the zoomed area*

Click and drag your mouse within the zoomed area to pan horizontally or vertically.

#### *To zoom in the zoomed area*

Hold down the Shift key, and draw another rectangle in the zoomed area.

#### *To unzoom or use predefined zoom levels*

Right-click in the display panel to open the Feature Menu (see *[Video CD Feature Menu](#page-105-0)* on page 98), and then click **Zoom**, and select Unzoom, Zoom x2, Zoom x4, or Zoom x8.

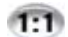

Or click the 1:1 button to unzoom, or right-click the button to open a menu where you can set the zoom level — Zoom x2, Zoom x4, or Zoom x8.
# **Video CD Display Settings**

Use the Video CD Display settings pages to set up video size and general operation.

#### *To open the Video CD Display settings page*

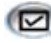

Click the Setup button in the Video CD control panel, then click the **Display** tab.

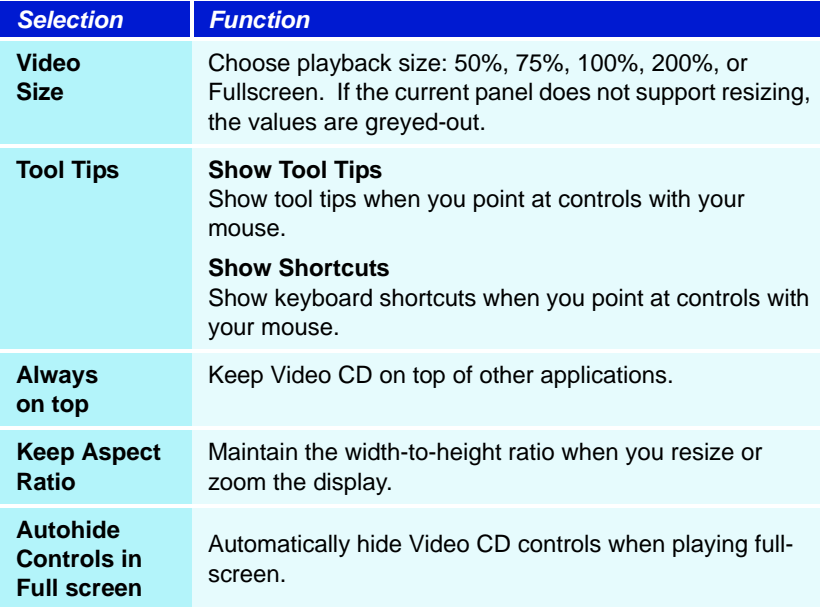

# **Video CD Closed Caption Settings**

The Closed Caption settings page lets you specify how closed captioned text is displayed – over video or in a window – and the preferred language, the font, and the font color for the window.

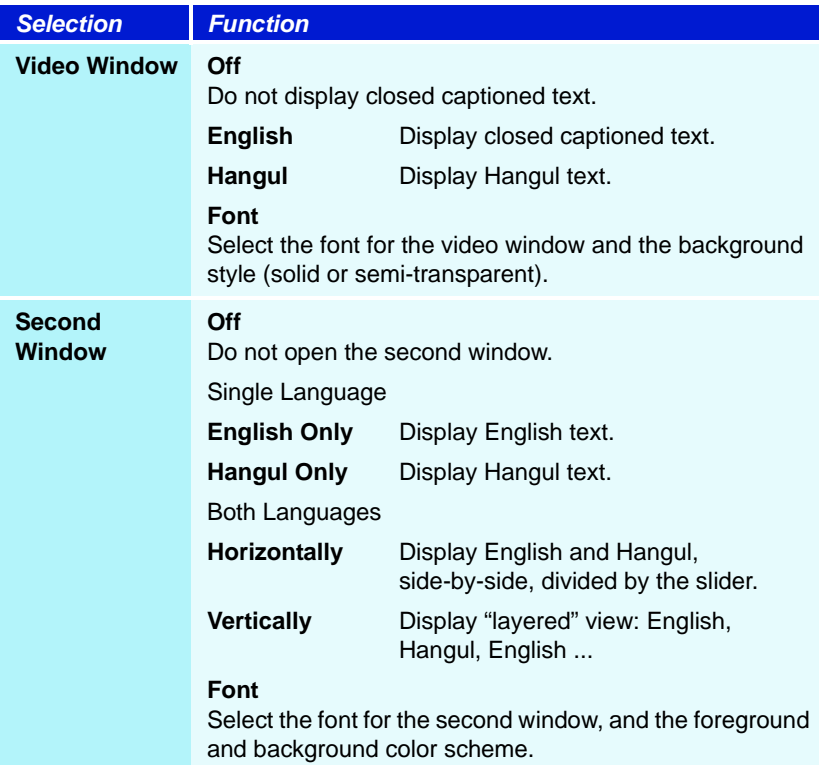

### **Video CD Preferences Settings**

Use the Video CD Preferences settings page to set up general characteristics for your player.

#### *To open the Video CD Preferences settings page*

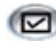

Click the Setup button in the Video CD control panel, and then click the **Preferences** tab.

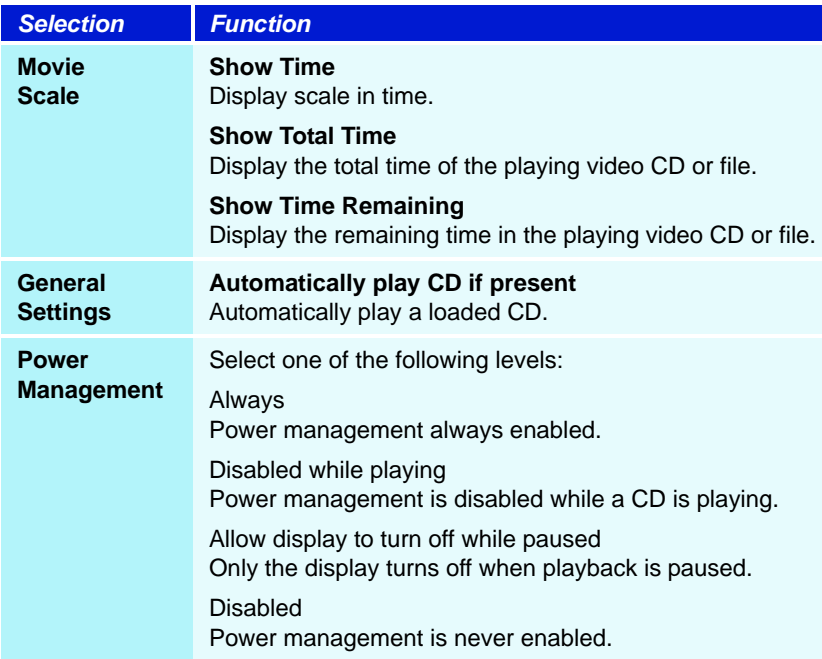

# **Video CD Stills Gallery Settings**

You can capture still images from Video CDs, and save them in the Stills Gallery.

#### *To open the Video CD Stills Gallery settings page*

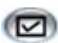

Click the Setup button in the Video CD control panel, and then click the **Stills Gallery** tab. For information on the Stills Gallery, see *[page 90](#page-97-0)*.

# **DVD**

DVD (Digital Versatile Disc) is a high-density format that provides as much as 17 Gigabytes of storage — 25 times more than a CD-ROM. This vastly increased capacity lets you view a full-length movie or play games that used to require multiple CDs.

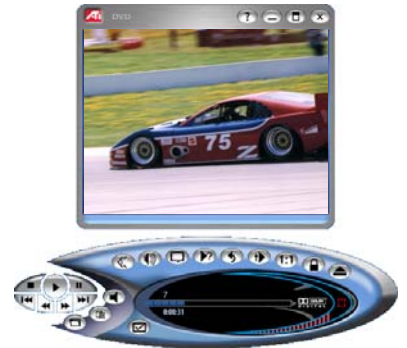

When you click the logo in the upper left corner of the display panel, the "About" notice appears. If you have more than one feature installed, a Task menu displays available and active features.

*For information about using the DVD controls, see the online help and Tool Tips.* 

# **Special Features**

Additional special features are available for DVD.

- THRUVIEW™ see *[page 161](#page-168-0)*.
- EAZYLOOK™ see *[page 170](#page-177-0)*.

#### *To start DVD*

#### *from LaunchPad*

Click the DVD button in the Launchpad. For information on LaunchPad, see *[page 2](#page-9-0)*.

#### *from Windows*® *taskbar*

*1* In the Windows taskbar, click **Start**, and then point at **Programs** .

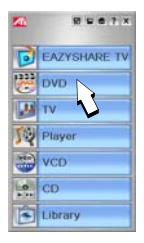

*2* Point at **ATI Multimedia Center** , and then select **DVD**.

You can also start DVD from other Multimedia Center features installed on your system. Click the ATI logo in the feature's control panel or display panel, and then click **DVD**.

### **What can I play on my DVD drive?**

You can play all video discs, including encrypted (copyprotected) and interactive titles.

# **Sizing the Video Display Panel**

You can resize the video display panel by using your mouse to drag an edge, and you can use the ALT or CTRL key to display these preset screen sizes:

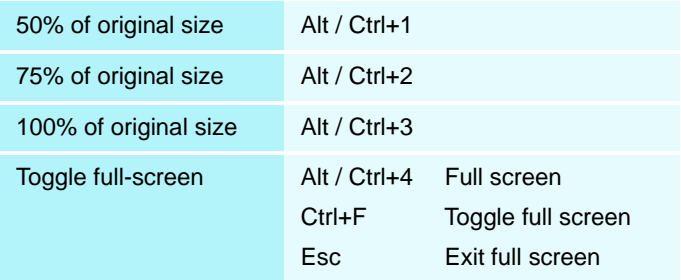

### <span id="page-112-0"></span>**Full-Screen Controls**

When you play DVD discs in full-screen mode, the Player controls appear at the bottom of your screen. You can use the following keys to return to windowed video, and hide or show the on-screen controls.

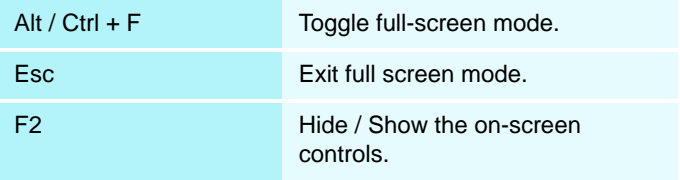

### <span id="page-113-0"></span>**DVD Feature Menu**

You can access DVD functions by right-clicking on the video viewing area or the control panel. This is very useful when you play files in full-screen mode.

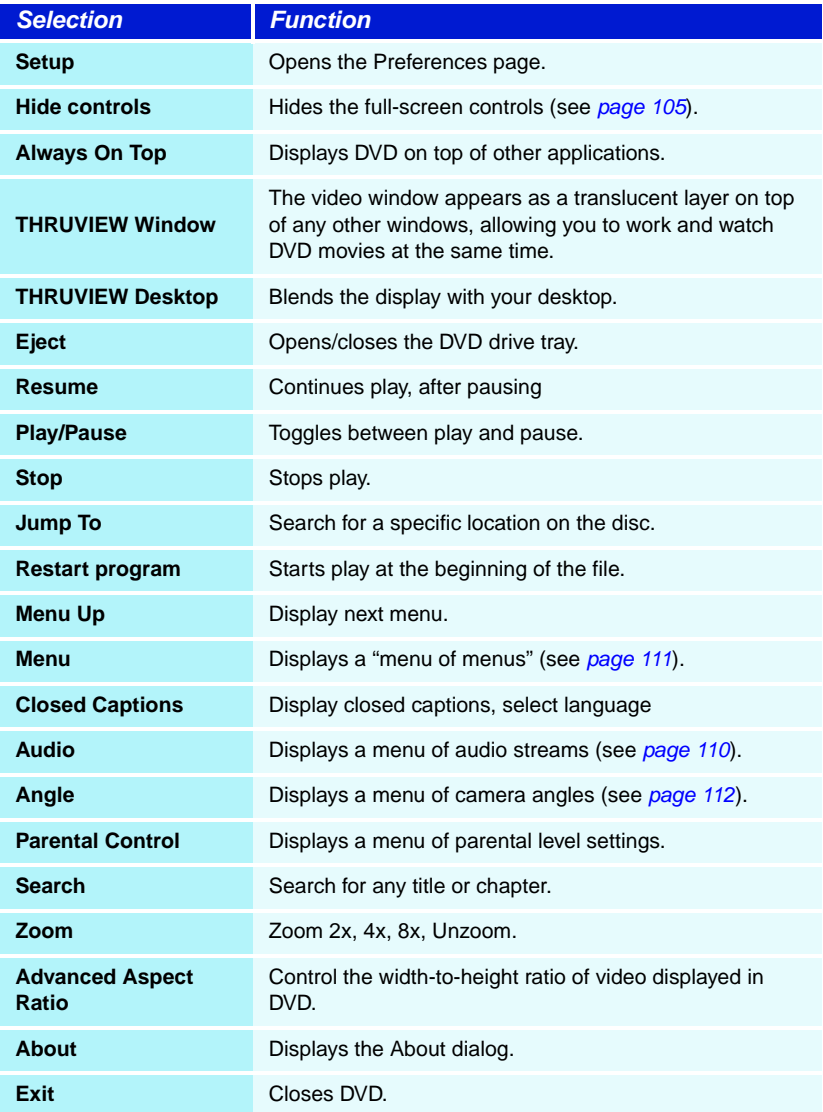

# **DVD Keyboard Shortcuts**

You can use the following keys to control DVD from your keyboard.

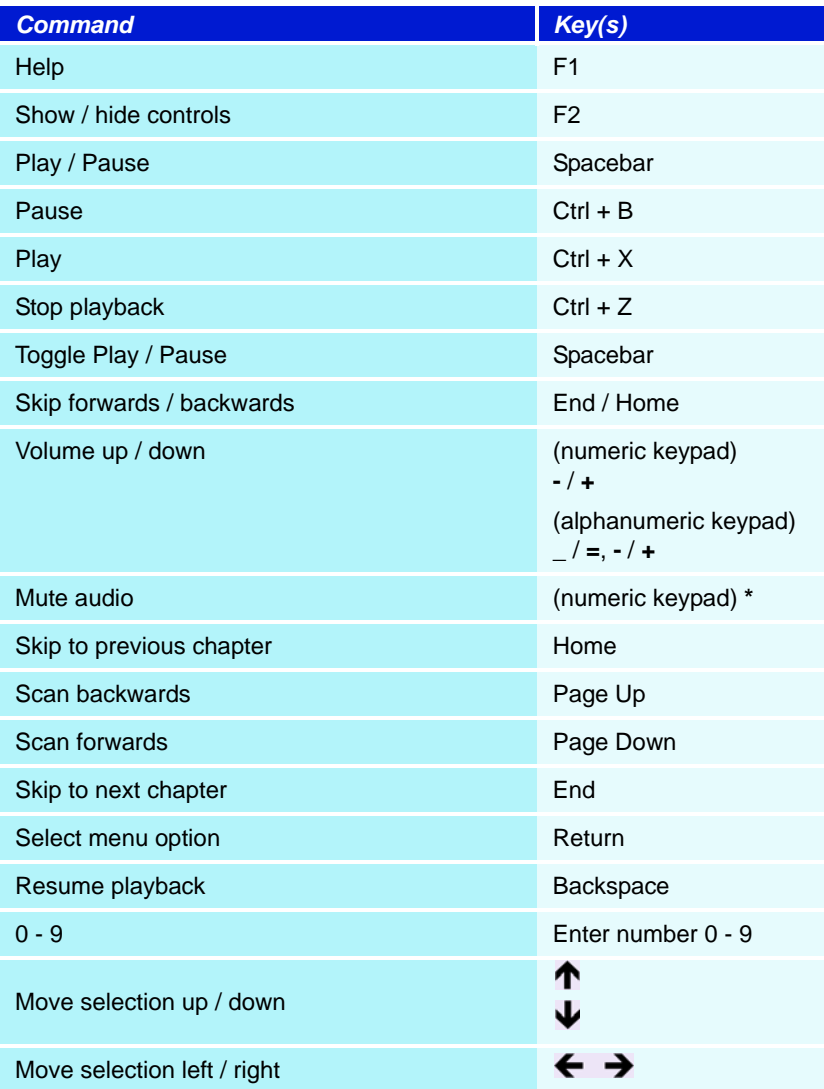

#### 108 DVD

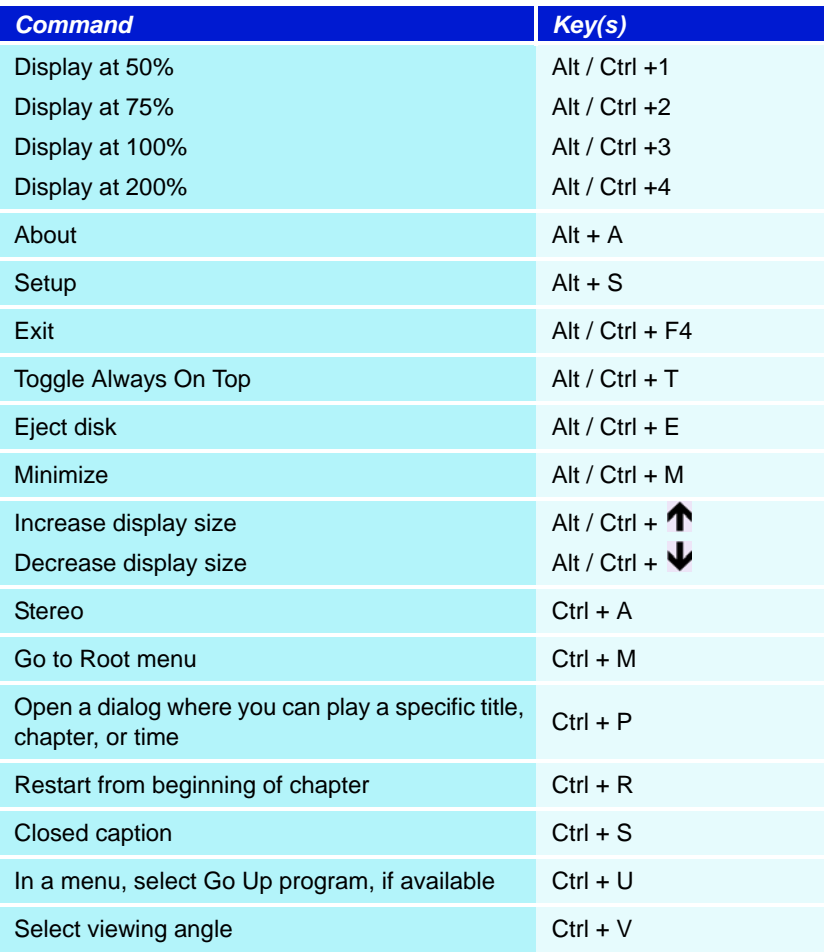

### **Playing DVD-Video Discs**

All DVD players and drives will read **audio CDs** and **CD-ROMs**, and play music from **Enhanced CDs** (CD Plus, CD Extra).

### *To play DVD discs*

Place a DVD disc in your DVD drive, and then click the Play DVD button in the File Open dialog. If you experience problems see *[DVD Problems](#page-217-0)* on page 210.

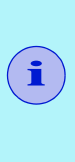

It is the nature of the DVD format that some commands and options are allowed at some times, and not allowed at others. The way the disc was authored determines this, so it can vary from one disc to another. The following examples illustrate some of these situations.

**Audio selection disabled.** Some DVD discs that include multiple languages forbid changing audio tracks during playback, which disables the Audio channel button. In these cases, the disc provides an audio language menu where you can select the audio track. There may be similar situations for Subtitle selection (see *[page 110](#page-117-1)*) or Viewing angle selection (see *[page 112](#page-119-0)*).

- **1** Click the Menu button **in** in the control panel, and then click the Root menu (or the Language menu, if available).
- *2* From the Root menu's Languages option, select the language.

**Time search disabled.** Some DVD discs disable searching by time; searching randomly through the disc is prohibited, and skip forward, skip back, and seek slider buttons are disabled. Usually, the next program and previous program buttons continue to function. The Play specific buttons will work, but you can only select title and chapter (not time).

**Stop disabled.** The "FBI warning" often disables the Stop button until the warning has played. The Skip forward and Next program buttons have no effect until the warning is complete.

### <span id="page-117-0"></span>**Selecting audio channels**

When you view a standard DVD-Video disc that has multiple audio streams, clicking the audio channel button displays a pop-up menu of available audio streams. The currently-playing channel is checkmarked.

• DVD-Video Discs can support up to eight audio channels, but not all discs provide them.

### <span id="page-117-1"></span>**Setting up subtitles**

Subtitles are transcriptions or translations of dialog.

 Click the subtitle selection button in the DVD control panel to display a menu of subtitle language choices. Click the language you want for subtitles. The selected language is checkmarked.

• DVD-Video Discs support up to thirty-two subtitle languages.

### **External subtitles**

The External Subtitles feature lets you view subtitles in languages not provided on the DVD disc. The DVD Player supports two of the most common subtitle formats: MicroDVD Player and SubViewer 2.0. Using third-party conversion tools available on the Internet, you can easily convert other subtitle file formats into MicroDVD and SubViewer 2.0 format.

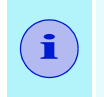

MicroDVD requires a value for frames per second; if the DVD movie does not indicate the frame rate, try these standard values: 23.976, 24, 25, 29.97, 30.

You can display external subtitles over the video or in a separate window. When you display subtitles in a separate window, you can double-click the external subtitle text to jump to that point in the movie.

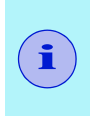

If the external subtitle text is not synchronized with the video, incorrect time coding in the external subtitle file is usually the cause. Third-party tools are available to correct this.

#### *To set up external subtitles*

Click the Closed Caption button in the DVD control panel, and then click the **Set External Subtitle** button, and select your subtitle file.

You can add and remove DVDs from the External Subtitle list, change the DVD's title, and adjust the frame rate.

#### <span id="page-118-0"></span>**Using the menus**

Click the Menus button in the DVD control panel. A  $(\mathbb{R})$ pop-up "menu of menus" opens, where you can select a menu to jump to. Standard DVD-Video Discs provide up to six menus:

- Title (usually, a whole movie or album)
- Root
- Audio
- Sub-picture (sub-pictures overlay the video, and are used for subtitles, karaoke, menus, simple animation, etc.).
- Angle
- Chapter

### **Searching DVD discs**

DVD-Video Disc content consists of "titles" (movies or albums), and "parts of titles" (chapters or songs). Use Search to go to a specific location on the disc.

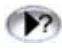

Click the Search button in the DVD control panel to open the search dialog. You can search DVD discs for:

- Title (usually a whole movie or album)
- Title and Chapter (a Chapter is part of a Title).
- Time within the current Title and Chapter in HH:MM:SS:FF format (HH=hour, MM=minute, SS=second, FF=frame).

You can also use the DVD Feature Menu to search for titles and chapters (see *[page 106](#page-113-0)*).

### <span id="page-119-0"></span>**Selecting viewing angle**

Click the Angle button in the DVD control panel to display a menu of camera angles. The selected angle is checkmarked.

• Even when a disc is encoded with multiple viewing angles, there may be sections with only a single available angle.

### <span id="page-119-1"></span>**Parental Control**

Parental Control lets you restrict access to selected material by requiring password access. Click the Parental Lockout button in the DVD control panel to display a menu of parental level choices. The selected level is checkmarked.

• When a parental level is selected, a password dialog appears. A password is required to change parental levels.

### **Zooming and Panning**

You can zoom in on the video in the Display panel to enlarge a selected portion of the screen, and return your display to normal.

#### *To zoom in*

Click within the display panel, and then hold down the mouse button and draw a rectangle around the area you want to zoom.

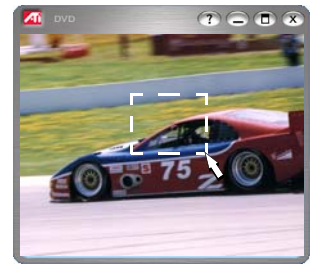

 Or right-click the 1:1 button to open a menu where you om n can set the zoom level— Zoom x2, Zoom x4, or Zoom x8.

#### *To pan in the zoomed area*

Click and drag your mouse within the zoomed area to pan horizontally or vertically.

#### *To zoom in the zoomed area*

Hold down the Shift key, and draw another rectangle in the zoomed area.

#### *To unzoom or use predefined zoom levels*

Right-click in the display panel to open the Feature Menu (see *[DVD Feature Menu](#page-113-0)* on page 106), and then click **Zoom**, and select Unzoom, Zoom x2, Zoom x4, or Zoom x8.

**1:1** Or click the 1:1 button to unzoom, or right-click the button to open a menu where you can set the zoom level — Zoom x2, Zoom x4, or Zoom x8.

### **Bookmarks**

When you first install your DVD Player, you can create bookmarks, which you can use to mark sections of a DVD disc. When you load a DVD, if the Player finds a current bookmark, it starts playing from that point.

Each time the Player creates a bookmark or exits the Setup Wizard, it sorts bookmarks by creation date, and deletes bookmarks older than the expiry date you specified. To ensure that the maximum number of bookmarks is not exceeded, the Player deletes bookmarks, starting with the oldest.

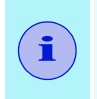

The Power Management bookmark is never deleted (see *Power Management* in *[DVD Preferences Settings](#page-123-0)* [on page 116\)](#page-123-0).

### **Chapter Preview**

When you eject a DVD disc before the movie is over, and then restart playback, Chapter Preview displays an on-screen message asking if you want to preview the previous chapters.

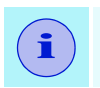

You must enable Bookmarks in order to use Chapter Preview.

**When you click the Play button**, the Player plays the first ten seconds of each chapter, up to the point where you stopped.

**If you do nothing**, playback resumes from the point where you stopped.

**When you click Stop, Previous/Next Chapter, A/B Repeat, or move the position slider**, playback starts from the point where you stopped.

**When you click the Pause button**, Chapter Preview pauses. When you click Play, Chapter Preview plays another ten seconds of the current chapter.

If you exit the Player or restart playback by changing settings in the Audio Setup page (see *[DVD-Video Audio Settings](#page-127-0)* on [page 120\)](#page-127-0), Chapter Preview asks if you want to preview again.

If you jump to any menu (see *[page 111](#page-118-0)*) or change a Parental Control Setting (see *[page 112](#page-119-1)*), Chapter Preview stops.

### **A/B Repeat**

You can play a section of a DVD disc by setting a start point (A) and an end point (B) in the disc, and play that section continuously.

- *1* Click the A/B Repeat button **A** once to set the start point. Playback continues.
- *2* Click the A/B Repeat button again to set the end point. Looped playback begins from the start point to the end point.

Pressing the A/B Repeat button again cancels looped playback, and playback continues from the current point.

After you set the start point, navigating or opening a menu cancels creation of the loop; if the loop is already playing, it will stop.

# **DVD Display Settings**

The Display settings page lets you control how video is displayed in DVD.

#### *To open the Display settings page*

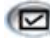

Click the Setup button in the DVD control panel, and then click the **Display** tab.

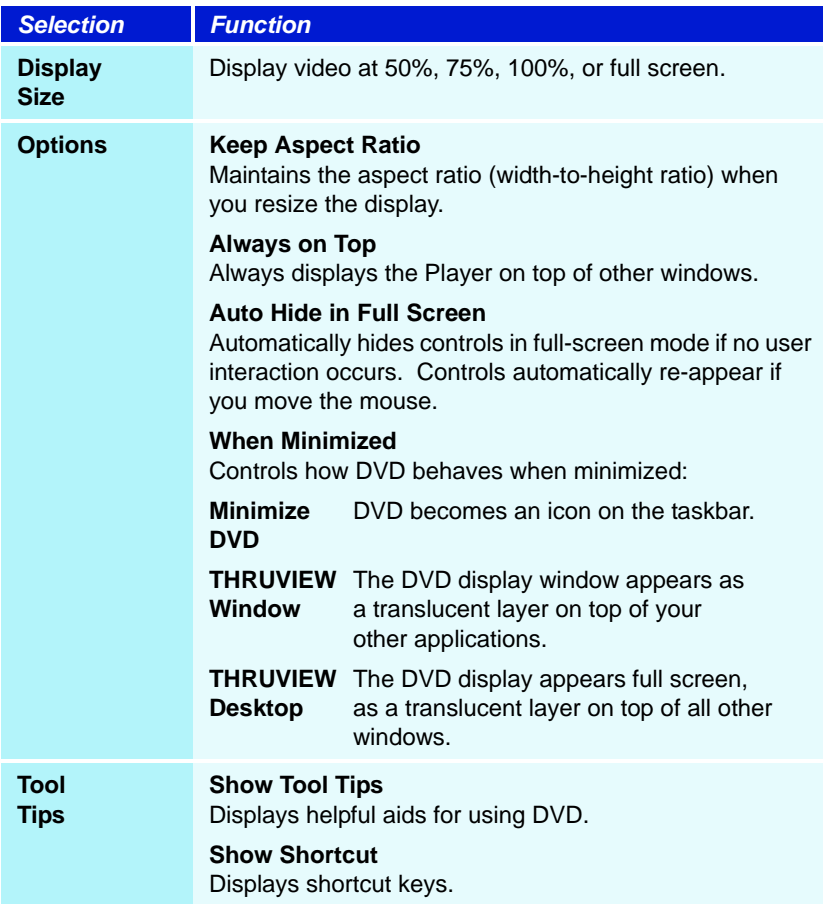

# <span id="page-123-0"></span>**DVD Preferences Settings**

The Preferences settings page lets you control some of the DVD default values.

#### *To open the Preferences settings page*

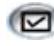

Click the Setup button in the DVD control panel, and then click the **Preferences** tab.

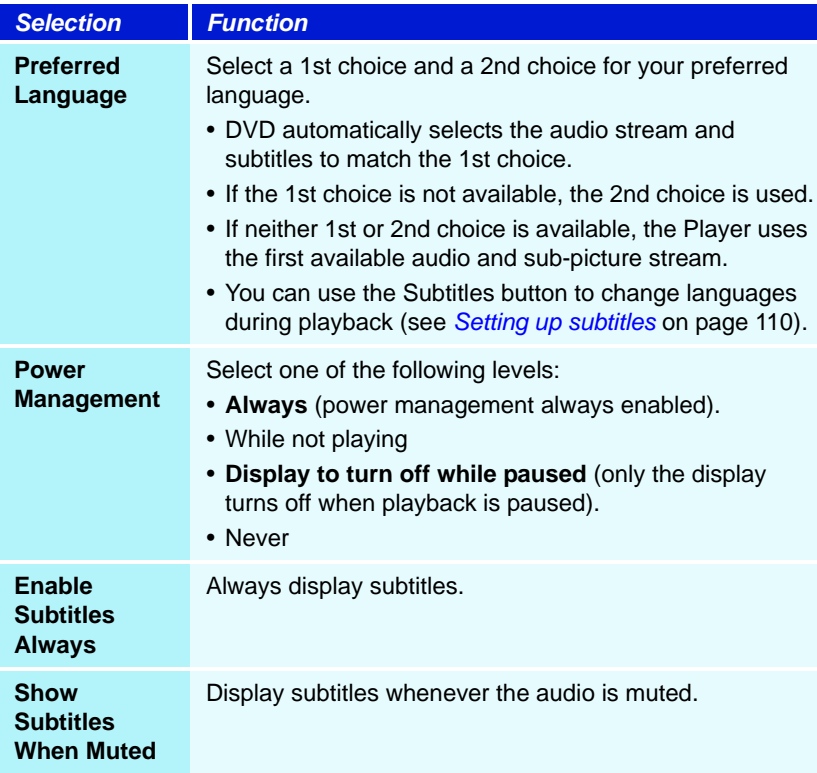

# **DVD Initialization Wizard**

When you click the **Initialization Wizard** button, the second page of the Wizard provides options for controlling bookmarks:

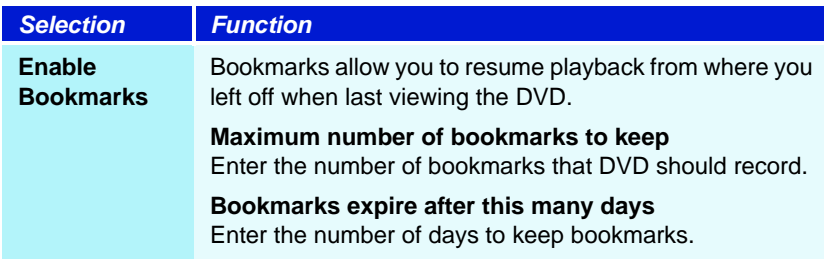

# **DVD-Video Settings**

The Video Settings page lets you control how video is displayed in DVD.

#### *To open the DVD-Video settings page*

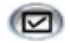

Click the Setup button in the DVD control panel, and then click the **Video** tab.

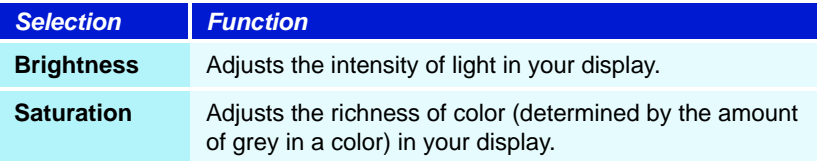

### **DVD Closed Captioning**

Display closed captioned text over video, and/or in a separate window beside the video. When you use the separate window, you can use the scroll bar to review the last few minutes of text. You can set the background color, the font, and the font color for the window.

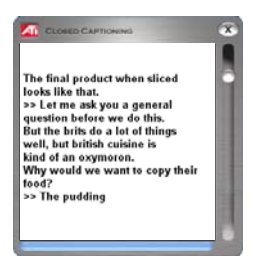

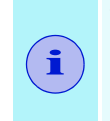

The author must have specifically included closed captioning In order for it to be available. Most movies include subtitles, and not closed captions (see *[Setting](#page-117-1)  up subtitles* [on page 110.](#page-117-1))

#### *To display closed captioned text*

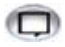

Click the Closed Caption button in the DVD control panel.

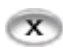

To close the Closed Captioning window, click the Exit button.

### **Closed Caption settings**

The Closed Caption settings page lets you specify how closed captioned text is displayed — over video or in a window — and the background color, the font, and the font color for the window.

#### *To set up closed captioning*

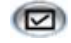

Click the Setup button in the DVD control panel, and then click the **Closed Caption** tab.

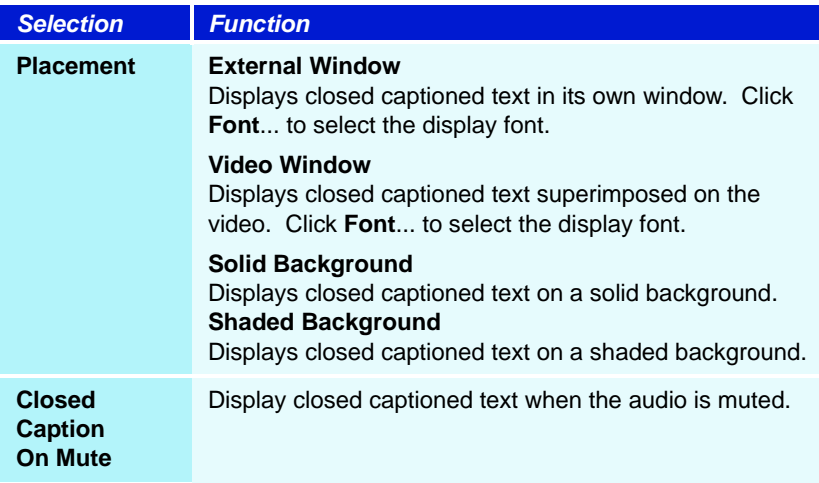

# <span id="page-127-0"></span>**DVD-Video Audio Settings**

The Audio settings page lets you control how DVD handles audio.

• The Multimedia Center supports standard DVD-Video, which provides stereo and compressed, multi-channel surround sound using Dolby® Digital or DTS® encoding. DVD-Audio (DVD-A) is a separate standard, which requires a DVD-Audio player.

#### *To open the Audio settings page*

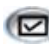

Click the Setup button in the DVD control panel, and then click the **Audio** tab.

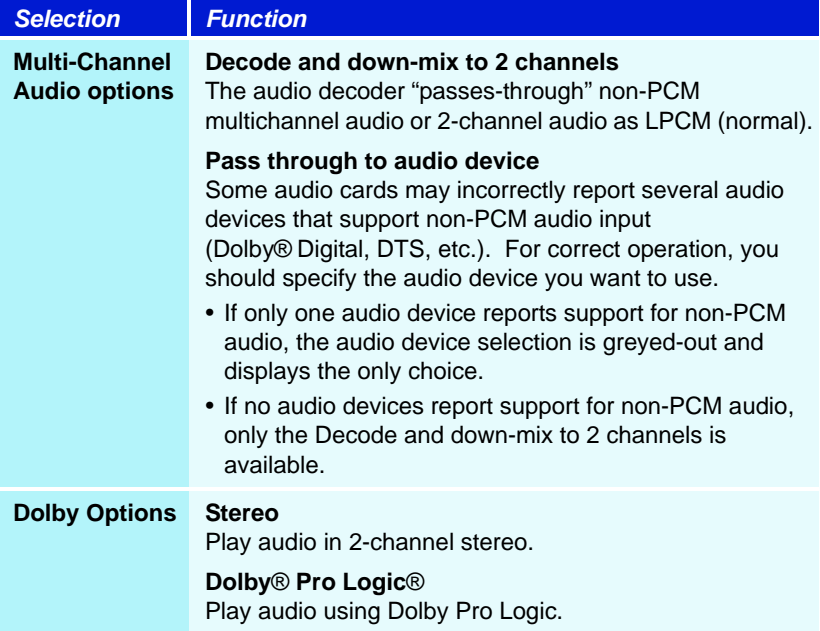

### **S/PDIF**

S/PDIF (Sony/Philips Digital Interface) allows transfer of digital audio from one location to another without analog conversion; it is the standard format for exchanging digital audio signals between consumer audio components. Connections can be coaxial or optical.

You can connect your ALL-IN-WONDER's audio output directly to an S/PDIF amplifier or speaker set; for details, see the Installation and setup User's Guide that came with your ALL-IN-WONDER card.

- S/PDIF is not compatible with analog audio. You must have a Dolby Digital 5.1 channel A/V receiver; enabling S/PDIF with an analog receiver will not provide audio.
- If you are using regular speakers on your PC, but do not hear audio while playing a DVD, ensure that the **Enable S/PDIF output** box is not checked.
- High-quality audio cables can be used for short lengths; good 75-ohm cable and good 75-ohm connectors can provide lengths up to 25 feet.

# **DVD Advanced Aspect Ratio Settings**

When you play a DVD in full screen mode, the Advanced Aspect Ratio settings page lets you control the width-to-height ratio of video displayed in DVD. This feature is useful for finetuning your display for wide-screen and projection TVs. Fullscreen, letterbox, and standard 4:3 aspect ratios are available.

#### *To enable Advanced Aspect Ratio*

Click the Setup button in the DVD control panel, click the **Advanced Aspect Ratio** tab, and then click **Enable Advanced Aspect Ratio**, and select the aspect ratio.

• You can enter values in the Dynamic Aspect Ratio dialog box, or drag the window margins using your mouse.

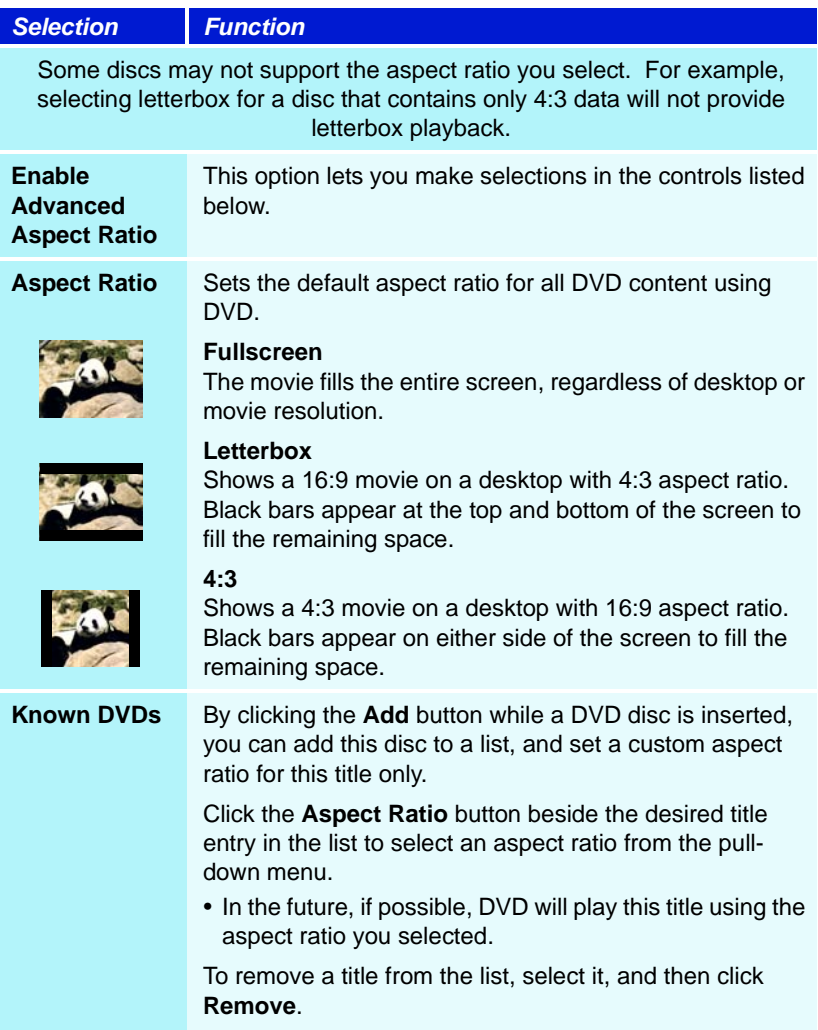

### **DVD Schedule Settings**

If you have the features installed, you can schedule events for TV Magazine, Personal Video Recorder, File Player, and TV.

#### *To open the DVD Schedule settings page*

Click the Setup button in the DVD control panel, and then click the **Schedule** tab. The Schedule Wizard will guide you through creating new scheduled events. See *[page 155](#page-162-0)* for details.

### **Region Codes**

Six region codes, or "country codes", are used to prevent playback of certain discs in certain geographical regions. DVD players will not play discs that are not allowed in the region.

If you insert a DVD disc whose region code is different from the currently-set value, a dialog appears where you can change the region code for your location.

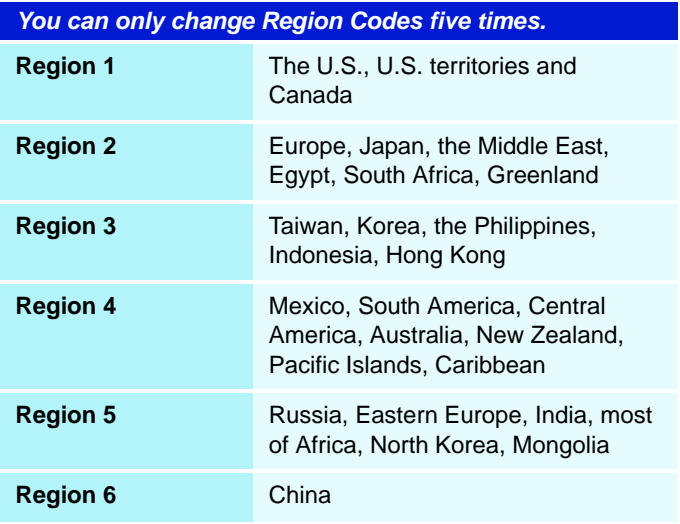

# <span id="page-131-0"></span>**Capturing Still Frames**

#### *To capture still frames from DVD*

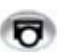

Click the Capture button in the DVD control panel. The current frame is placed in the Stills Gallery (see *[page 124](#page-131-0)*).

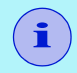

If the program is restricted by Parental Control (see  $\mathbf{p}$  **i** the program is restricted by Fareh

# **File Player**

Use the File Player to play various multimedia file formats, including TV-ON-DEMAND™ VCR files. The types of file you can play depends on your system's software. For example, MPEG-2 file playback is available if software such as ATI's DVD Player or other MPEG-2 decoders is installed.

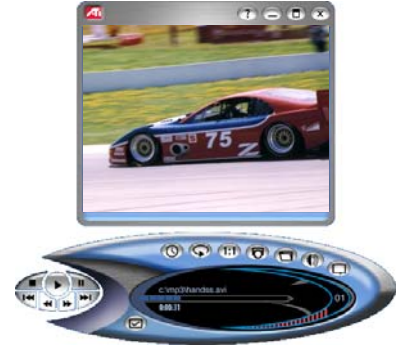

You can play the following, multimedia files:

- High-definition video files recorded from DTV via the Library
- ASF
- AVI
- MPEG (,mpg, .mpeg)
- MP (.mp3, .mp2)
- MIDI (.mid)
- WAV (.wav)
- WMA
- ATI VCR (.vcr: proprietary ATI video format Personal Video Recorder files recorded from the Multimedia Center TV feature)

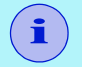

**i** When you play audio files, the video panel does not appear.

*For information about using File Player controls, see the online help and Tool Tips.*

# **Playing Multimedia Files**

### *To play multimedia files*

- **1** Click the File Open button  $\Box$ , and then select a file from the Select Files to Play dialog.
- *2* Click Open to open the file, or click Play to start playing immediately. You can also drag a file onto the File Player control panel or the video panel; the file will start playing immediately.

The Jog Shuttle provides fast-forward and fast-backward play for ATI VCR

(.VCR) files recorded from Multimedia Center TV or DTV. Using your mouse, select a speed from the slider. When you release the mouse, normal-speed playback resumes.

• For quick, menu access to recent files and directories, rightclick the lower area of the Select Files To Play dialog.

# **Special Features**

Additional special features are available for File Player.

- Slide Show see *[page 137](#page-144-0)*
- THRUVIEW™ see *[page 161](#page-168-0)*.
- EAZYLOOK™ see *[page 173](#page-180-0)*.

### *To start File Player*

#### *from LaunchPad*

Click the File Player button in the Launchpad. For information on LaunchPad, see *[page 2](#page-9-0)*.

#### *from Windows*® *taskbar*

- *1* In the Windows taskbar, click **Start**, and then point at **Programs** .
- **2** Point at **ATI Multimedia Center** ▶, and then select **File Player**.

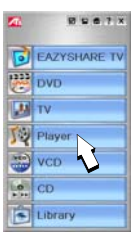

### <span id="page-134-0"></span>**File Player Feature Menu**

You can access File Player functions by right-clicking on the video viewing area or the control panel. This is very useful when you play files in full-screen mode.

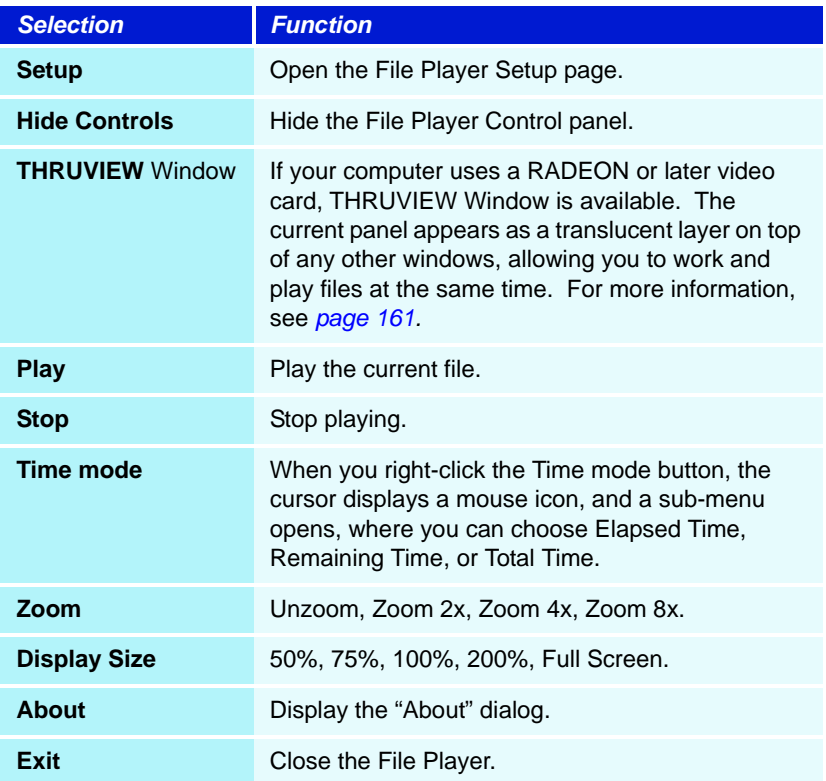

# **File Player Shortcut Keys**

You can use the following keys to control File Player from your keyboard.

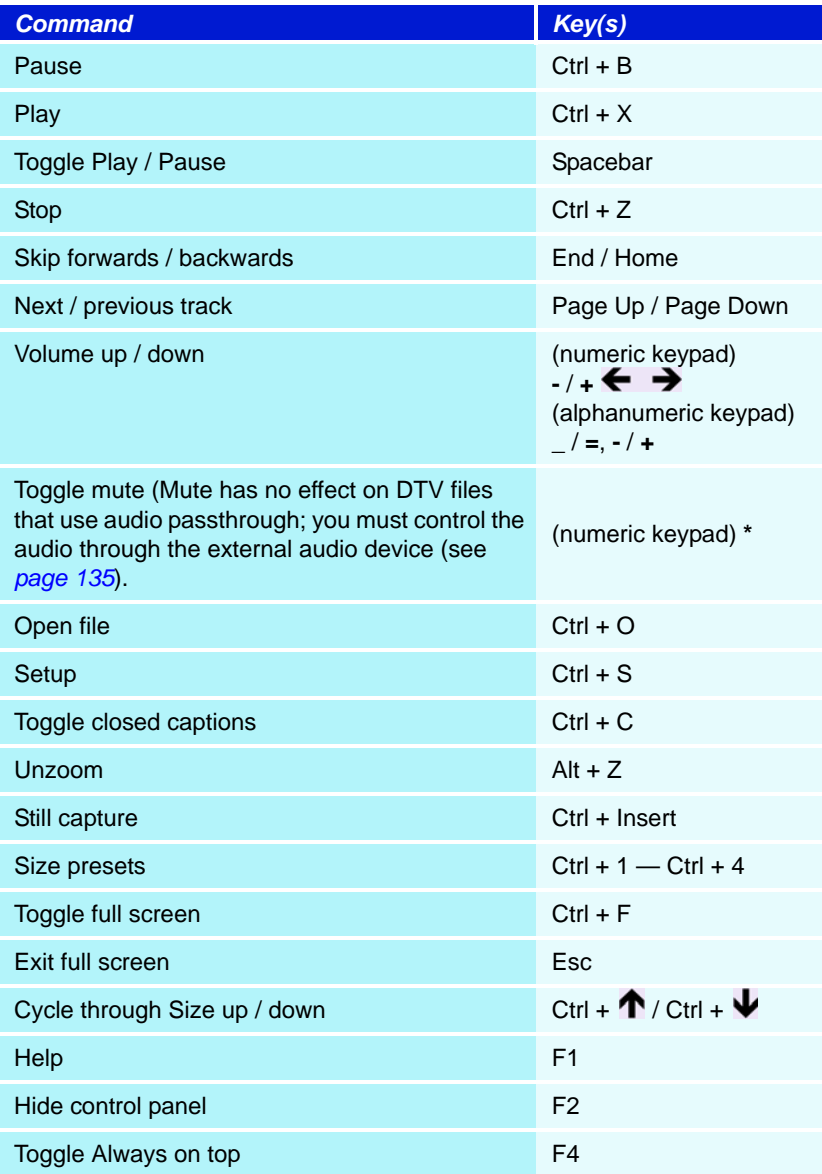

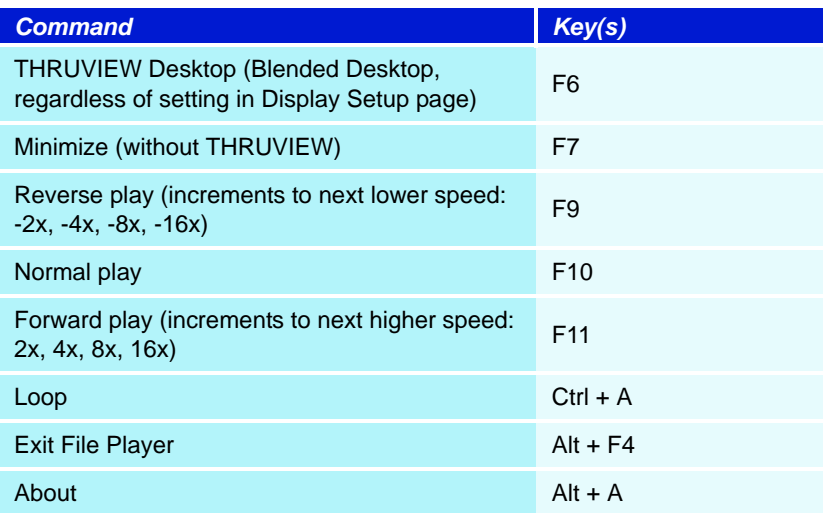

# **Zooming and Panning**

You can zoom in on the video in the Display panel to enlarge a selected portion of the screen, and return your display to normal.

#### *To zoom in*

Click within the display panel, hold down the mouse button, and then draw a rectangle around the

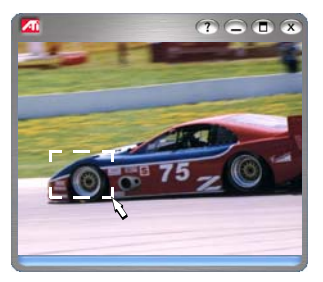

area you want to zoom. When you release the mouse button, the rectangle will be zoomed.

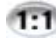

**1.1** Or right-click the 1:1 button to open a menu where you can set the zoom level  $-x2$ , x4, or x8.

#### *To pan in the zoomed area*

Click and drag your mouse within the zoomed area to pan horizontally or vertically.

### *To zoom in the zoomed area*

Hold down the Shift key, and then draw another rectangle in the zoomed area.

### *To unzoom or use predefined zoom levels*

Right-click in the display panel to open the Feature Menu (see *[File Player Feature Menu](#page-134-0)* on page 127), click **Zoom**, and then select Unzoom, Zoom x2, Zoom x4, or Zoom x8.

Or click the 1:1 button to unzoom, or right-click the or in button to open a menu where you can set the zoom level — Zoom x2, Zoom x4, or Zoom x8.

## **File Player Display Settings**

The Display settings page lets you control how video is displayed in the File Player.

#### *To open the Display settings page*

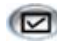

Click the Setup button in the File Player control panel, and then click the **Display** tab.

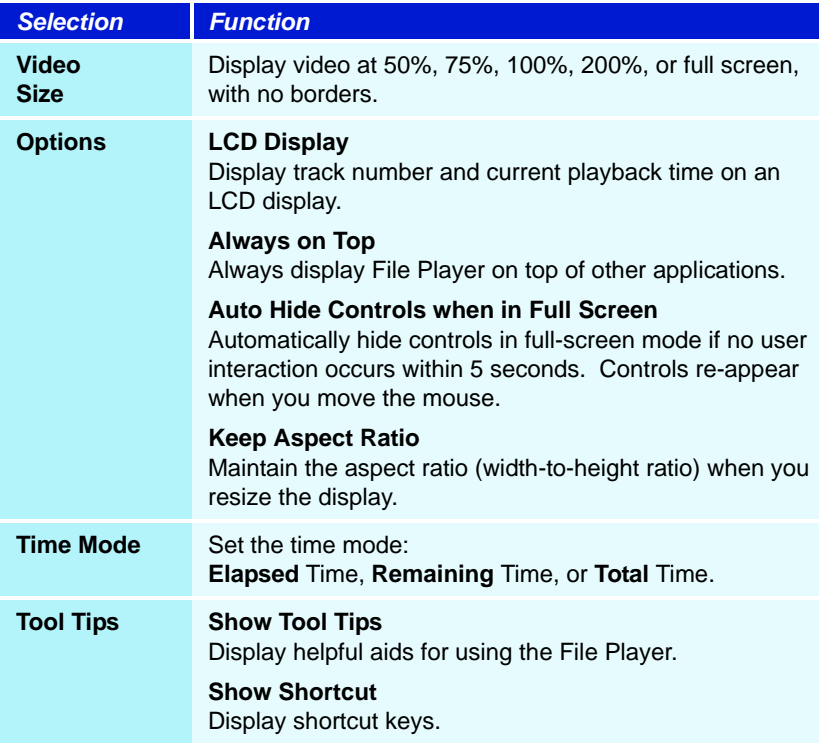

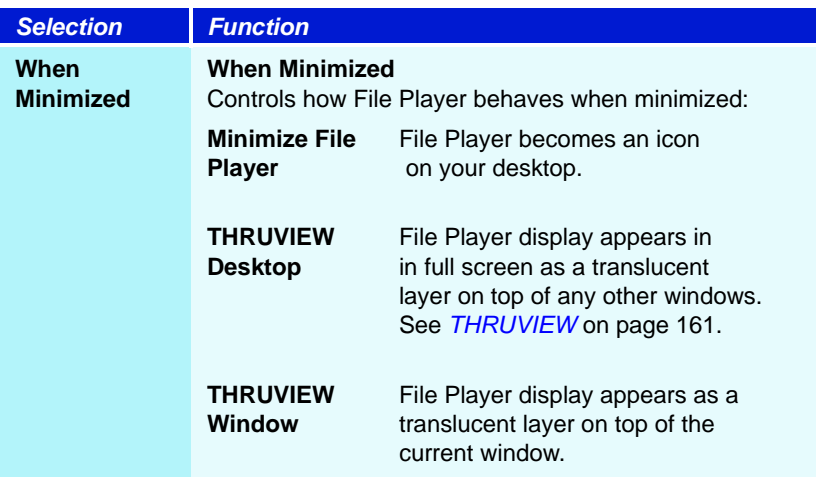

# **File Player Preferences Settings**

The Preferences settings page lets you specify power management settings.

#### *To open the Preferences settings page*

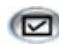

Click the Setup button in the File Player control panel, and then click the **Preferences** tab

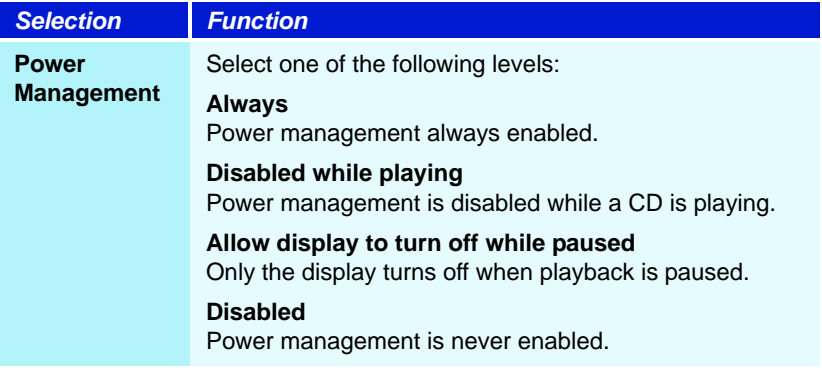

### **File Player Closed Caption Settings**

The File Player Closed Caption settings page lets you control how closed captions are displayed.

• File Player Closed Captioning is only available for ATI VCR files (ATI's proprietary video format).

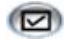

Click the Setup button in the File Player control panel, and then click the **Closed Caption** tab.

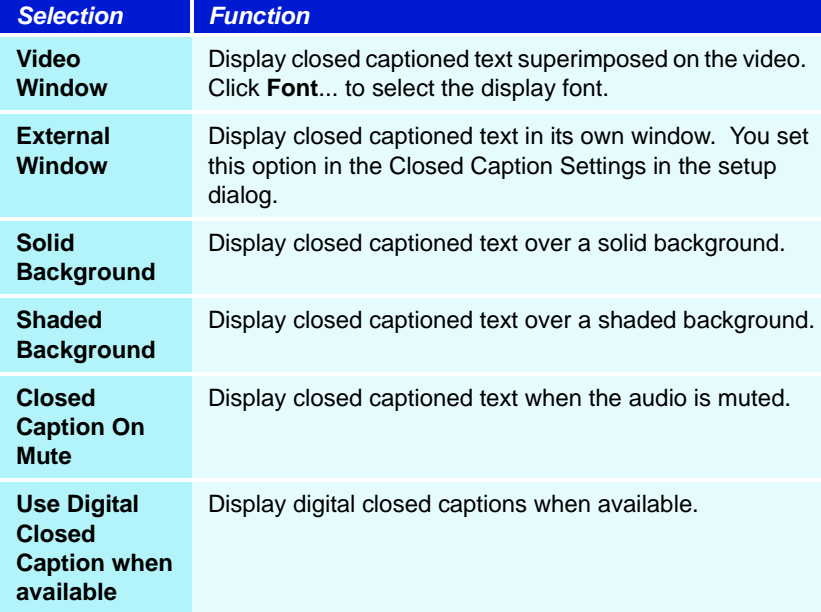

### **External Captions Support**

When you record video using TV-ON-DEMAND (see *[page 87](#page-94-0)*) or the Personal Video Recorder (see *[page 38](#page-45-0)*), the associated closed caption information is added to the Library (see *[page 149](#page-156-0)*). File Player can display the searchable, printable closed caption text in three ways:

- Over video in the video panel
- In the Closed Captioning Window
- Over video and in the Closed Captioning window simultaneously

The Closed Caption window contains a vertical scroll bar for navigating the closed caption text.

### *To enable External Captions support*

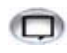

Right-click the Closed Caption button on the control panel, and then click **External Captions**.

### *To go to a particular location in the file*

Double-click a specific section of text.

#### *To print the closed caption text*

Click the **Print** button.

#### *To search the closed caption text*

Click the **Search** button, and then type the word to find. You can search from the current position or start from the beginning.

# <span id="page-142-0"></span>**File Player Audio Settings**

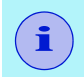

Audio setup is available only if the DTV feature is installed (see *[page 65](#page-72-0)*).

### *To set up File Player audio*

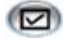

Click the Setup button in the File Player control panel, and then click the **Audio** tab.

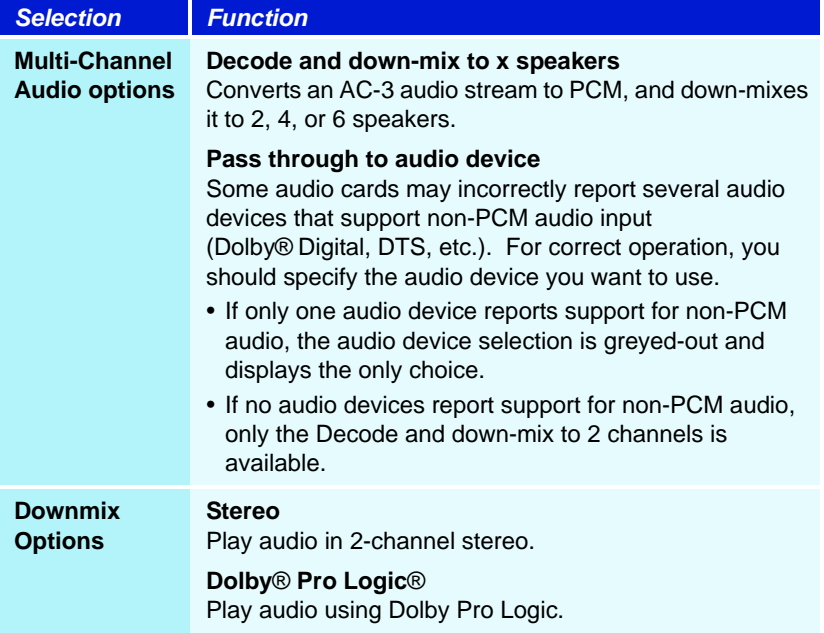

### **File Player Stills Gallery Settings**

You can capture still images from ATI VCR files, AVI files, and MPEG-1 files running in the File Player.

#### *To open the File Player Stills Gallery settings page*

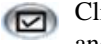

Click the Setup button in the File Player control panel, and then click the **Stills Gallery** tab. For information on Stills Gallery, see *[Stills Gallery](#page-97-0)* on page 90*.*

#### *To capture still frames from File Player*

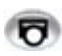

Click the Capture button in the File Player control panel. The frame is captured to the Stills Gallery (see *[Stills](#page-97-0)  Gallery* [on page 90\)](#page-97-0). Still capture is available for other

video files, especially ATI VCR files, across all operating systems.

### **File Player Schedule Settings**

You can schedule the File Player to play media files on the dates and times you specify. If you have the features installed, you can also schedule events for CD Audio, TV Magazine, Personal Video Recorder, and TV.

#### *To set up scheduled events*

Click the Setup button in the File Player control panel,  $\circ$ and then click the **Schedule** tab. The Schedule Wizard will guide you through creating new scheduled events. See *[page 155](#page-162-0)* for details.
## **Slide Show**

You can assemble still images to create a slide show of your favorite pictures.

### *To create a slide show*

- **1** Click the Open File button  $\Box$  in the File Player control panel.
- *2* In the Select Files to Play dialog, navigate to the images you want to include, drag them into the Selected Files: panel, and then click the Play button.

You can also select files in the upper panel, and then click the Add button to add them to the list.

- Use the Remove and Remove All buttons to remove selected files or all files from the list
- To set the duration of slides, right-click the display panel, click Setup, click the **Preferences** tab, and then enter a value in Slide Duration.
- To add background music, set the play order, and apply transition effects, click the **Slide Show** tab, and then enter the values you want.

# **FM Radio**

FM Radio is a fullfunction FM tuner providing programmable preset stations and station

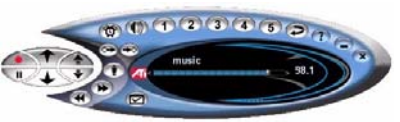

seeking, plus advanced features such as recording to MP3 format, FM-ON-DEMAND™ (time-shifted audio), and scheduled recording.

When you click the logo in the control panel, the "About" notice appears. If you have more than one feature installed, a Task menu displays available and active features.

*For information about using FM Radio controls, see the online Help and Tool Tips.*

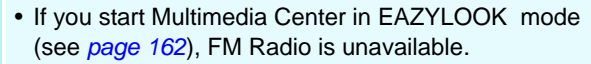

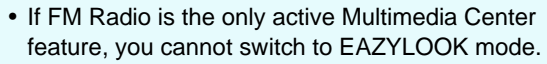

• You can run *either* FM Radio *or* TV at one time.

## *To start FM Radio*

**i**

• Because FM Radio obtains its audio input line from the TV tuner, you must run TV (see *[page 7](#page-14-0)*) **before** starting FM radio for the **first** time.

### *from LaunchPad*

Start TV (see *[page 7](#page-14-0)*), and then click the FM Radio button in the LaunchPad. For information on LaunchPad, see *[page 2](#page-9-0)*.

### *from Windows*® *taskbar*

- $B = 0.77$ **D** EAZYSHARE TV **DVD TEL** TV **SQ** Player  $\rightarrow$  VCD  $\bullet$  CD Library
- *1* Start TV (see *[page 7](#page-14-0)*), in the Windows taskbar, click **Start**, and then point at **Programs**.
- *2* Point at **ATI Multimedia Center**, and then select **FM Radio**.

You can also start FM Radio from other Multimedia  $ATI$ Center features. Click the ATI logo in the feature's control panel or display panel, and then click **FM Radio**.

## <span id="page-147-0"></span>**Setting Preset Stations**

To set a preset station, select an FM station  $72345$ (for example, 98.1MHz), and then click a preset button to associate with that station.

If the preset button is already associated with an FM station, you can right-click the preset button, and then click Set in the popup menu to assign the new frequency to the preset button.

# **Recording**

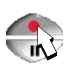

To start recording immediately to your hard disk, click the Record button. To record a specific section of audio, click Start Marker  $\rightarrow$  to set the beginning of the

recording, click the End Marker  $\triangleq$  to set the end, and then click the Record button.

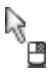

You can right-click the Record button, and then select Record For, Record Until, Record Using Markers, or Record Using History.

• If you do not set the start time, recording begins when you click the Record button.

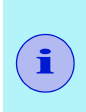

- During recording, Tuning, Preset selection, Set button, Seek, and Setup are disabled.
- If you click Tune or Seek during playback, FM Radio returns to live mode.

## **Auto Scan**

If there is no FM frequency setting in the FM Station List, Tune Up/Down and Scan Up/Down will open the FM Auto Scan dialog

# **FM-ON-DEMAND**

Pause a live broadcast, return later and resume listening where you left off. You can listen to a program from the beginning, even after it has started, without waiting until the whole program is recorded.

You can quickly back up a program, listen to the selected portion again, and fast-forward or skip ahead to the live broadcast. You can also export the recorded audio to the Library as an MP3 file, for later playback.

### *To start FM-ON-DEMAND*

- **1** Click the slider, **and then** click the Start Marker  $\rightarrow$  and End Marker  $\rightarrow$  to select the section that you want to record.
- *2* Click the Record button.

*Your selected audio is exported to the Library in MP3 format.* 

# **Setting up FM Radio**

• Because FM Radio obtains its audio input line from the TV tuner, you must run TV (see *[page 7](#page-14-0)*) **before** starting FM radio for the **first** time.

## **Radiosettings**

The Radio settings page lets you create a list of FM radio stations, edit the station names and frequencies, and set the sleep timer.

#### *To open the Radio settings page*

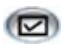

Click the Setup button in the FM Radio control panel, and then click the **Radio** tab.

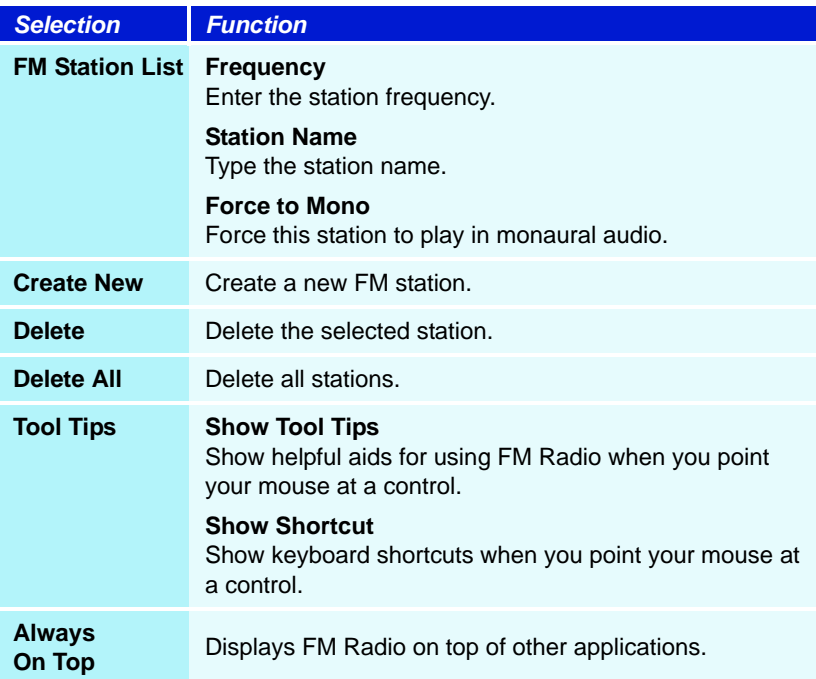

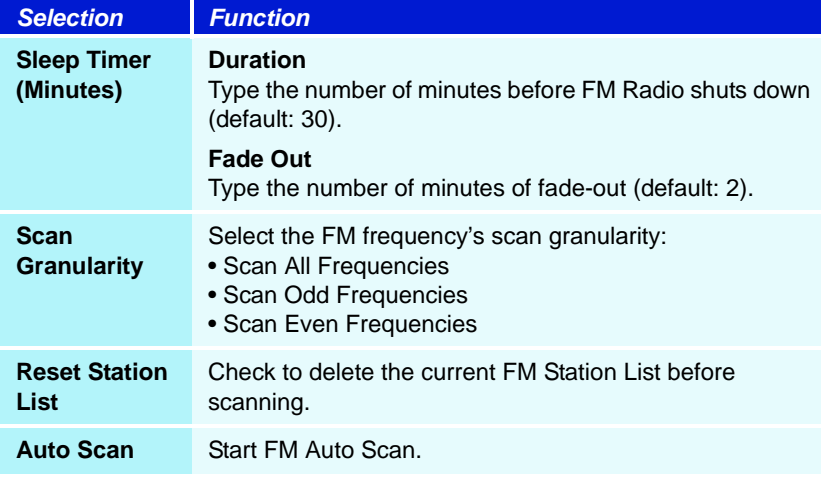

## **FM-ON-DEMAND settings**

Use the FM-ON-DEMAND settings page to specify the recording format, allocate drive and disk space for FM-ON-DEMAND, and One Touch Record settings.

#### *To open the FM-ON-DEMAND settings*

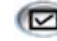

Click the Setup button in the FM Radio control panel, and then click the **FM-ON-DEMAND** tab.

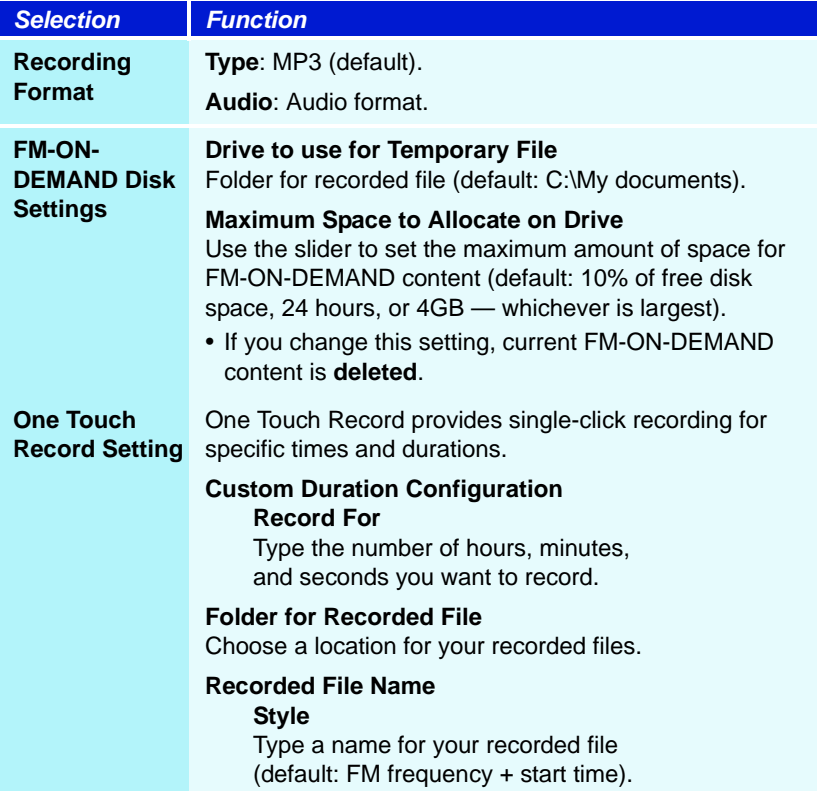

## **Schedule**

You can schedule listening and recording sessions and alarm clock functions for FM Radio. Your recorded files are saved in MP3 format, in the Library (see Library on *[page 149](#page-156-0)*).

#### *To start the Schedule Wizard*

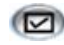

Click the Setup button in the FM Radio control panel, and then click the **Schedule** tab

Click Create New, click FM Radio, and then follow the Wizard's prompts to set the FM Event frequency, start time, and duration.

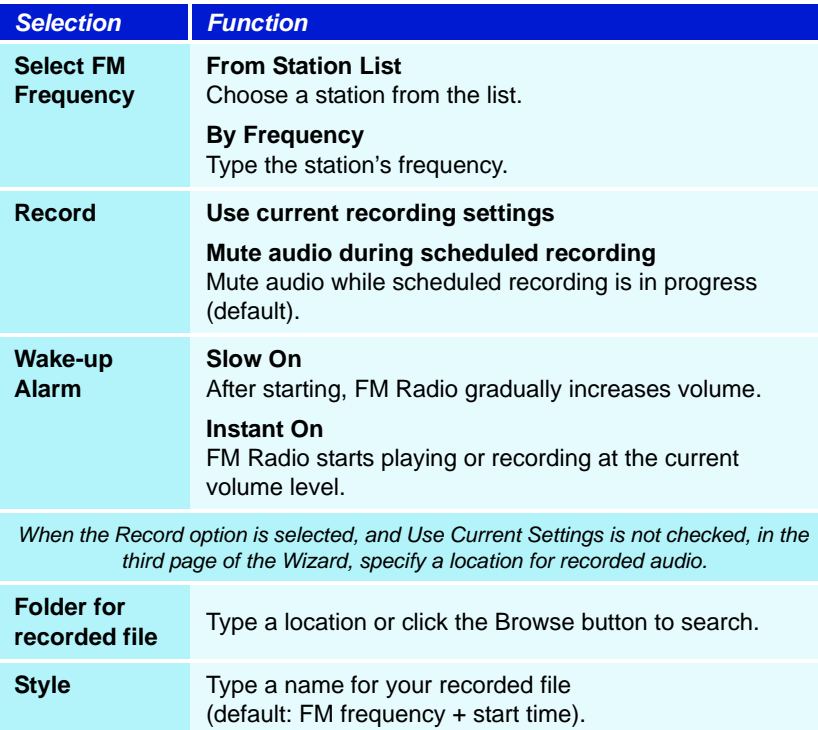

# **FM Feature Menu**

You can access FM Radio functions by right-clicking on the control panel or the viewing area of the display panel. This is very useful in full-screen mode.

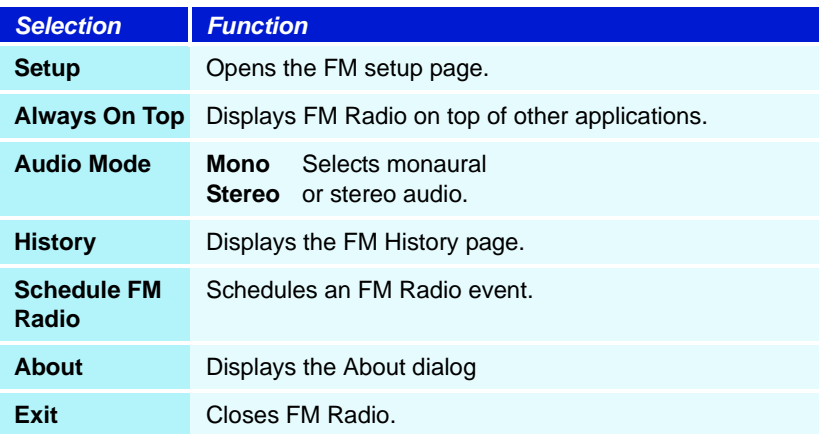

## **Keyboard Shortcuts**

To change stations from your keyboard, type the station's frequency (for example, 981 or 98.1) or type the station's preset number (see *[page 140](#page-147-0)*). You can use the following keys to control FM Radio from your keyboard.

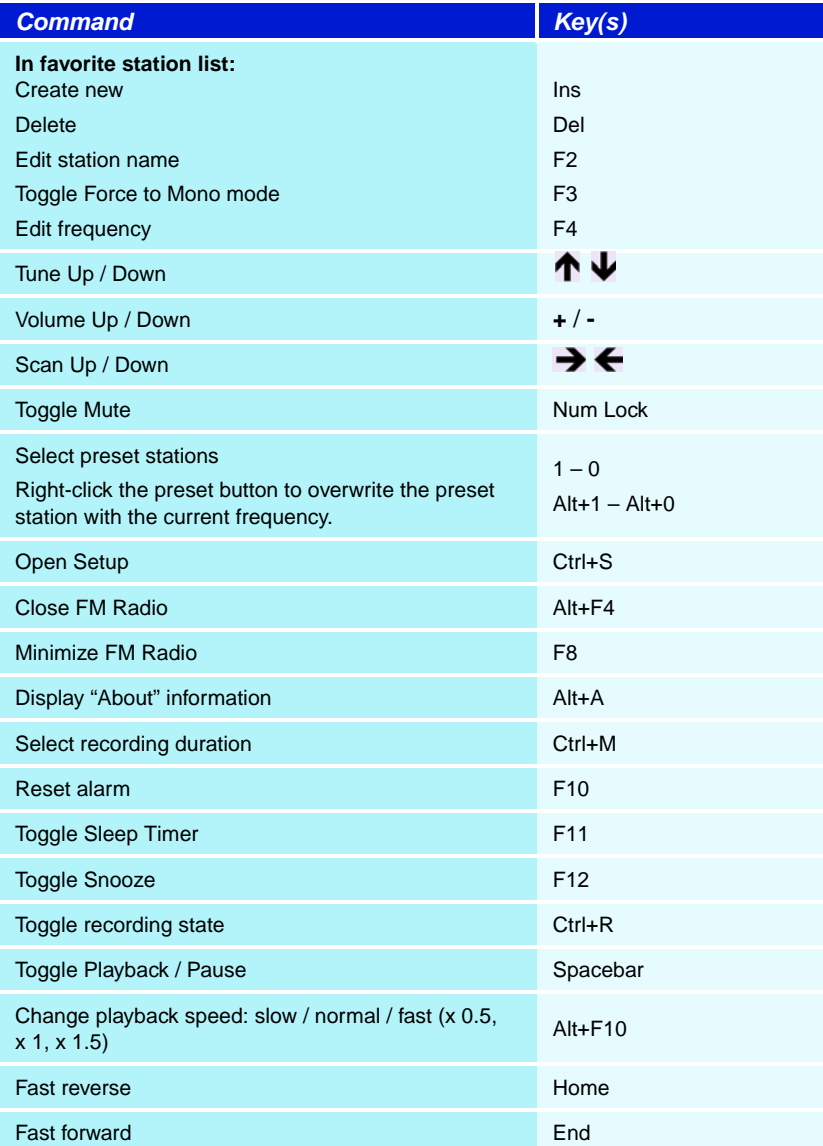

# <span id="page-156-0"></span>**Library**

The Library provides a convenient way to manage and play all your multimedia files. When you record video or audio, it is automatically added to the Library. You can scan

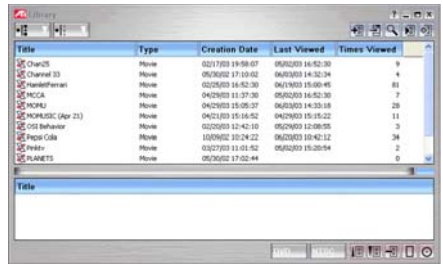

directories for multimedia content, filter by file type and date, set up playlists, and convert media files to ATI VCR or MPEG-2 format. You can also use the Library to create DVDs using your DVD recorder.

The upper window contains the multimedia content that the Library finds in the specified directory. You can drag files from the upper window into the lower window to create playlists of various multimedia files.

*For information about using Library controls, see the online help and Tool Tips.* 

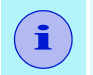

**i** Library does not track files on removable media, such as CDs.

# **Special Feature**

• EAZYLOOK™ is also available for Library — see *[page 162](#page-169-0)*.

## *To start the Library*

### *from LaunchPad*

Click the Library button in the Launchpad. For information on LaunchPad, see *[page 2.](#page-9-1)*

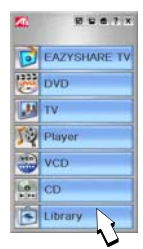

#### *from Windows*® *taskbar*

- *1* In the Windows taskbar, click **Start**, and then point at **Programs** .
- **2** Point at **ATI Multimedia Center** ▶, and then select **Library**.

### *To scan for content*

- **1** Click the Scan for Content button to scan for media files in the directory you specify.
- *2* Select the content to scan for All, Movie, Picture, Document, or TV-ON-DEMAND — and follow the onscreen directions.

Library adds any of the following types of files that it finds in the directory you specified.

- The Music category scans for .wav, .mp3, .mid, and .wma audio files.
- The Movie category scans for .vcr, .avi, .asf, .mpg, .mpeg, .mp2, .mov, and .wmv video files.

# **Filtering files**

You can filter the media files in the Library to display only the file types and time periods you want.

## *To filter by Type*

 $|\cdot|^2$ 

 Click the Type button in the upper left corner of the Library to filter by media type:

All, Movie, Music, Picture, Document, or TV-ON-DEMAND (see *[TV-ON-DEMAND](#page-94-0)* on page 87).

## *To filter by date*

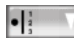

Click the Date button in the upper left corner of the Library to filter by date, protection status, and unviewed:

All, Today, Yesterday, This week, Last week, Protected from deletion, or Unviewed. (To protect files from deletion, select one or more entries in the main view, right-click, and then click **Protect from deletion**.)

## **Converting Media Files**

When you capture video from TV, setting the Recording Quality to Good or Longer saves files in ATI VCR (Proprietary ATI video format), which can only be played on the ATI File Player.

#### *To convert ATI VCR files to MPEG format*

- *1* Add the .VCR file to the Library by scanning for content or by dragging it into the Library's content (upper) window.
- *2* Right-click the file, and then click **Export to MPEG-2** or **Export to MPEG-4** in the drop-down menu.

*MPEG-4 capture is compatible with ISO 14496-2, Advanced Simple Profile Format Addendum video encode function, which defines a number of levels of encode functionality; MP3 format audio encoding is provided for DivX compatibity.*

*3* Save the file in the location of your choice (the default is My Documents in your Windows desktop).

You can also convert TV-ON-DEMAND files recorded from ATI TV to MPEG-2 format (see *[TV-ON-DEMAND](#page-94-0)* on page 87).

# **Converting DTV Files**

### *To convert DTV files to MPEG-1 / 2 / 4*

- *1* Right-click the file, and then click Export in the drop-down menu.
- *2* Select a preset from the list, and then click Next.
- *3* The Export Wizard will prompt you for a password to unscramble video that may be blocked by Parental Control.

*If you do not enter a password, export continues, but any portions of the video that are blocked by Parental Control will be scrambled during playback.*

*4* The Export Wizard will prompt you for a location and file name for your exported video.

You can also use the Export Wizard to convert VCR, MPEG-1, MPEG-2, and AVI files (but not TV-ON-DEMAND files — see *[TV-ON-DEMAND](#page-94-0)* on page 87).

# <span id="page-159-0"></span>**Making Playlists**

Select files from the Library's content (upper) window and drag them into the playlist (lower) window to build a playlist of files that will play in the sequence you specify. You can set up a loop that plays your selections continuously, and you can shuffle selections so that they play in random order.

You can export playlists into M3U (MP3 playlist format). Right-click the playlist window, and then select **Export playlist to M3U**. You can store these files in your My Documents folder.

# **External Captions Support**

You can search for Closed Caption files created by Multimedia Center TV (see *[External Captions Support](#page-141-0)* on page 134).

## **Recommended Content Deletion**

You can have the Library find and delete files that meet the following criteria.

- Age
- Time since last viewed
- Size
- Type
- Protection status
- *1* Right-click in the content (upper) window, and then click **Recommend Content Deletion**.

*The Content Deletion page opens.*

*2* Select the criteria for deletion, and then click **Next**. *The Contents Recommended page opens.* 

- *3* To delete selected files, click the file(s) you want to delete, and then click **Remove Selected**. To remove all files, click **Remove All**.
- *4* Click **Finish**.

## **Creating DVDs**

You can use the Library's DVD creation feature to produce your own DVDs, in several standard formats — miniDVD, DVD-R, DVD R/W, DVD+R, DVD+RW, and DVD-RAM.

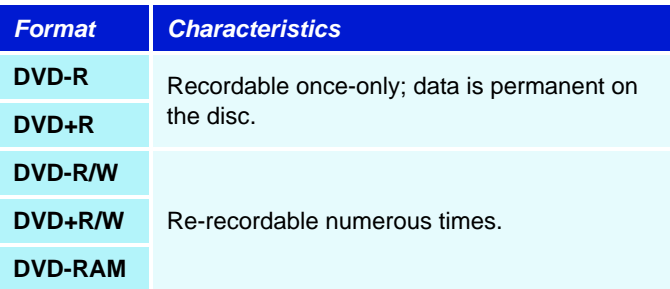

Most video files can be recorded to DVD. There are five steps in the DVD creation process:

- Selecting the content
- Adding the selections to the burn layout
- Creating a playlist
- Choosing the DVD format
- Burning the disc.

#### *To create a DVD*

*1* Select the content from the Library's upper window, and then click  $\blacksquare$  to add the selections to the burn layout.

*You can rearrange the content in the same way that you make a playlist (see [Making Playlists](#page-159-0)* on page 152*)*.

- 2 Click the Media Layout button .
- **3** Select the input video mode NTSC or PAL, and then select the output video format — DVD, VCD, or SVCD.
- *4* Select the menu background, and then click the Burn button  $\circ$
- **5** In the Burn Disk dialog box, enter the DVD drive, burning speed, and number of copies.

# <span id="page-162-0"></span>**Schedule**

Use the Schedule feature to activate events on the dates and times you want. You can schedule events for CD Audio, TV Magazine, Personal Video Recorder, File Player, and TV.

#### *To set up scheduled events*

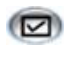

Click the Setup button in the DVD, TV, CD Audio, or File Player control panel. Click the **Schedule** tab, and then click the **Create New** button.

The Schedule Wizard will guide you through creating new scheduled events. Step 4 of the Wizard asks if you want to set up feature-specific settings (for example, if you are recording video, you can specify quality and duration for particular events). When you click the **Finish** button, your event is added to the scheduled event list; checked items are active.

# **Schedule Settings**

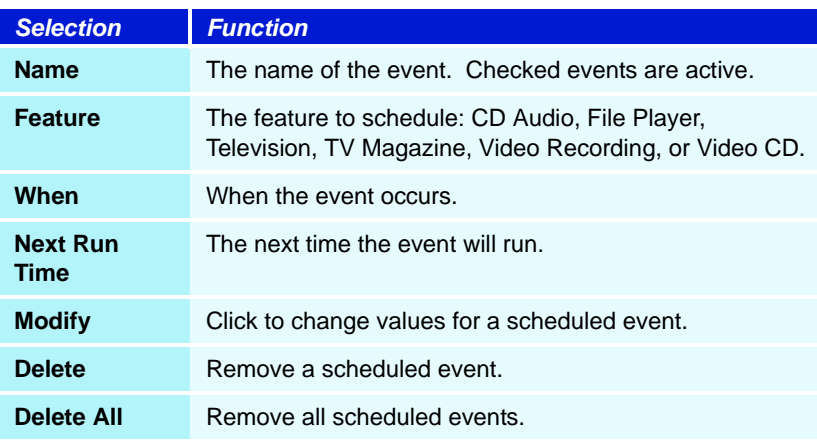

• Events whose date (On Month & Day) has passed are not automatically removed. To re-activate an event, set its Month & Day to today or later.

- If a settings page is open, or if the About Help... box is being displayed, the Scheduler cannot process events. If an event occurs, a warning dialog tells you that a particular event was not processed.
- When the Multimedia Center first runs, if there are any scheduled events recorded, and the Scheduler program is not running, a warning dialog tells you that the scheduled events will not be processed.

You can run the Scheduler immediately, and/or install it in your Windows Startup file, so that it runs every time Windows is started. the warning dialog is displayed whenever you click OK after adding an item to the scheduled viewing list.

# **TV Out**

You can connect a television set as your computer's display, and use your Multimedia Center to view computer output directly on your television in NTSC or PAL formats, connect using Composite or S-Video output capabilities, and display images on the TV and PC monitor simultaneously.

TV Out provides a big-screen experience for entertainment PCs that is ideal for playing games, giving presentations, watching movies, and browsing the Internet.

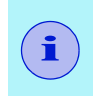

You must attach a TV before enabling TV out. For information on attaching a TV, see the User's Guide for your ATI card.

## *To enable the television display*

- *1* In the Windows taskbar, click **Start**.
- *2* Point at **Settings** , and then select **Control Panel**.
- *3* Double-click **Display**, and then click the **Settings** tab.
- *4* Click **Advanced**, and then click **Displays**.
- *5* Click the **TV** button, and then click **OK**.

*To cancel TV Out, click the TV button to clear it.*

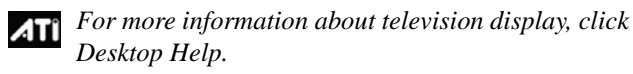

# <span id="page-164-0"></span>**Multi-Monitor Support**

**i**

The DVI-I interface on ALL-IN-WONDER cards can be used to attach a DVI display or an analog monitor, using the supplied DVI-I-to-VGA adapter.

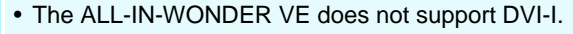

• Hydravision technology supports DVI or CRT monitor and television.

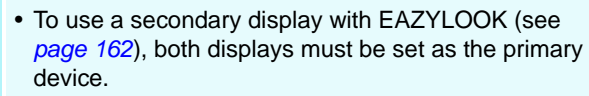

# **Teletext**

ATI's new Teletext application lets you get the most out of working with Teletext. ATI Teletext eliminates all the familiar disadvantages of television's teletext, and allows you to surf in the teletext data stream.

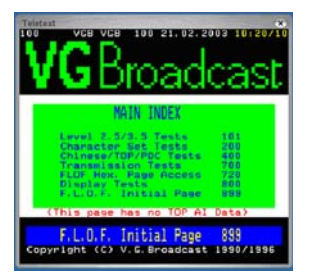

The *ATI Teletext User's Guide* provides complete installation and operating instructions.

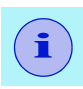

Teletext is available only in Europe.

The Teletext browser includes the Teletext window, which you can drag and resize, and a control panel that you can use to print, play, pause, save, and search Teletext. You can use the REMOTE WONDER (see *[page 3](#page-10-0)*) to control Teletext from your couch.

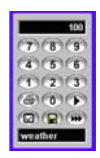

• Teletext always runs in real time, even if you are using TV-ON-DEMAND (see *[page 87](#page-94-0)*).

## *To start Teletext*

While TV is running, click the Teletext button in the control panel. You can also right-click the Teletext button and then click the Teletext Browser to display Teletext in its own window.

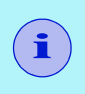

If you are using Picture in Picture (see *[MULTVIEW™](#page-54-0)* [on page 47](#page-54-0)), Teletext can be displayed only in the main window.

# **Special Features**

• EAZYLOOK™ is available for Teletext — see *[page 178](#page-185-0)*.

# **Special Multimedia Center Features**

TV, DTV, DVD, and File Player provide these special features:

- **THRUVIEW**™ displays Blended Window or Blended Desktop if your computer uses an ATI RADEON or later video card.
- **EAZYLOOK**™ displays large, on-screen, remote control information if you have an ATI REMOTE WONDER (see *[page 3](#page-10-0)*). It also provides assistance when you use the Library, navigate in TV Listings, or navigate Teletext.

# **THRUVIEW™**

**THRUVIEW Desktop**. The current panel appears full-screen as a translucent layer on top of all other windows when minimized.

**THRUVIEW Window**. The current panel appears as a translucent layer on top of any other windows, allowing you to work and watch media at the same time.

When you select THRUVIEW Desktop or THRUVIEW Window in the Display Settings page (see *[Display Settings](#page-79-0)* on [page 72](#page-79-0)*, [DVD Display Settings](#page-122-0)* on page 115, or *[File Player](#page-138-0)  [Display Settings](#page-138-0)* on page 131), minimizing TV, DVD, or File Player displays a blended desktop or blended window. Closed captioned text is not displayed with TV.

A TV, DTV, DVD, or File Player icon appears in the "tray" on the right side of the Windows taskbar. Click the icon to display the blend control panel,

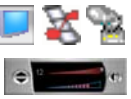

which you can use to adjust the blend level, change channels, and control the volume.

You can also enable THRUVIEW Desktop or THRUVIEW Window when TV, DTV, DVD, or File Player is not minimized: right-click the display panel or the control panel, and then in the Feature menu, click **THRUVIEW Desktop** or **THRUVIEW Window**.

To restore your desktop pattern and TV, DVD, or File Player, click the **TV** button (or the **Video** button, if you have a Video-In card) or the **DVD** or **File Player** button in the Windows taskbar.

# <span id="page-169-0"></span>**EAZYLOOK™**

Designed to work with the REMOTE WONDER (see *[page 3](#page-10-0)*) in full-screen mode, EAZYLOOK displays large, on-screen information about remote control functions when you watch TV, DTV, DVD, or File Player. It also provides assistance when you use the Library, navigate in TV Listings, or use MULTVIEW.

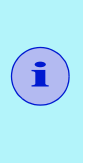

- Some keyboard shortcuts are unavailable with EAZYLOOK — use your REMOTE WONDER to enjoy full remote control functionality.
- To use a secondary monitor (see *[page 157](#page-164-0)*) with EAZYLOOK, both displays must be set as the primary device.

In all modes, the left and right mouse buttons are used to accept or cancel actions:

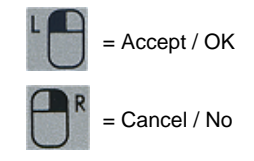

## *To set up EAZYLOOK*

Open the Multimedia Center Configuration Tool (see *[page 4](#page-11-0)*), and then click the EAZYLOOK tab. You can set EAZYLOOK to start when you:

- Press any REMOTE WONDER button
- Press the REMOTE WONDER full screen button
- Go to full screen mode

You can set EAZYLOOK to stop when you:

- Press the REMOTE WONDER Power button
- Press any keyboard key
- Press ESC on the keyboard.

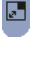

## **EAZYLOOK TV controls**

The following TV controls are available when you use EAZYLOOK.

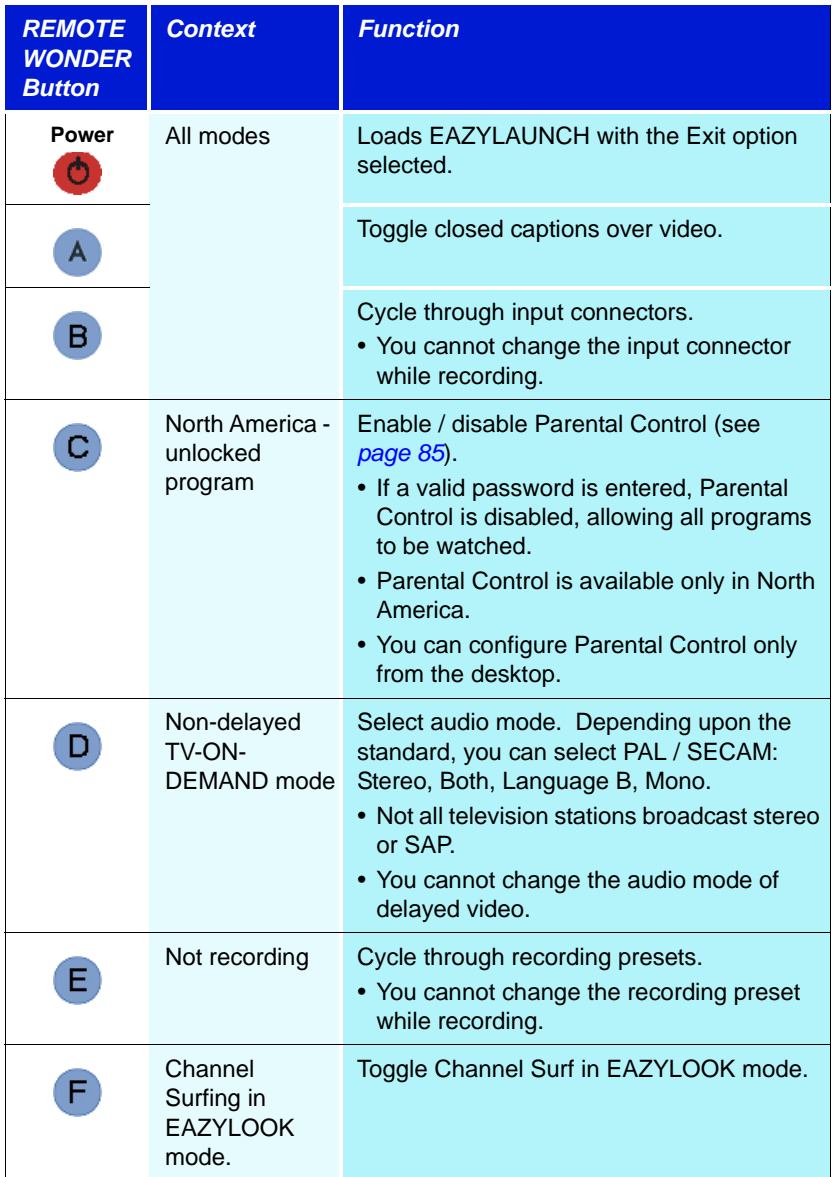

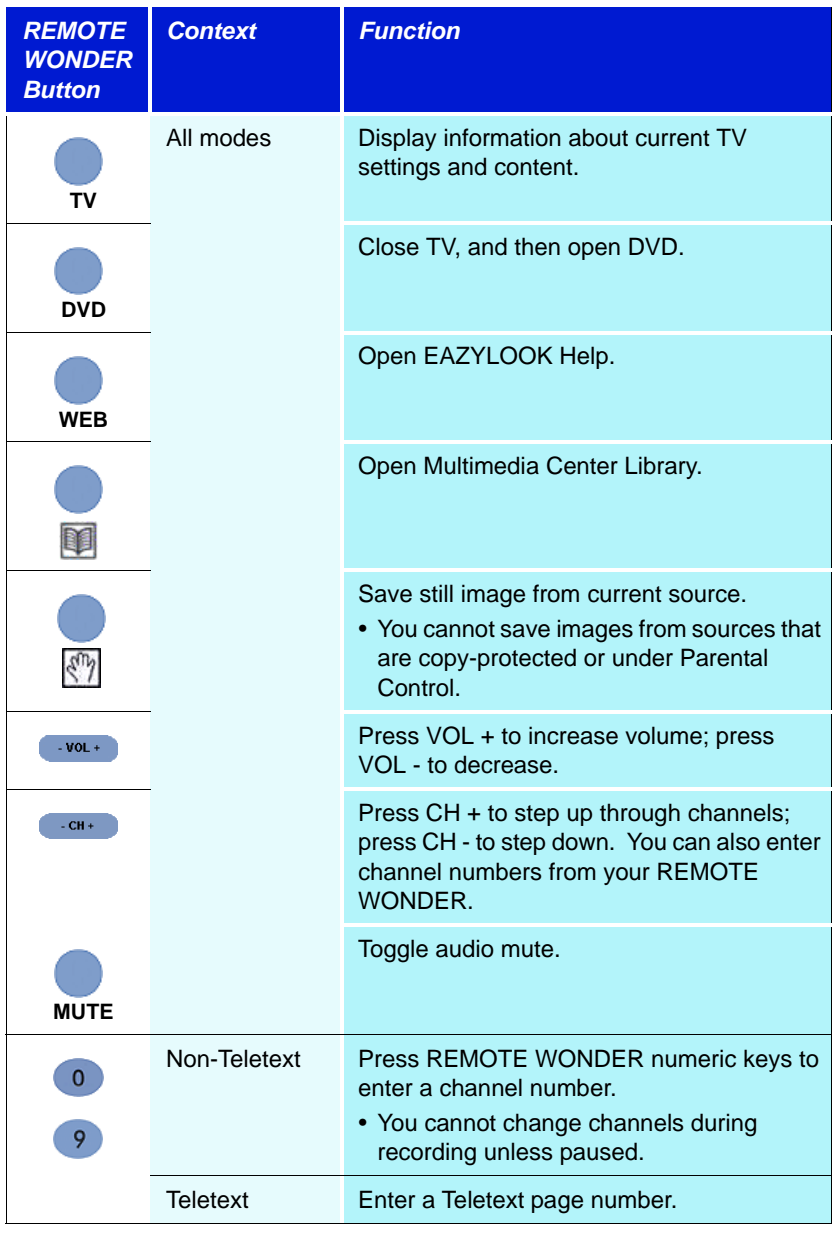

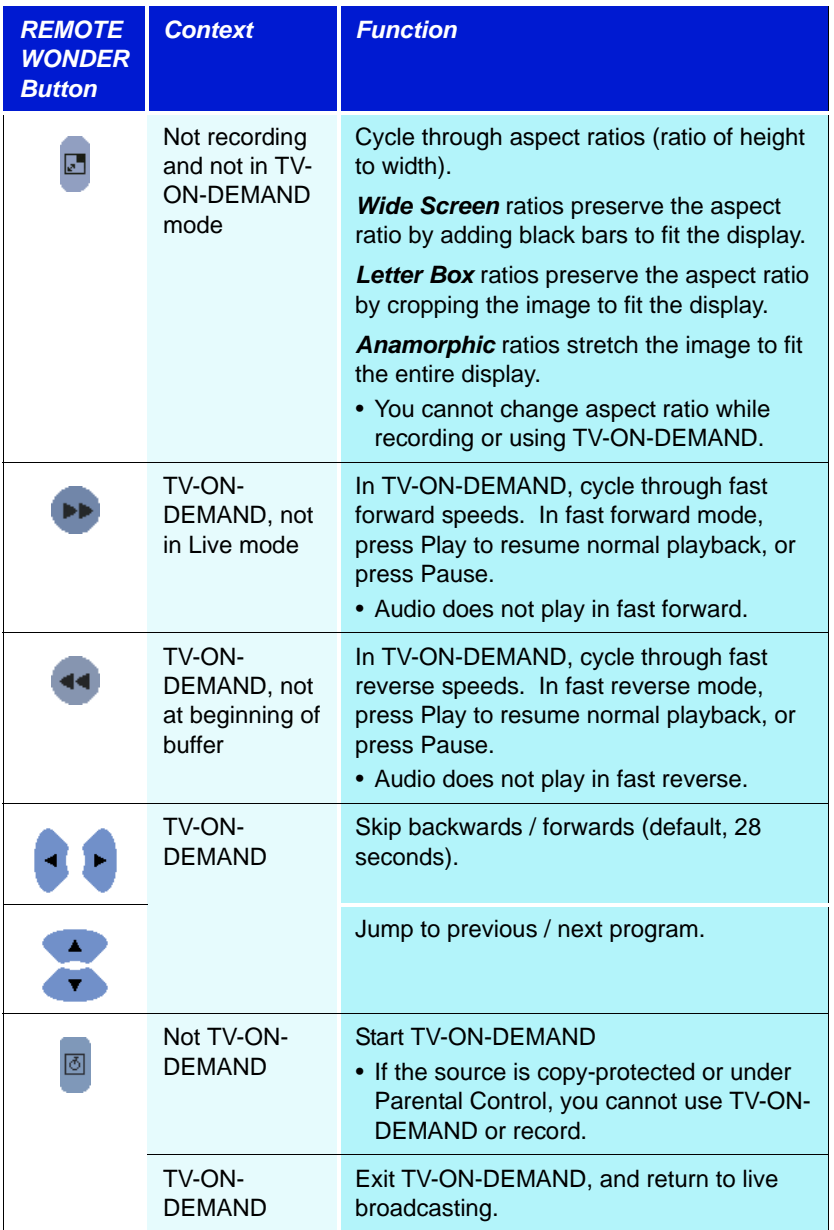

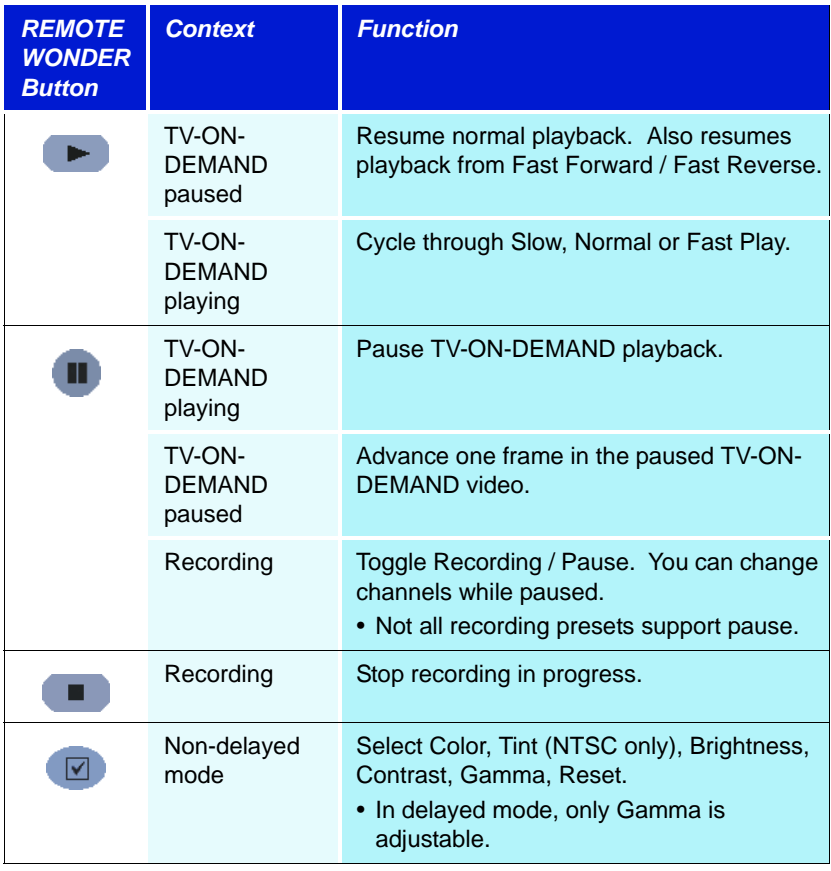

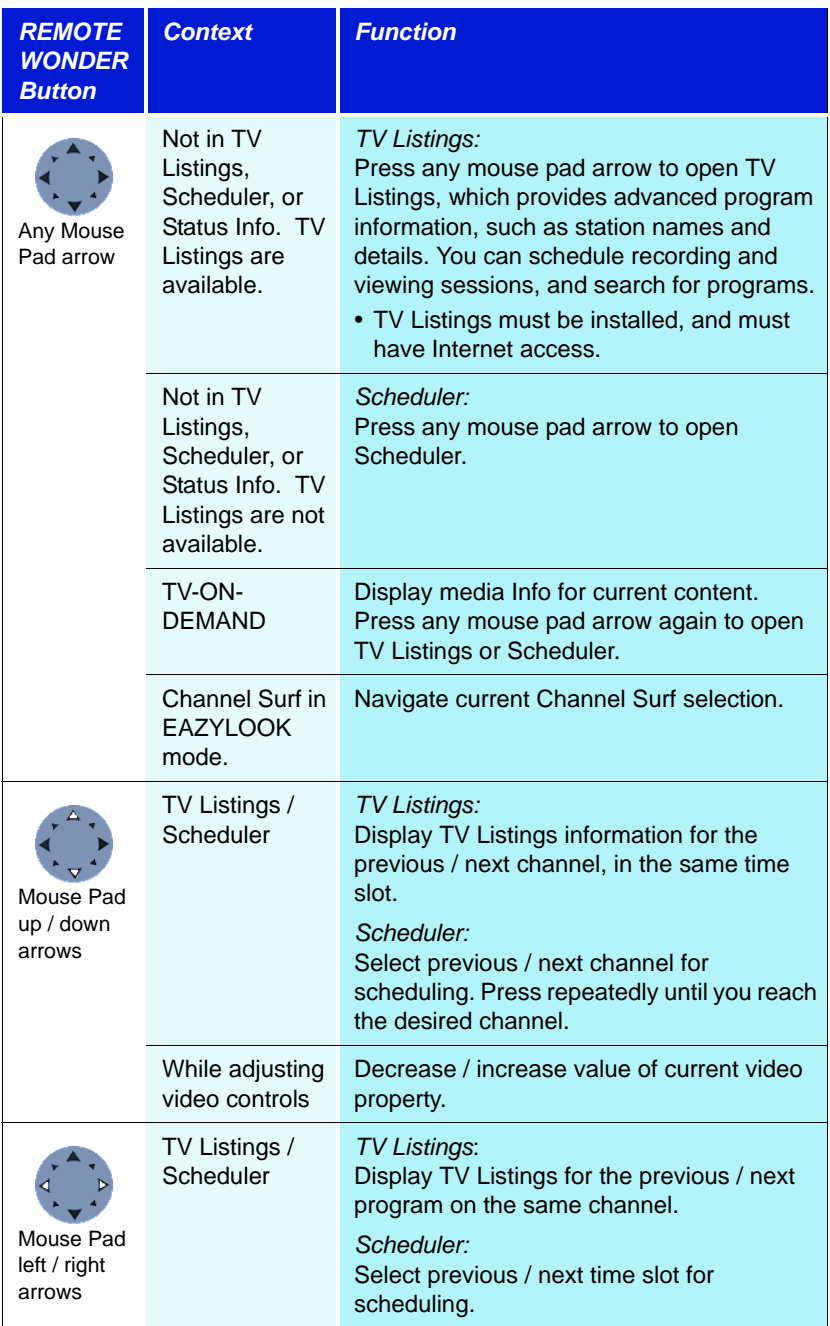

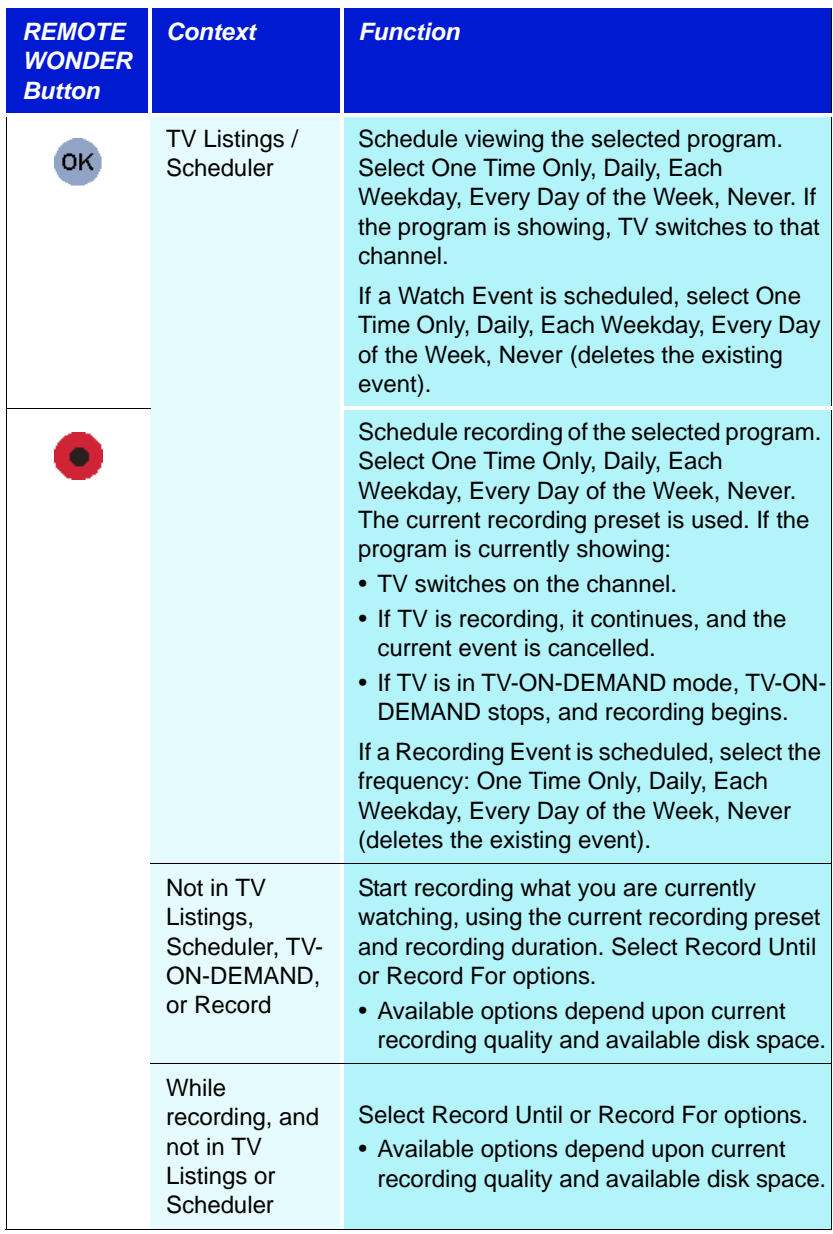

## **Channel Surfing in EAZYLOOK mode**

Use the following REMOTE WONDER buttons to navigate when you channel surf in EAZYLOOK mode.

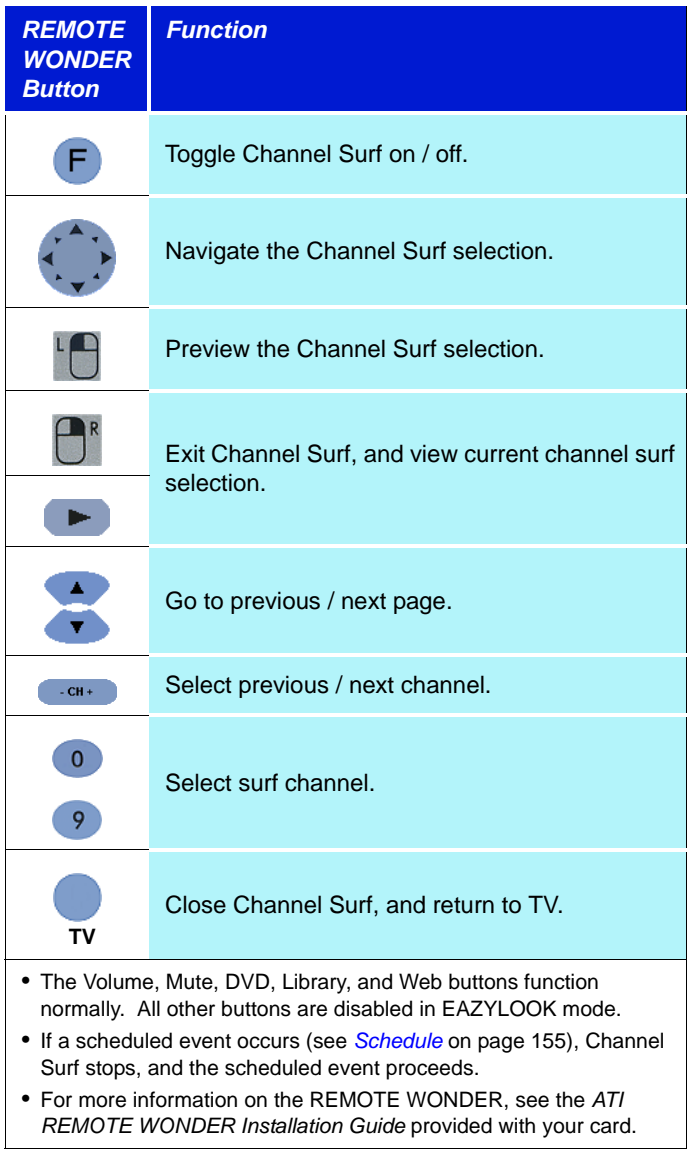

## **EAZYLOOK DVD controls**

The following DVD controls are available when you use EAZYLOOK.

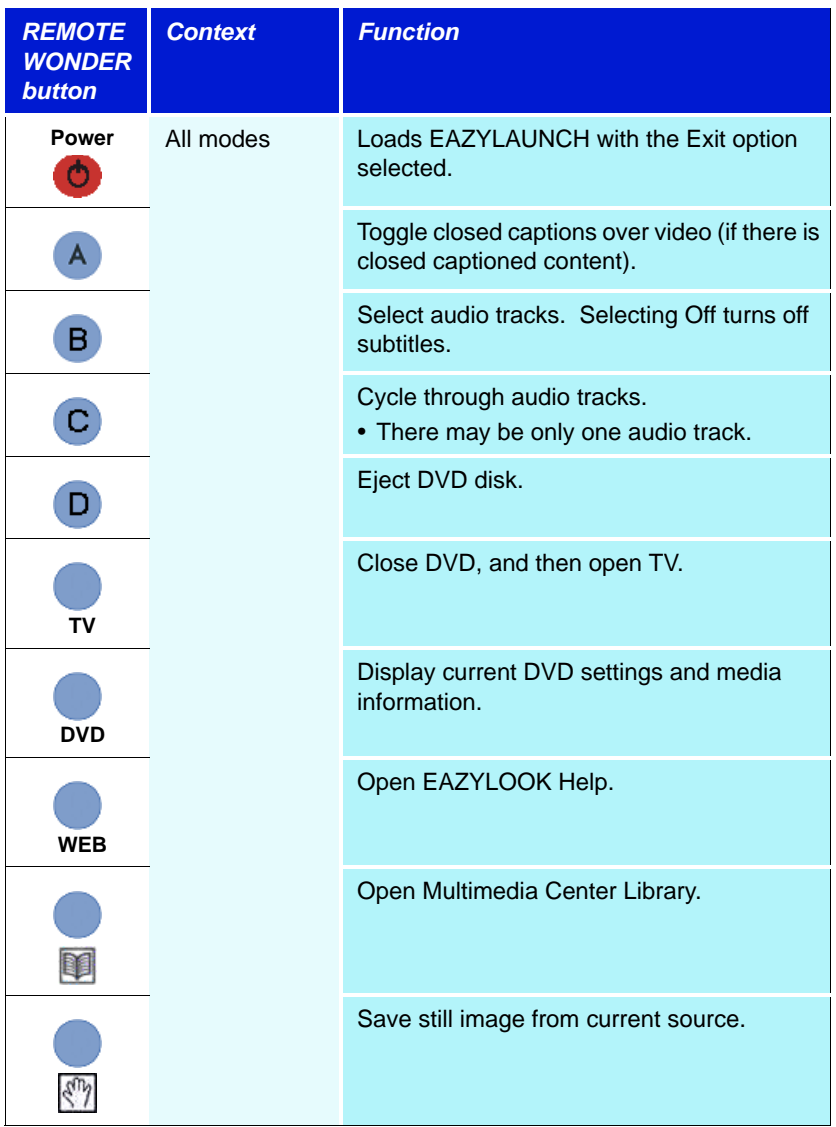

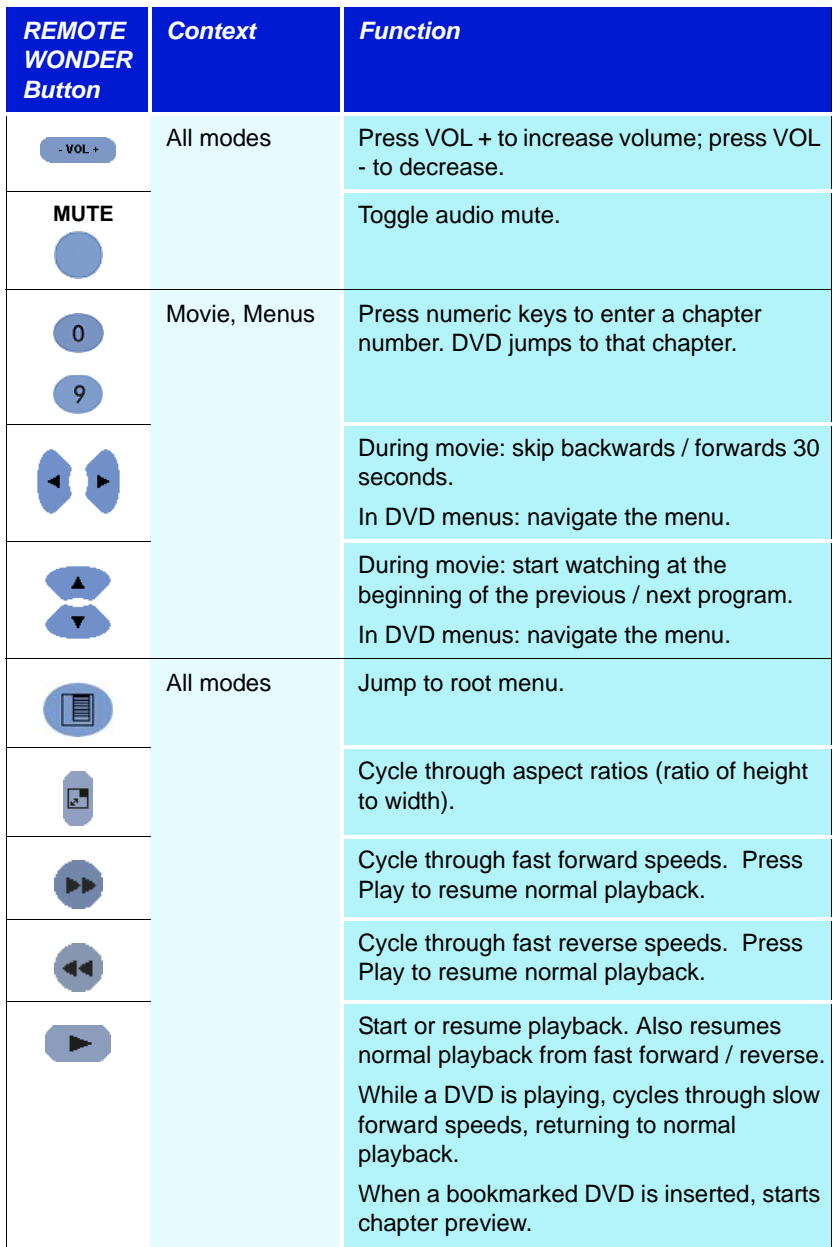

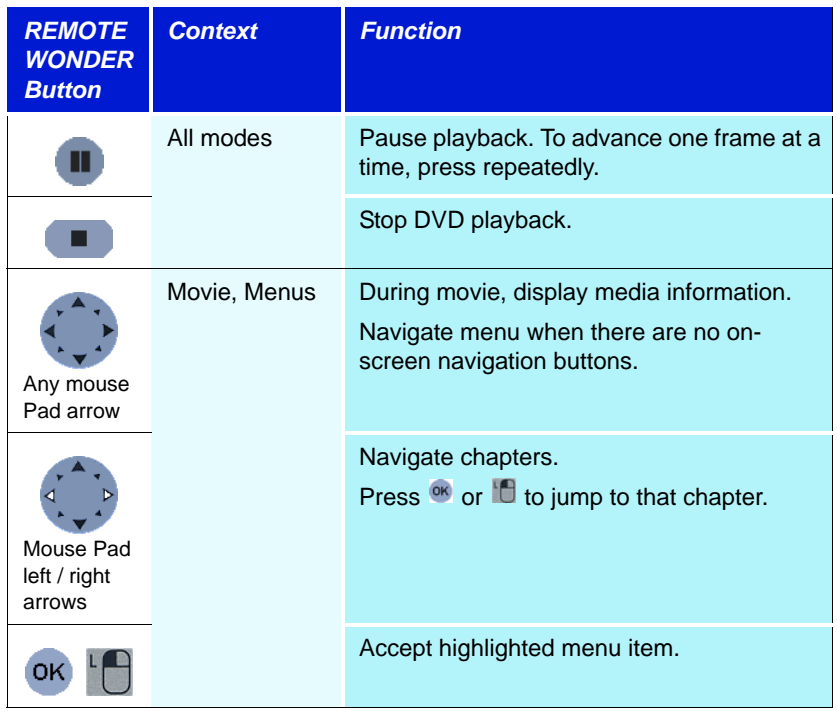
# **EAZYLOOK File Player controls**

The following File Player controls are available when you use EAZYLOOK.

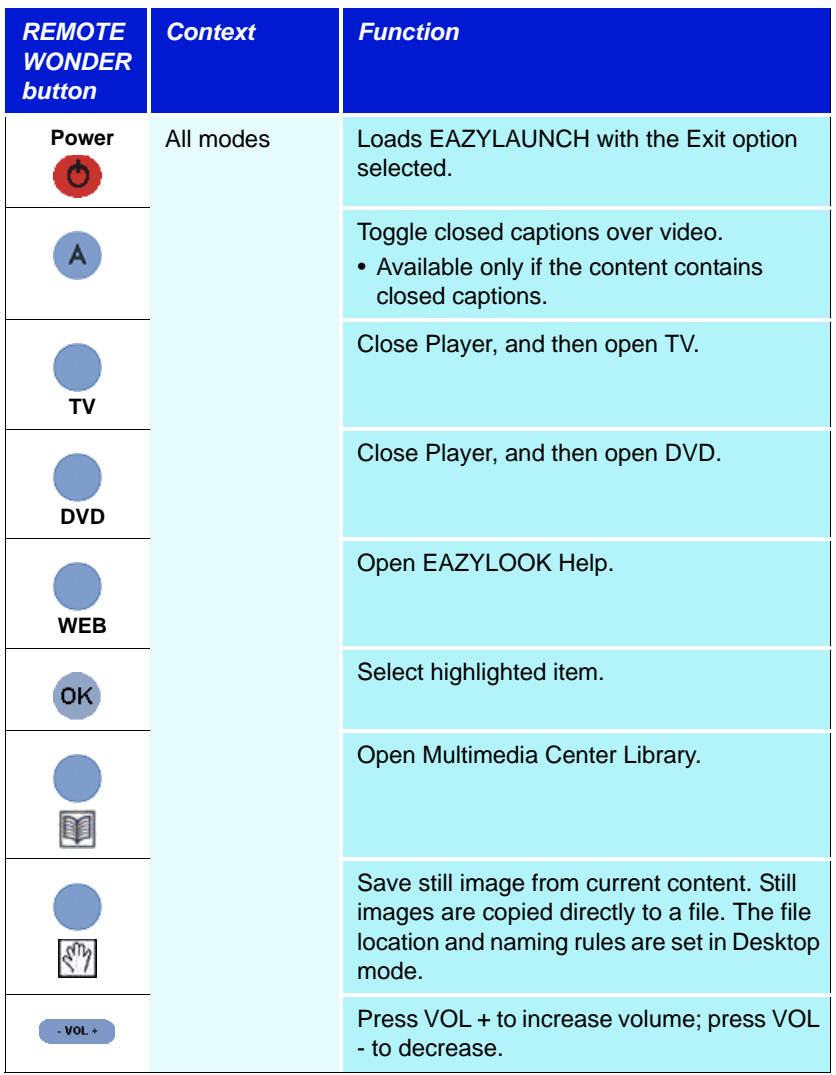

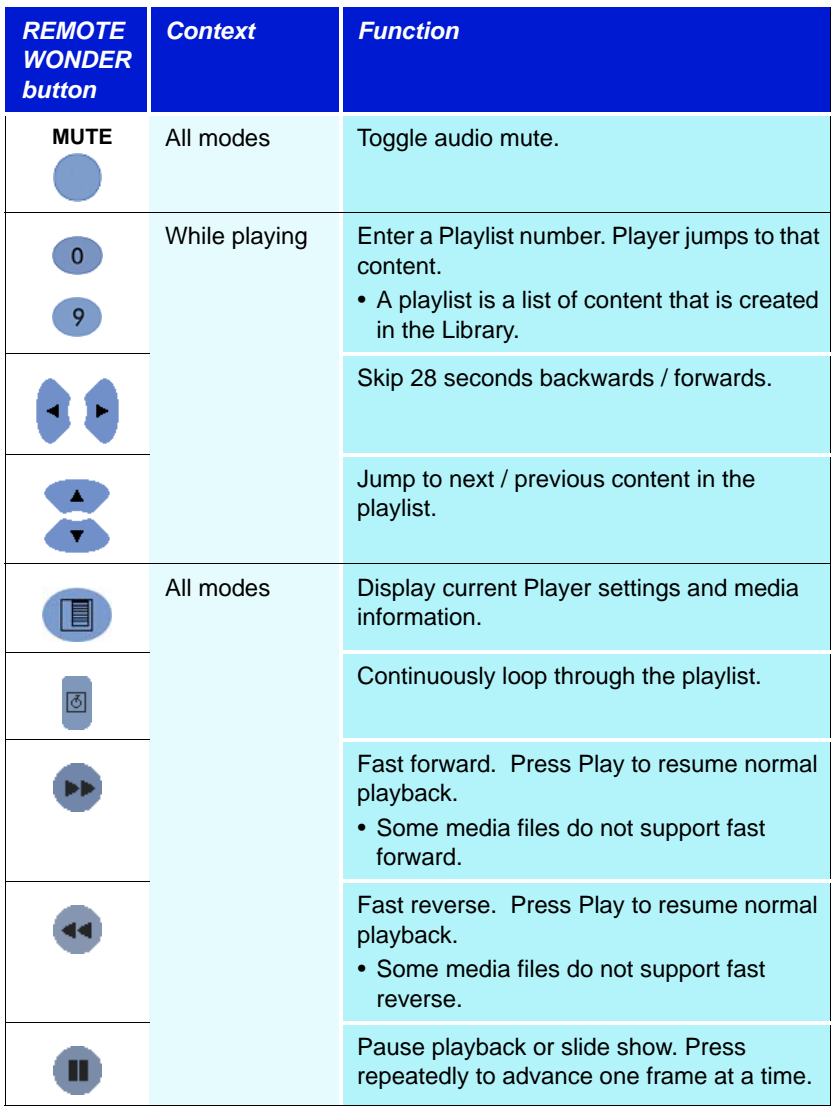

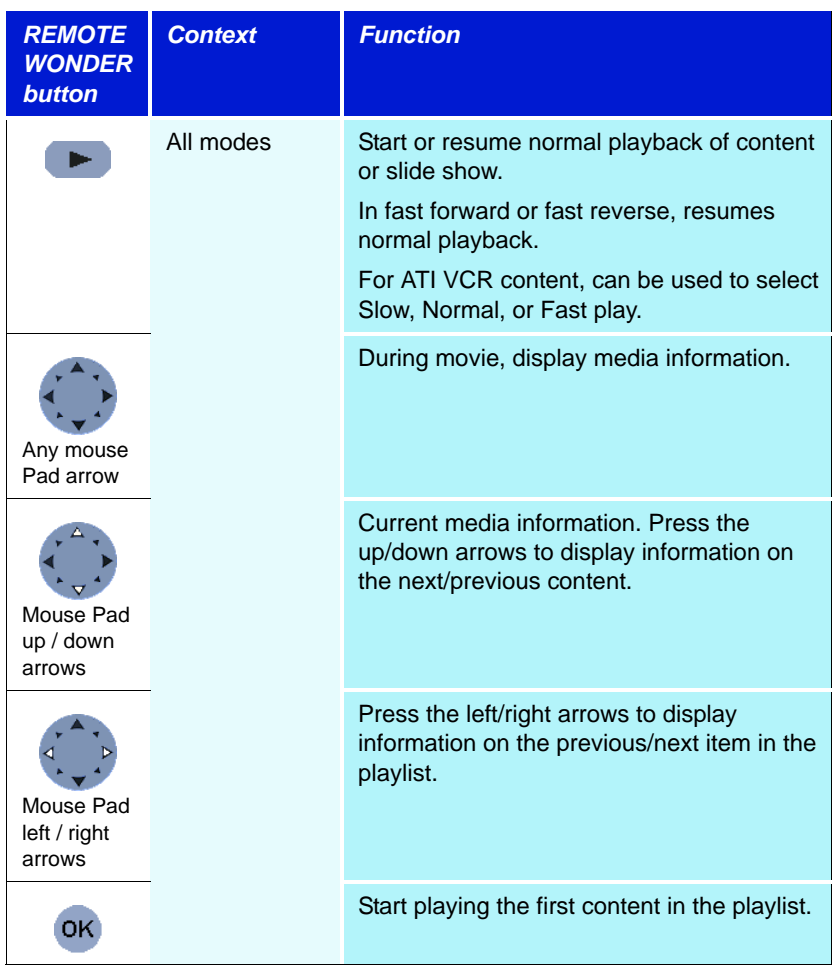

# **EAZYLOOK Library controls**

The following Library controls are available when you use EAZYLOOK.

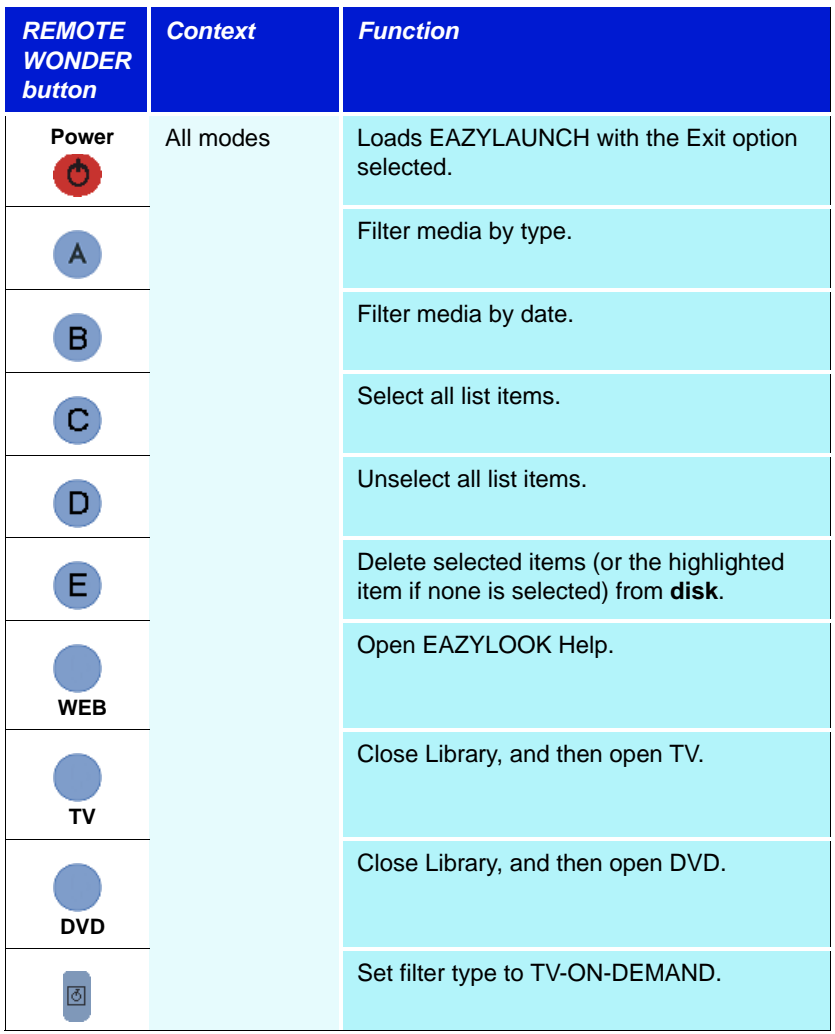

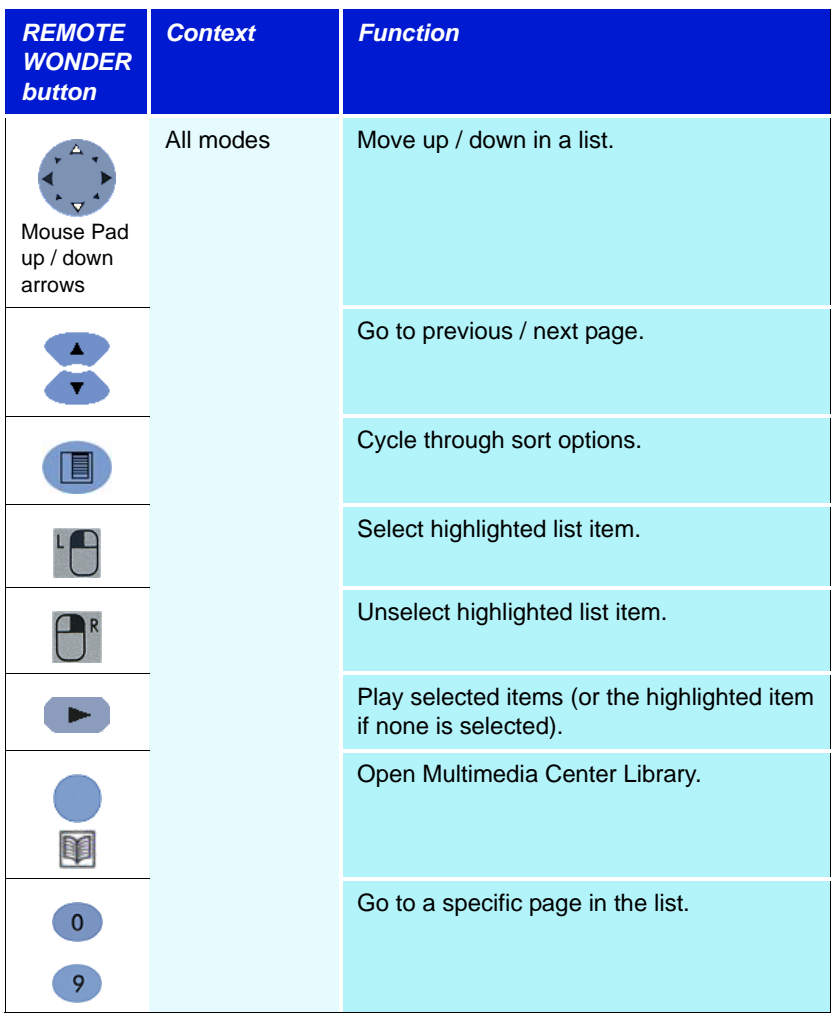

# **EAZYLOOK Teletext controls**

The following Teletext controls are available when you use EAZYLOOK.

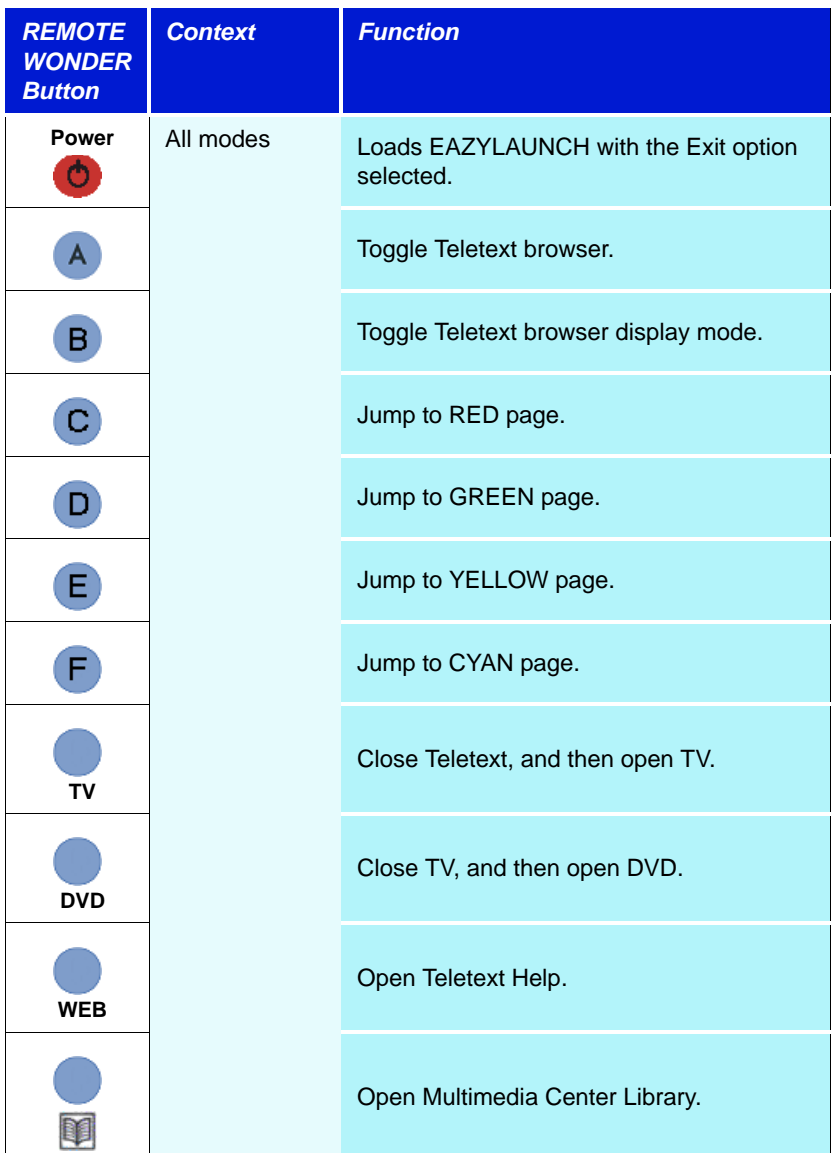

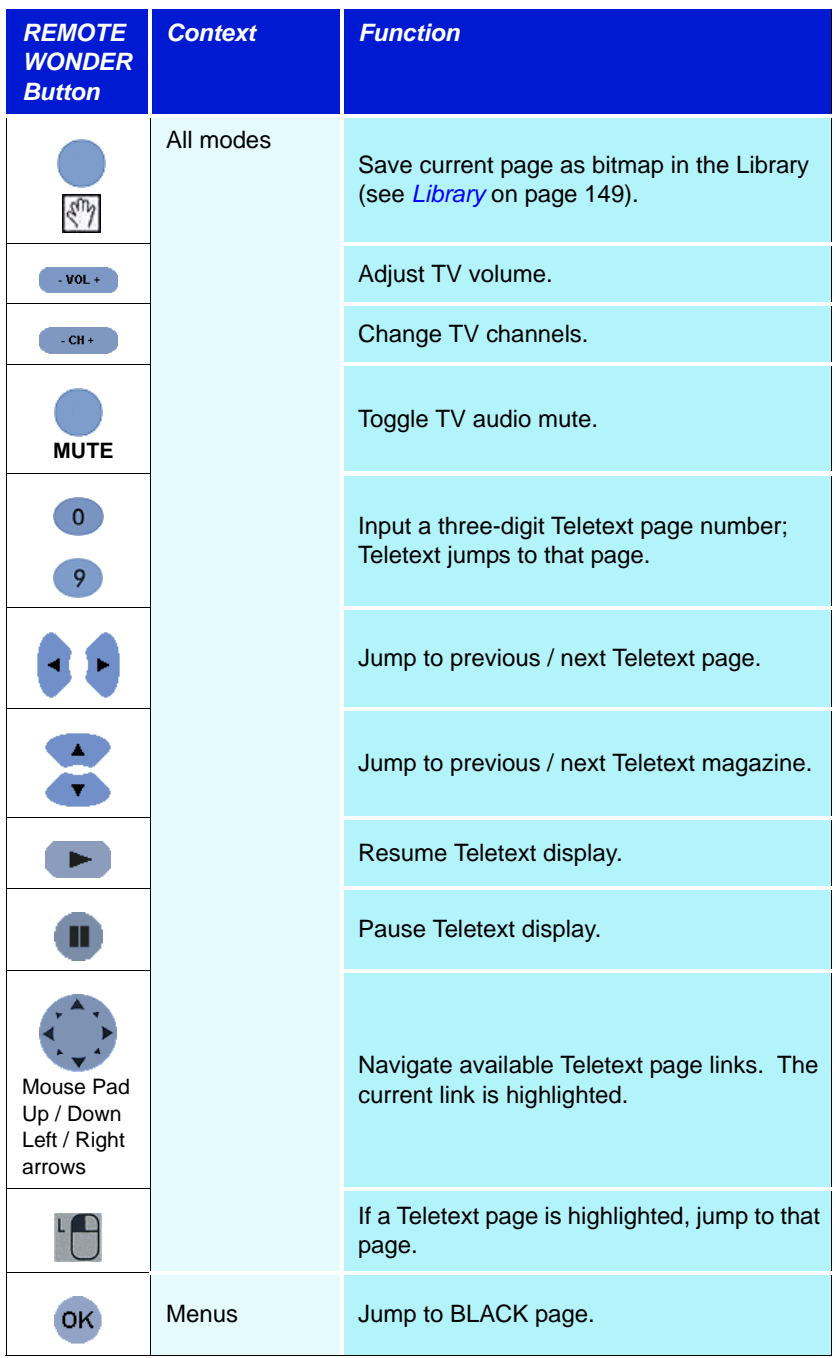

# **MULTVIEW™ in EAZYLOOK**

MULTVIEW (see *[page 47](#page-54-0)*) is available in EAZYLOOK. Your REMOTE WONDER (see *[page 3](#page-10-0)*) provides the following controls.

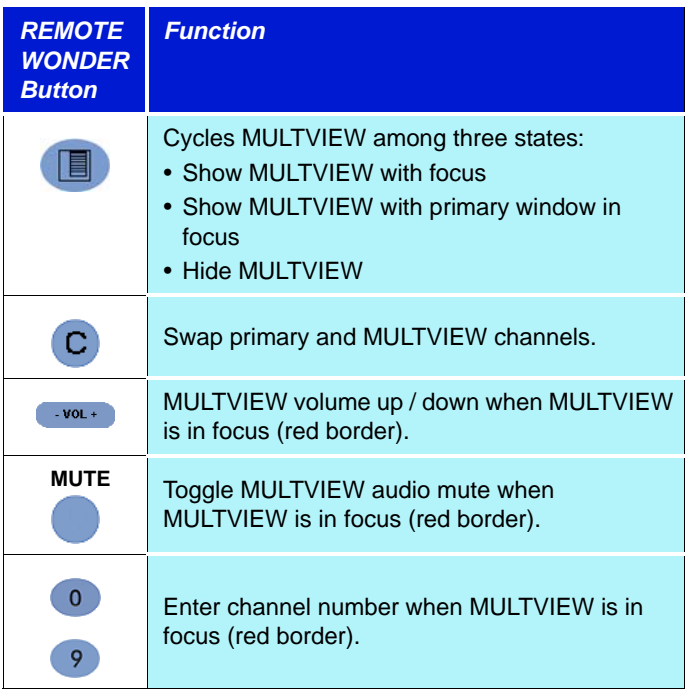

The following functions are unavailable when you use MULTVIEW in EAZYLOOK: • Resizing the MULTVIEW window • Full-screen MULTVIEW

- Dual-monitor Picture Outside Picture
- Moving the MULTVIEW window

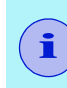

The MULTVIEW window appears in the lower-left corner of your screen.

• When on-screen information is displayed in the main window, the MULTVIEW window is temporarily hidden.

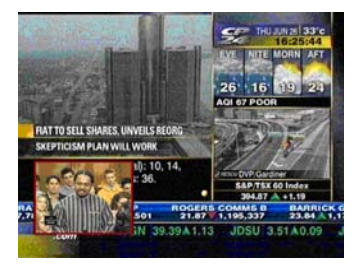

# **EAZYSHARE™**

EAZYSHARE lets you use your home computer network to share audio and video content among all

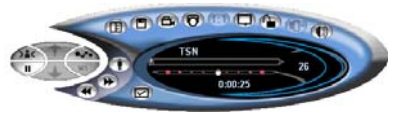

your networked PCs. One networked PC with an ATI ALL-IN-WONDER video card can provide TV feeds to the other PCs on the network, even if they do not have TV tuners. All network users can schedule recording sessions and request recorded programs for playback on their PCs.

EAZYSHARE works on a clientserver network consisting of a server PC, with the full Multimedia Center TV feature installed, which provides the TV signal through one or more hubs to the connected client PCs that have EAZYSHARE TV installed.

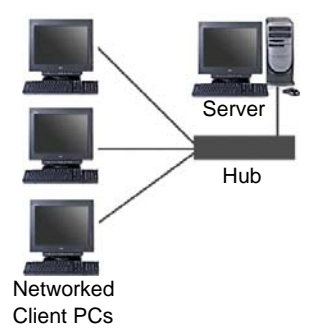

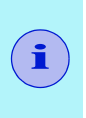

- You must run the EAZYSHARE Configuration Utility (see *[page 184](#page-191-0)*) before setting up the server.
- For proper operation, EAZYSHARE must be installed on a PC running Windows® XP or Windows® 2000.

# **Starting EAZYSHARE TV**

The first time you start EAZYSHARE TV, the Setup Wizard will guide you through setting up Parental Control (see *[page 85](#page-92-0)*) and TV-ON-DEMAND™ (see *[page 87](#page-94-0)*). Your list of favorite channels ("Favorites") will be copied from the server's list of available channels (see *Sync Channel list* on *[page 187](#page-194-0)*).

# **Setting up EAZYSHARE TV**

# <span id="page-191-0"></span>**Configuring your network**

**i**

The basic network configuration consists of one server and multiple clients. If additional servers are added, the EAZYSHARE Configuration Utility lets you determine which clients can connect to which servers.

- EAZYSHARE TV must be installed on the client PCs.
- You must run the EAZYSHARE Configuration Utility before setting up the server.
- When a client PC is first installed, it will connect to the first available server, as its default server.

#### *To configure the server*

- *1* In Windows taskbar, click **Start**, point at **Programs**, and then click **ATI Multimedia Center**.
- *2* Double-click **Configuration**, and then click the **EAZYSHARE** tab.

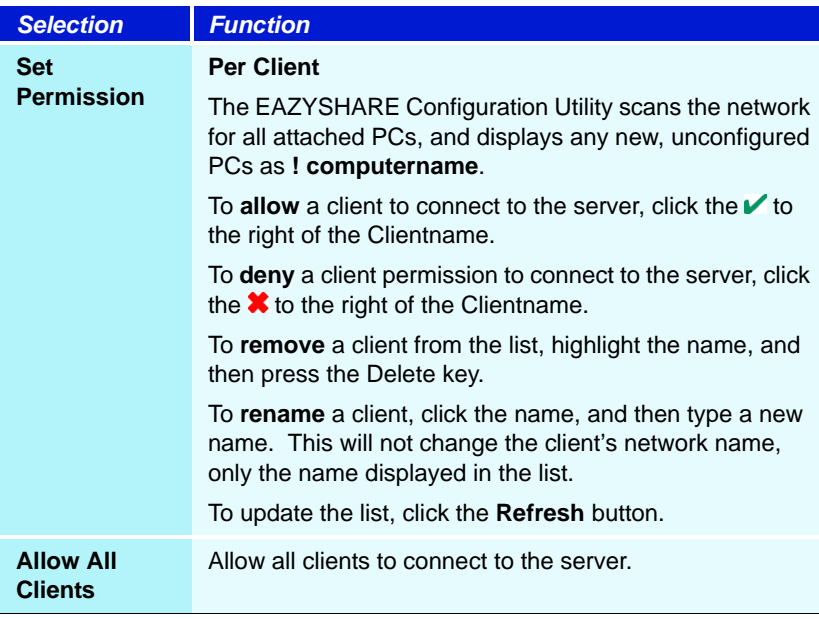

### *To configure clients*

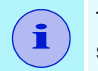

- This page appears only if EAZYSHARE and the client software is installed.
- *1* In Windows taskbar, click **Start**, point at **Programs**, and then click **ATI Multimedia Center**.
- *2* Double-click **Configuration**, and then click the **EAZYSHARE** tab.

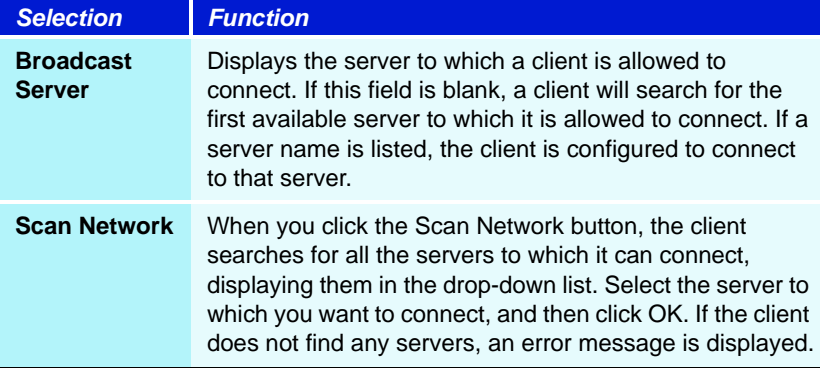

# **Display settings**

Use the Display Settings page to set up your display's general appearance and functions.

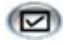

Click the Setup button in the EAZYSHARE TV control panel, and then click the **Display** tab.

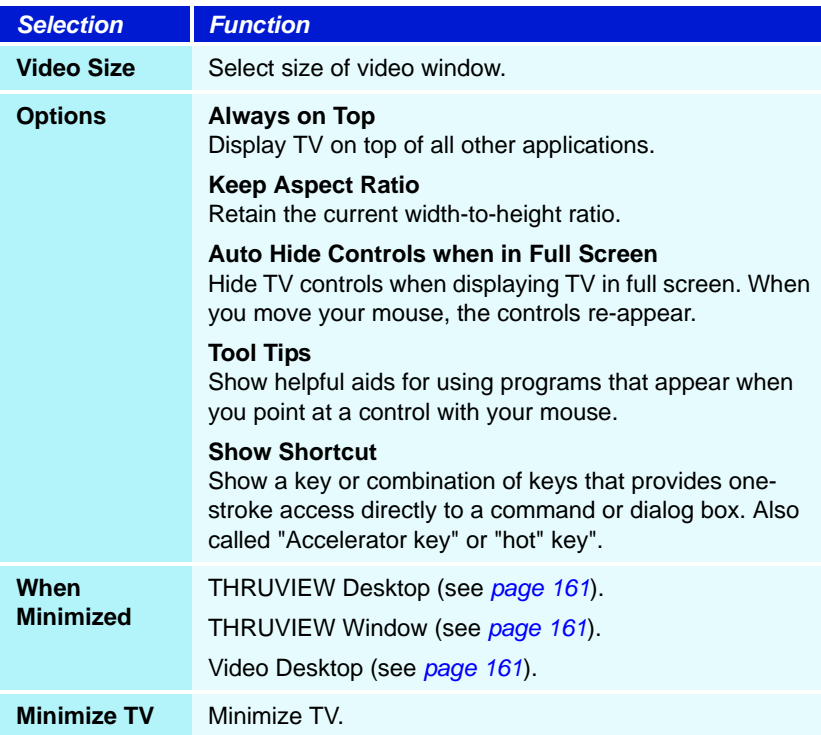

# **Channel Control settings**

Use the Channel Control Settings page to set up your channel list, synchronize your channel list with the server, and set a channel lock password.

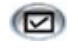

Click the Setup button in the EAZYSHARE TV control panel, and then click the **Channel Control** tab.

<span id="page-194-0"></span>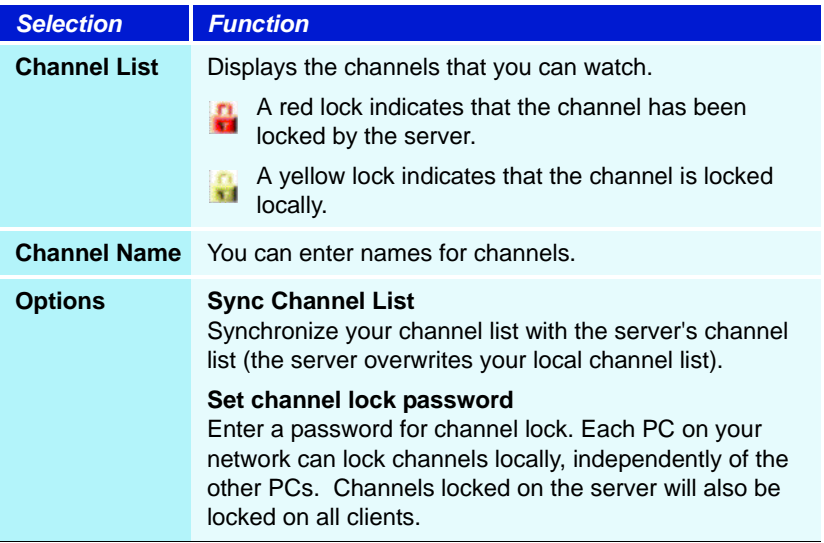

# <span id="page-195-0"></span>**Closed Caption settings**

Use the Closed Caption Settings page to specify how closedcaptioned text is displayed.

• Also see *[External Captions Support](#page-141-0)* on page 134.

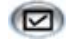

Click the Setup button in the EAZYSHARE TV control panel, and then click the **Closed Caption** tab.

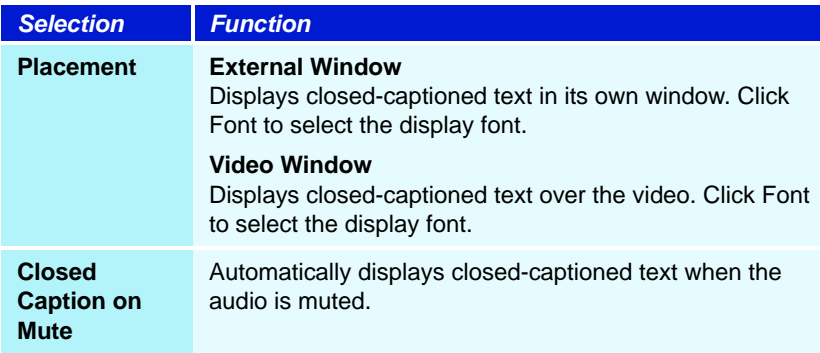

# **TV-ON-DEMAND™ settings**

Use the TV-ON-DEMAND Settings page to set up TV-ON-DEMAND.

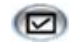

Click the Setup button in the EAZYSHARE TV control panel, and then click the **TV-ON-DEMAND** tab.

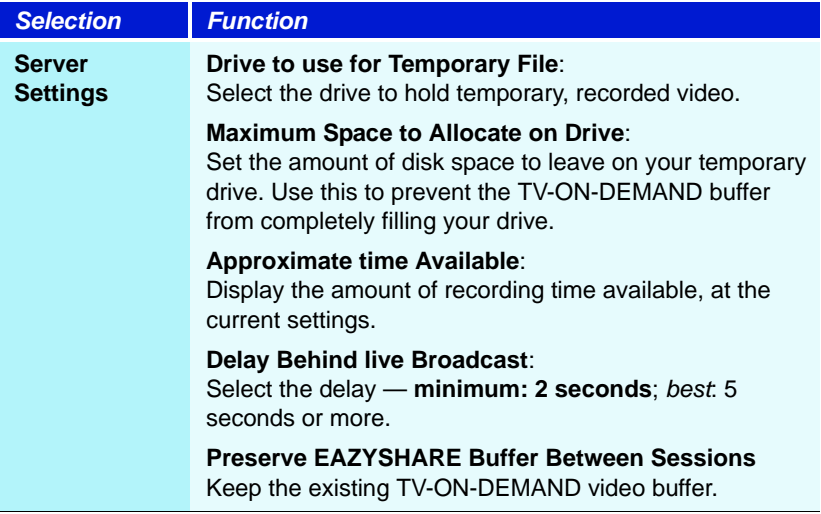

# <span id="page-197-0"></span>**Schedule settings**

Use the EAZYSHARE TV Record Scheduler to record TV programs on the dates and times that you specify. The server records your selections.

Right-click the EAZYSHARE TV Record button, and **CON** then click the EAZYSHARE TV Record Scheduler menu selection; the EAZYSHARE Record Scheduler dialog will appear.

When you have finished entering the information shown below, click the Schedule button to add your event to the Scheduled Events list on the server. If there are conflicting scheduled events, a warning appears — you can continue with the scheduled recording or cancel and start over.

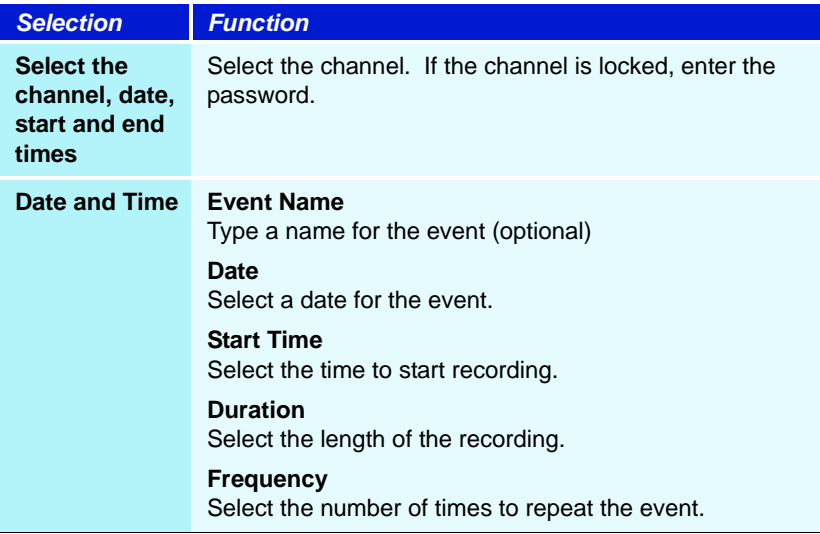

# <span id="page-198-0"></span>**Local and Remote Functions**

The Local PC controls the server (the PC that provides the media files to the client PCs that are connected to it). Remote PCs are the other (client) PCs on your home network — see *[Controlling the Server](#page-199-0)* on page 192. For detailed information on all TV features, see the TV section of this guide (*[page 65](#page-72-0)*) or the TV online Help.

# **Local PC functions**

- Play / Pause
- Skip forwards / backwards
- Setup
- Export
- Capture still images
- Zoom
- View closed captions
- Lock channels (if a channel is locked on the server, it will be locked on all clients)
- Mute and control volume
- Jog Shuttle
- Seek position
- Change playback speed
- Audio mode (the client selects stereo, mono, both, languageB/SAP)

# **Remote PC functions**

- Change channels
- Change connector type
- Record
- Request control

# **Playing Stored Media**

All your recorded audio and video files are saved in the Library for convenient retrieval and playback.

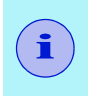

- Files must be in ATI VCR format or MP3 format.
- The EAZYSHARE File Player does not play MP3 files over the net.
- For detailed information on all Library features, see the Library section of this guide (*[page 149](#page-156-0)*) or the Library online Help.

## *To open the Library*

Click the Library icon in the LaunchPad.

# *To find files*

Click the EAZYSHARE TV button. All MP3 and VCR files will be displayed in the Library's Content (upper) panel.

#### *To make a playlist of files that will play in the sequence you specify*

Select files from the Content panel, and then drag them into the Playlist (lower) panel.

# <span id="page-199-0"></span>**Controlling the Server**

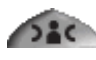

Any client PC on your home network can request control of the server by clicking the Request Control

button. A message then appears on the controlling client PC, asking if it will relinquish control. If the controlling client does not respond within 10 seconds, control is automatically passed to the requester.

If control cannot be granted due to conflicting requests, or if the controlling client refuses to relinquish control, a Control Request Denied message appears.

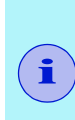

- Only one client PC can control the server at one time.
- When a client PC has control, it can execute remote commands; all other PCs can execute only local commands. See *[page 191](#page-198-0)*.

# **Network Status**

The Network Status panel displays transmission quality, speed, and the number of connected clients.

#### *To display the network status*

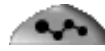

Click the Network Status button in the

EAZYSHARE TV control panel. The Network

Status panel appears.

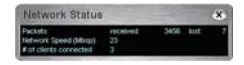

# **Recording Video and Still Images**

# **Recording TV**

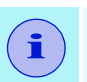

You must have control of the server in order to record (see *[page 192](#page-199-0)*).

# *To record TV*

Click the Record button in the EAZYSHARE TV control panel. Right-click the Record button to display the following recording presets.

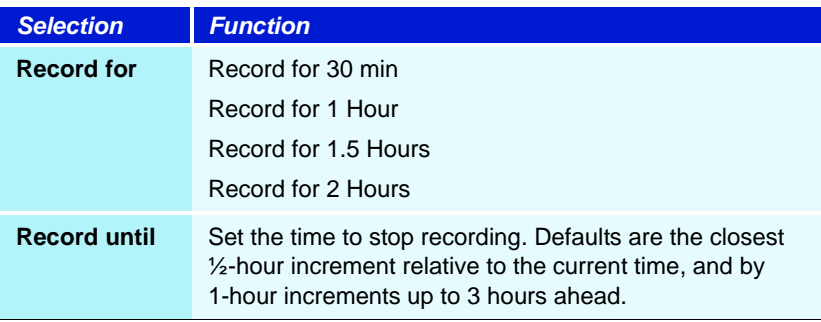

- You can schedule recording for a specific time, duration, and frequency (see *[page 190](#page-197-0)*).
- You can export video as an MPEG file or an ATI VCR Proprietary ATI video format file. (see *[page 195](#page-202-0)*)

If recording is not possible, **Record attempt unsuccessful** is displayed.

When recording is complete, **EAZYSHARE TV Record Complete** is displayed.

# <span id="page-202-0"></span>**Exporting recorded video**

You can export recorded video as an MPEG file or an ATI VCR Proprietary ATI video format file.

#### *To export recorded video*

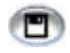

Click the Export button in the control panel. The following dialog appears.

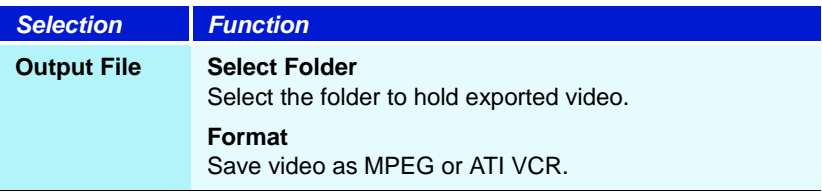

Click the Export button in the dialog to export your video.

# **Capturing still images**

You can capture full-color, 24-bit-per-pixel still images from television, save them on your computer's hard disk, and print them. The images are placed on the clipboard, or you can display them as "thumbnails" (miniature images) in the Stills Gallery (see *[page 90](#page-97-0)*).

EAZYSHARE TV saves still images as Windows-standard bitmaps (.bmp). It also supports most industry-standard graphics file formats, so you can insert the images into reports, presentations, letters, and other documents, to add impact to training applications and presentations.

#### *To capture still images*

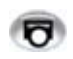

Click the Still Capture button in the control panel. The current frame is placed in the Stills Gallery.

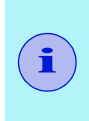

If you are in TV-ON-DEMAND mode (see *[page 87](#page-94-0)*) and displaying the Live: video window, still images are captured from the delayed video, not from the Live: window.

# **Closed Captioning**

## *To display closed-captioned text*

Click the Closed Caption button in the control panel.  $\sqrt{2}$ 

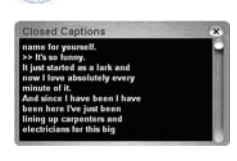

Closed captioned text appears on top of the video in the Video panel and/or in its own window. You set these options in the Closed Caption Settings in the Setup dialog (see *[page 188](#page-195-0)*).

# **Special TV Features**

The following special TV features are available in EAZYSHARE.

- TV-ON-DEMAND see *[page 87](#page-94-0)*
- THRUVIEW see *[page 161](#page-168-0)*
- Parental Control see *[page 85](#page-92-0)*
- TV Listings see *[page 50](#page-57-0)*

# **EAZYLAUNCH™**

EAZYLAUNCH lets you start Windows in EAZYLOOK™ mode (see *[page 162](#page-169-0)*), launch Multimedia Center features, and enjoy media — all using your REMOTE WONDER™ or your REMOTE WONDER™ II

## *To start Windows in EAZYLOOK*

*1* Click the Multimedia Center Configuration button  $\blacksquare$  in the LaunchPad, and then click the **EAZYLOOK** tab.

*The ATI Multimedia Center Configuration dialog opens.*

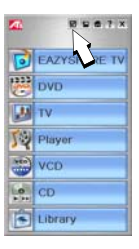

*2* In **Options**, click **Boot in EAZYLAUNCH**, and then click **OK**.

*A warning message appears, reminding you to configure all Multimedia Center features before enabling EAZYLAUNCH. You must run a feature once; otherwise, it will return to desktop mode after you start it.*

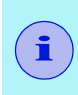

Some programs in your Startup Group (for example, virus scanners and firewalls) may not run when you start in EAZYLAUNCH.

# Using ATI REMOTE WONDER<sup>™</sup> with EAZYLAUNCH

#### **From Windows desktop**

If you have an ATI REMOTE WONDER, you can assign one of the programmable buttons to start EAZYLAUNCH from your desktop (the  $\Phi$  button is suggested because it is close to all other feature buttons).

If you have an ATI REMOTE WONDER II, pressing the **ATI** button starts EAZYLAUNCH from your desktop.

• For information on the REMOTE WONDER or REMOTE WONDER II, see the *ATI REMOTE WONDER Installation Guide* or the *ATI REMOTE WONDER II Installation Guide*. If your system is configured to start in EAZYLAUNCH, this screen appears when you log on to Windows. It also appears when you press the ATI button on the REMOTE WONDER II, or click the EAZYLAUNCH button in the LaunchPad.

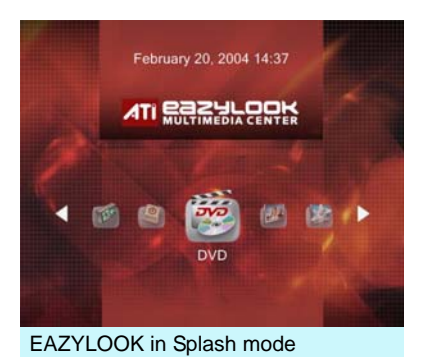

The left and right arrow buttons on the REMOTE WONDER units and the left and right mouse buttons scroll the features left and right. The last-launched feature's icon is in the center; it is larger than the other icons, and the feature name is displayed below it.

#### *To launch the selected feature*

Click the left mouse button or press the ATI button on the REMOTE WONDER II.

### *To return to desktop mode*

Press the **Esc** key.

### *To shut down your computer*

Press the **POWER** button on your REMOTE WONDER unit.

When you press the **ATI** button on the REMOTE WONDER II while a feature is displaying video or images, this screen appears. The left and right arrow buttons on the REMOTE WONDER units and the left and right mouse buttons scroll the features left and right. The currently-running

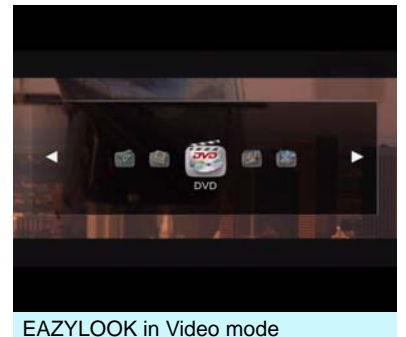

feature's icon is in the center; it is larger than the other icons, and the feature name is displayed below it.

# **Troubleshooting**

If you have problems with video or audio, try these suggestions.

# **Audio Problems ...**

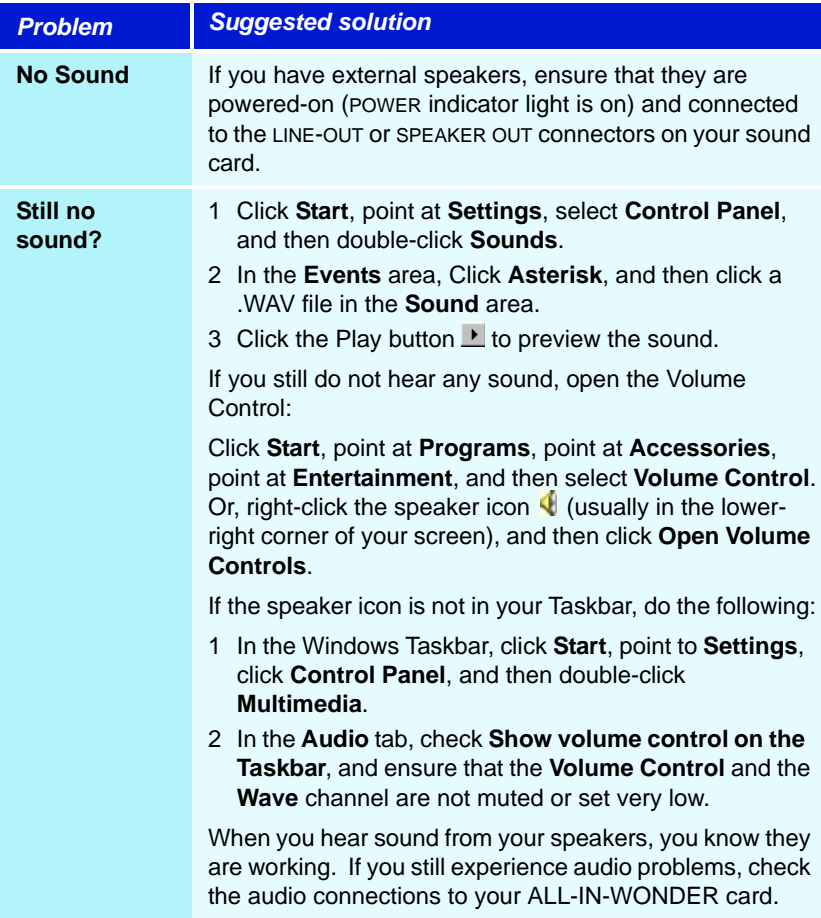

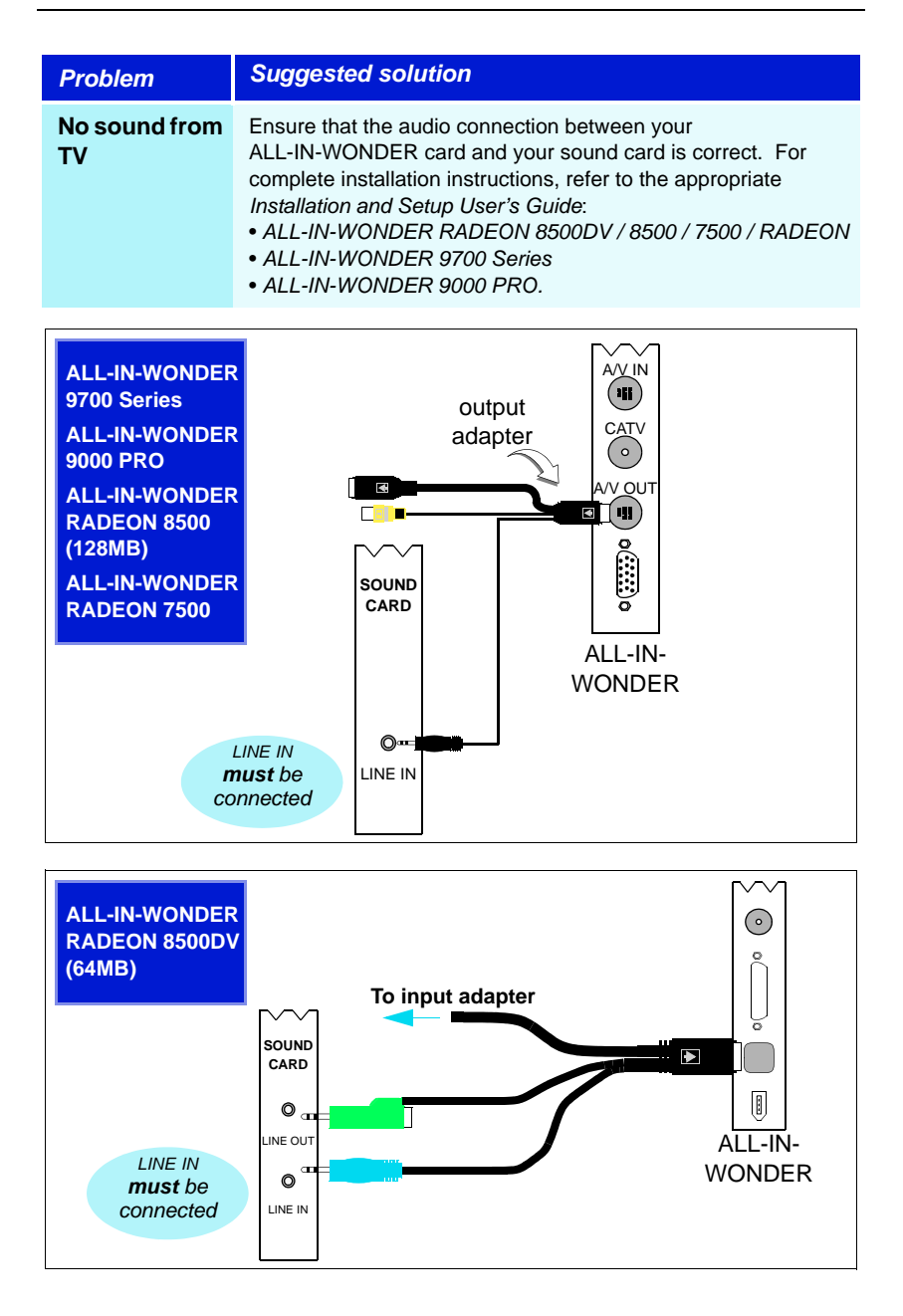

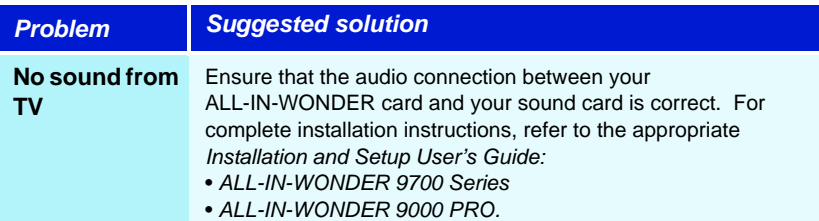

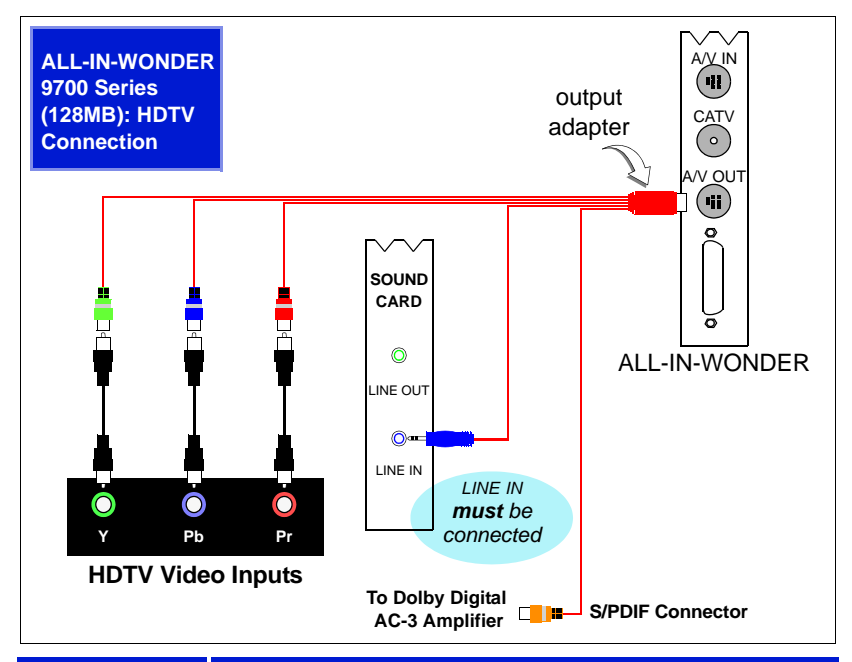

# *Problem Suggested solution*

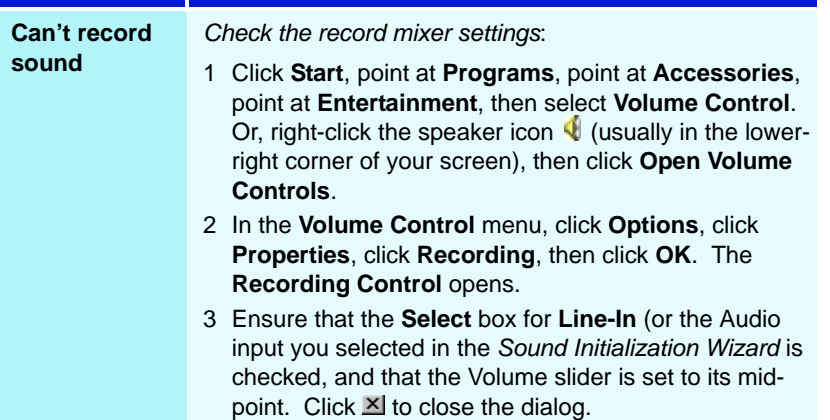

#### *Problem Suggested solution*

**Can't record sound when recording from a videotape**

Left and right audio output from your VCR must be connected to your ALL-IN-WONDER card (note that S-Video does not provide an audio connection). For complete installation instructions, refer to the *ALL-IN-WONDER RADEON 8500DV / 8500 / 7500 / RADEON Installation and Setup User's Guide*.

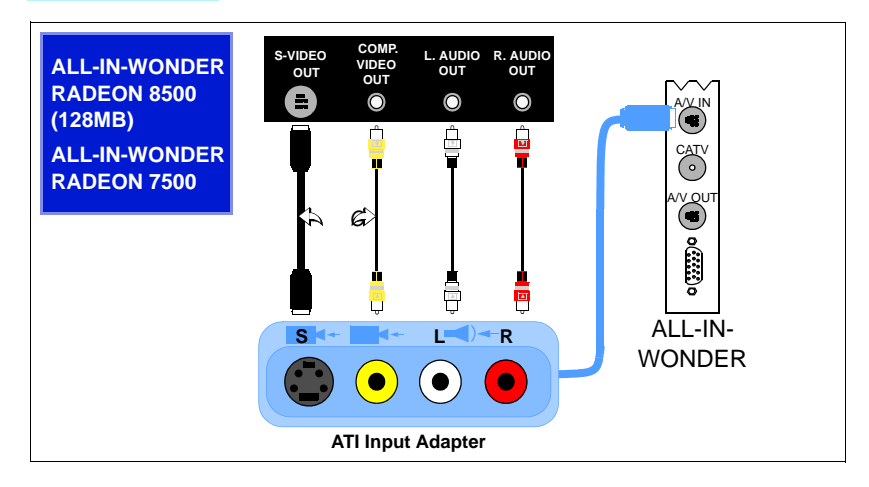

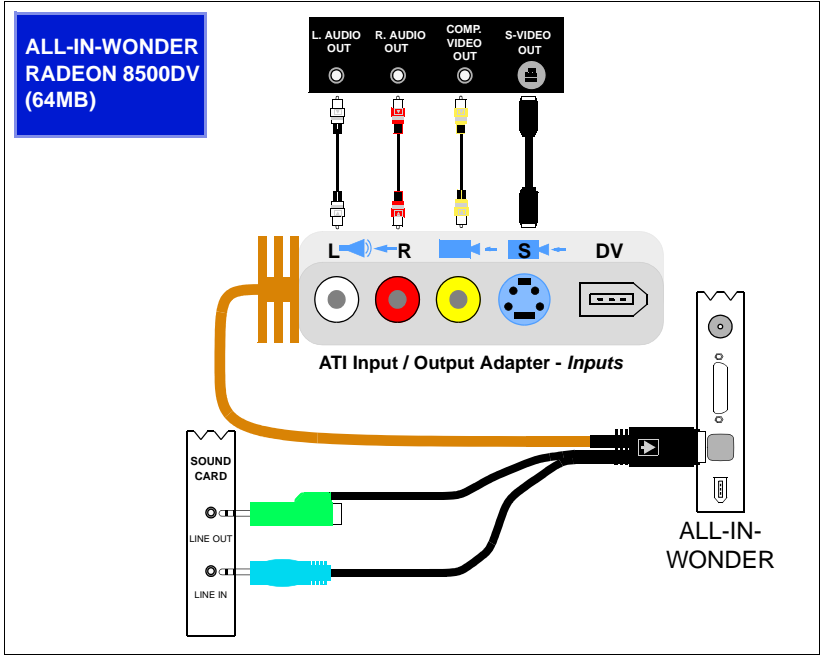

*Problem Suggested solution*

**No sound on the videotape when outputting to a VCR**

Left and right audio output from your VCR must be connected to your ALL-IN-WONDER card (note that S-Video does not provide an audio connection). For complete installation instructions, refer to the *ALL-IN-WONDER RADEON 8500DV / 8500 / 7500 / RADEON Installation and Setup User's Guide*.

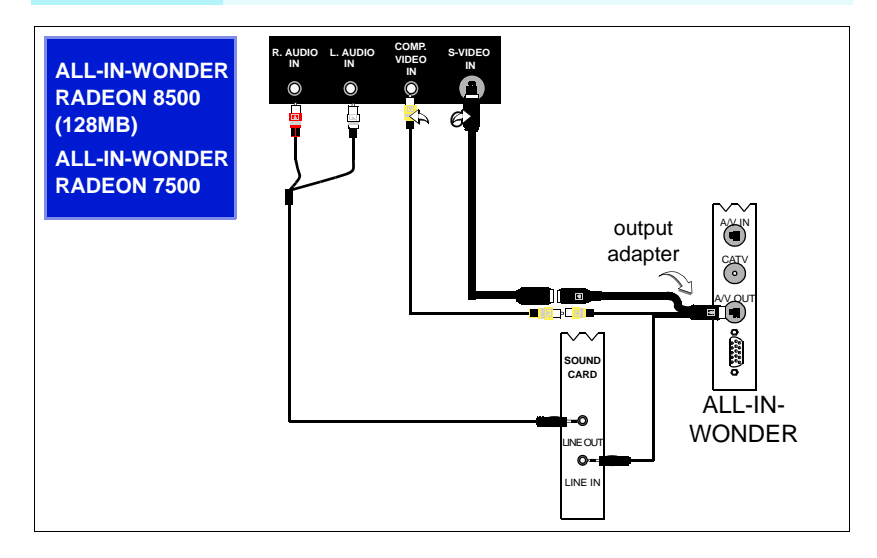

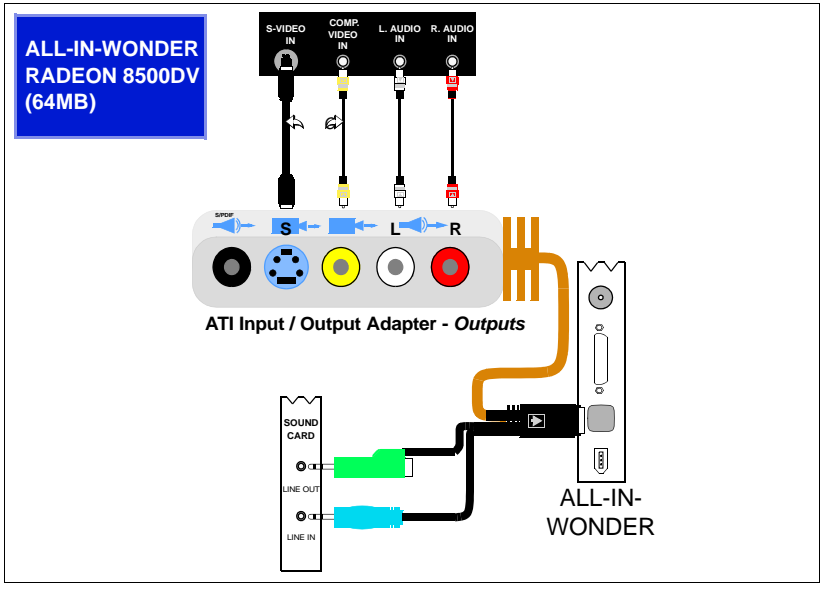

# **Video Problems ...**

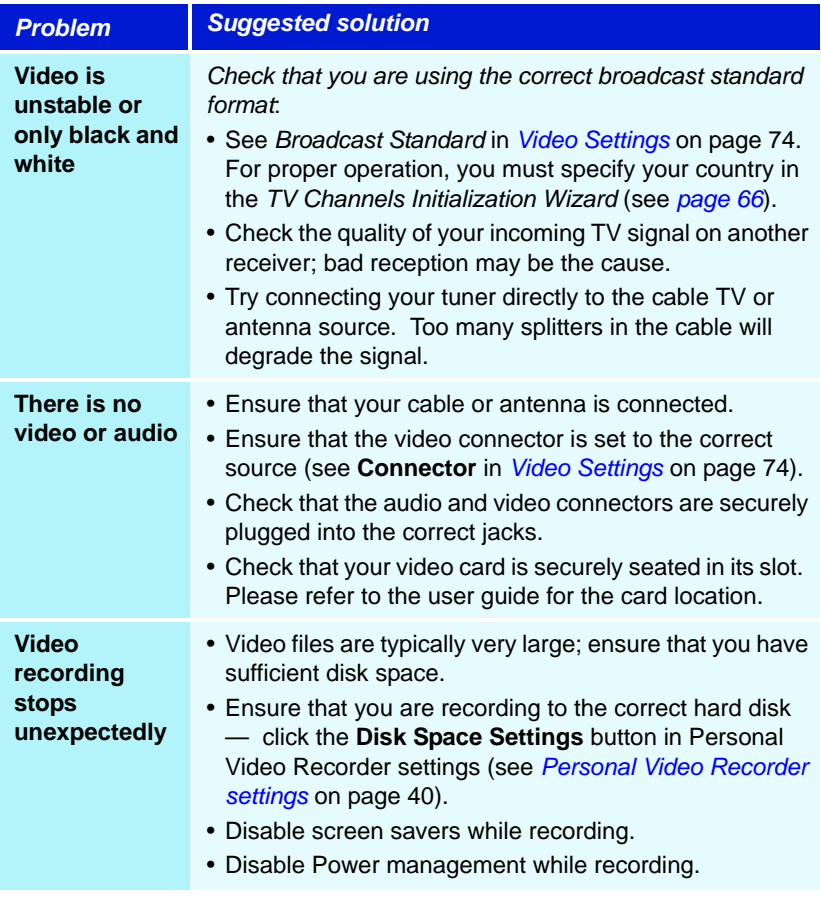
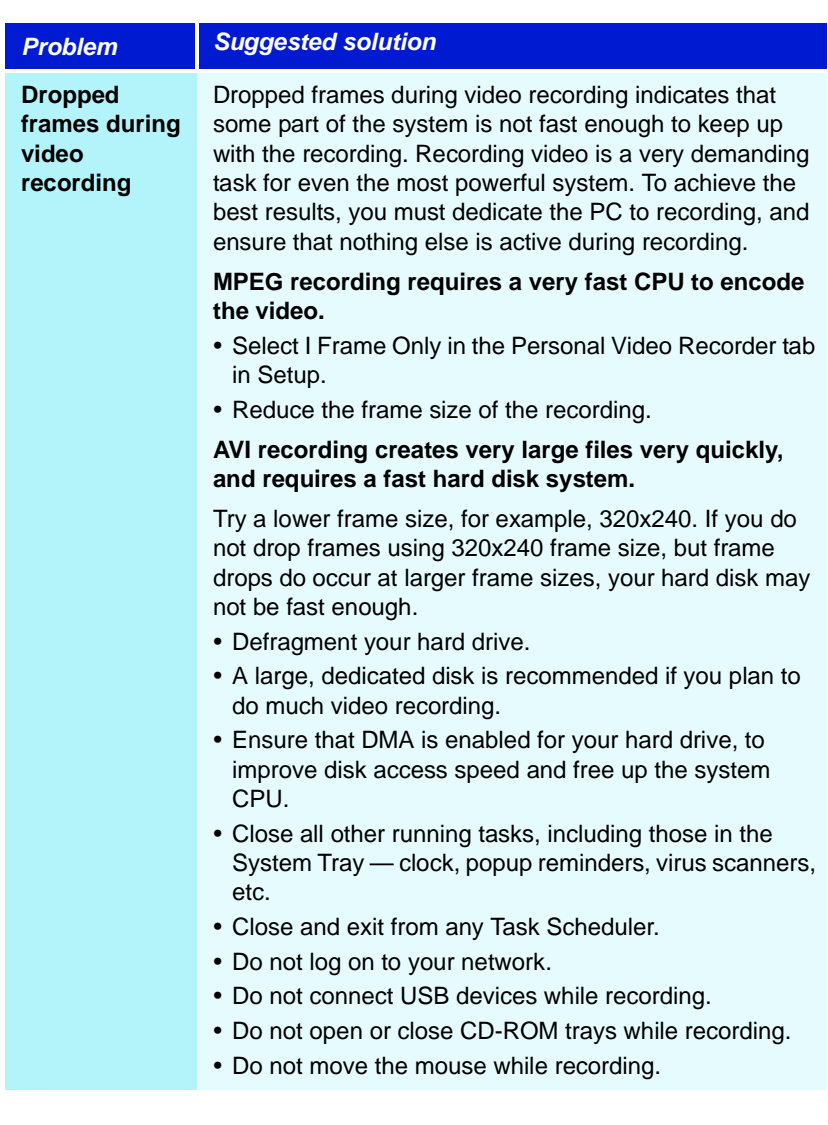

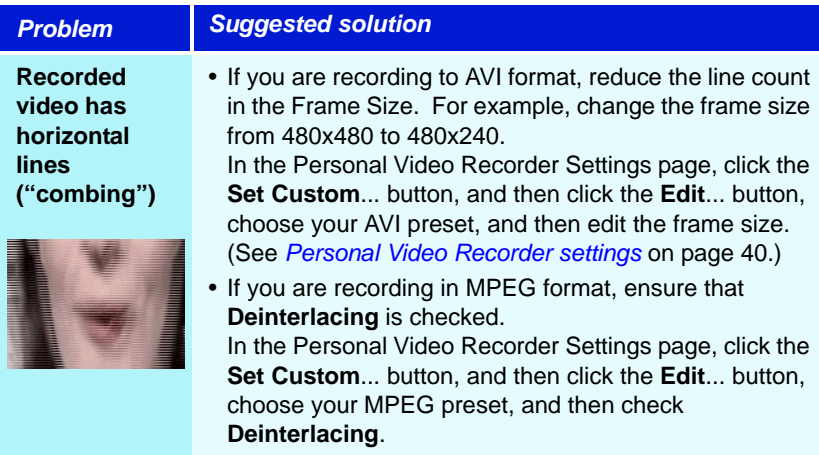

# **DVD Problems**

The following information applies to Windows® 98 and Windows® Me, but many of the suggestions may also apply to Windows 2000. Before proceeding, ensure that your computer meets these conditions:

- An ATI display adapter is installed
- A current ATI display driver is installed
- The ATI Multimedia Center is installed
- Your CPU supports MMX instructions (early Pentium and Pentium PRO CPUs do not support MMX) PC Check tests your CPU (see *[page 4](#page-11-0)*).
- AGP support is enabled and functioning properly. If you are using an AGP display card, and the DVD player hangs, AGP support is probably not working properly.

# **Other things to consider**

For older DVD drives, contact the DVD manufacturer for a firmware upgrade

If DVD movies appear bright and then dim when viewed on a TV, do not patch the video through a VCR; connect the ATI TV output directly to the TV, using the composite or S-Video connections. This problem only occurs when a VCR is connected between the TV output of the ATI display adapter and the TV.

ATI display adapters with TV OUTPUT capability will enable copy protection during DVD movie playback. The copy-protected video will effectively prevent a VCR from recording a watchable movie. If you videotape a copy-protected movie and then play it back, you will typically see occasional glimpses of the movie interspersed with 20 to 30 seconds of no picture or possibly just a blue screen.

Even if you are not recording the movie, the VCR attempts to compensate for the copy-protected signal and this generally leads to the symptom described. (Bright and dim display on the TV).

Remember that sound connections are completely independent of the video connections; if you wish to hear the DVD movie through the TV, you will also need to connect the audio output of the PC to the TV.

# **If the DVD Player exhibits problems such as:**

- DVD Player launches, but the ATI DVD splash screen is all you can see.
- DVD Player launches, but the display window is black.
- DVD image is jumpy, or appears to be dropping frames.
- DVD image looks blocky.

# **Try these suggested solutions:**

*Make sure you have a DVD movie disk in the DVD-ROM drive*.

*Try a different DVD movie disk*. Before proceeding, make sure that a bad or incompatible DVD is not the problem. Test two or three disks. Some reasons that a DVD will not play include:

*Improperly authored DVD content*. If some DVDs play and others do not, try using the DVD menus to access different chapters on the DVD.

*Dirty DVD disk*. DVDs with scratches, smudges, or fingerprints may not be playable. Try cleaning the disk.

*Wrong region code*. If you are using a DVD intended for playback in a different region, you should see an error message; however, always check the DVD label to ensure that it matches your region.

*Check your sound card*. The DVD Player displays only the splash screen if there is a problem with the WAV playback device on the sound card. Use Windows Device Manager to ensure that "This device is working properly".

*Close other programs*. If a DVD movie is jumpy or drops frames, other tasks may be causing the problem. Many programs display an icon on the Windows taskbar. Right-click the icon, and then click Exit or Close.

*Ensure that a current version of DirectX is installed*. Very generally, DirectX is an interface between applications and games and the drivers that run your graphics, sound and other hardware. PC Check tests DirectX (see *[To access PC Check](#page-13-0)* on page 6.)

*(Windows 9x) Ensure that the Hardware Acceleration slider is set at Full*.

- 1 Click Start, point at Settings, and then click Control Panel.
- 2 Double-click System, and then click the Performance tab.
- 3 In Advanced settings, click the Graphics... button, and ensure that the Hardware acceleration slider is set to Full.

*(Windows 9x) Use MSCONFIG to ensure that UDF (Universal Disk Format) is enabled*. Microsoft DVD playback software requires that UDF be mounted on DVD disks.

- 1 Click Start, click Run, type msconfig, and then click OK.
- 2 Click the Advanced... Button, and then Un-check Disable UDF file system.

*Check the Performance page of System Properties to see if you are using DOS compatibility mode*. If your file system is forced to run DOS Compatibility mode, CD/DVD-ROM drives are not supported, and will not appear in Device Manager.

- 1 Click Start, point at Settings, and then click Control Panel.
- 2 Double-click System, and then click the Device Manager tab.
- 3 Check Device Manager to ensure that your DVD-ROM drive is available in Windows.

*Make sure that the protected-mode driver is not damaged*. For all ESDI and IDE drives, Windows uses ESDI\_506.PDR in the IOSUBSYS directory to provide 32-bit disk access.

For SCSI controllers, Windows uses SCSIPORT.PDR and a "mini-port" (.MPD) driver to provide 32-bit access.

Manually extract ESDI\_506.PDR or SCSIPORT.PDR files from the Windows disks or CD-ROM, or run Setup, and select the Verify option.

*Remove Real Mode (DOS) drivers for the DVD-ROM drive*. Real mode CD-ROM drivers may interfere with proper DVD-ROM operation. Real mode drivers for the CD-ROM are only required if you wish to access the CD-ROM from DOS. Look in the CONFIG.SYS file for CD-ROM drivers that may be loaded.

Following are some examples of "DEVICE=" lines that load REAL MODE CD-ROM drivers.

DEVICE=C:\SBCD\DRV\SBIDE.SYS /D:MSCD001 /P:170,15 /V

DEVICE=c:\bin\AOATAPI.SYS /D:MSCD003

Device=C:\DEV\AOATAPI.SYS /D:mscd000

To determine if the CD-ROM driver is the source of the problem, simply edit the CONFIG.SYS file and add the letters "REM" to the beginning of the "DEVICE=" line. (e.g. REM DEVICE=CR\_ATAPI.SYS /D:MSCD0001). Save the CONFIG.SYS file, reboot the system and see if the problem still occurs.

NOTE: the REAL MODE CD-ROM driver is not usually required for Windows 98 to access the CD-ROM drive. The REAL MODE driver is only required to access the CD-ROM when booting to DOS MODE.

*Disable UDMA support in CMOS*. Some motherboards do not function properly when the built-in UDMA support is enabled. In some cases, Windows DMA support will not appear in Device Manager when UDMA is enabled in CMOS.

- 1 Turn on your PC, and press the Del key or the F2 key to enter the CMOS setup screens. (Different BIOS makers may use a different key; check the screen for a message that tells you which key to use.
- 2 Disable UDMA support for all IDE devices; for example, an Award BIOS under Integrated Peripherals typically shows: IDE primary Master UDMA AUTO < (*Change to Disable*.)

IDE Primary Slave UDMA AUTO < (*Change to Disable*.)

IDE Secondary Master UDMA AUTO < (*Change to Disable*.)

IDE Secondary Slave UDMA AUTO < (*Change to Disable*.)

Save the new settings, and then exit CMOS setup.

*Enable DMA for the DVD drive in Windows*. Windows DMA support for DVD drives usually improves playback performance. PC Check tests your DMA settings (see *[To access PC Check](#page-13-0)* on page 6.)

*Install the DVD drive on the second IDE channel as a Master device*. DVD drive performance is best when the DVD drive is installed as a Master device on the second IDE channel.

**Warning**: If you are unfamiliar with the internals of your PC, do not remove the cover. Contact your system vendor or a knowledgeable friend to assist you.

*Always turn off system power before removing the PC's cover*.

Most systems come pre-configured with one IDE hard drive and one CD-ROM or DVD-ROM drive. The IDE hard drive is always connected to the PRIMARY IDE controller as the MASTER device. Typically the CD-ROM or DVD-ROM drive is connected as a SLAVE device on the PRIMARY IDE controller. Most system builders use this approach because it only requires one IDE ribbon cable.

If the DVD-ROM drive is connected to the same ribbon cable as the hard drive then the DVD-ROM drive is configured for SLAVE operation on the PRIMARY IDE controller.

In order to connect the DVD-ROM drive as a MASTER device on the SECONDARY IDE controller you must;

- Obtain another IDE cable.
- Configure the DVD-ROM drive as a MASTER.
- Connect the DVD-ROM drive to the SECONDARY IDE controller.
- Ensure that the SECONDARY IDE controller is enabled.

#### **Obtain another IDE cable**

If you do not have another IDE cable handy you should be able to acquire one from your system vendor and failing that any computer store will likely have cables available for sale. IDE ribbon cables come in various lengths and typically have three (40 pin female) connectors. Obviously you must make sure you get a cable that will reach from the connector on your system board to the connector on the back of the DVD-ROM drive, but try to keep the overall IDE cable length under 18 inches (45 cm). (Longer cables will degrade the signal quality and may cause problems with high speed data transfer.)

### **Configure the DVD-ROM drive as a MASTER.**

DVD-ROM drives typically have jumpers used to select MASTER or SLAVE operation. These jumpers are usually located on the rear of the DVD-ROM drive. There should be a label on the drive that will indicate where the jumper should be positioned to set the drive as a MASTER.

# **Connect the DVD-ROM drive to the SECONDARY IDE controller.**

Now that you have a cable and you have set the DVD-ROM drive to be a MASTER you are ready to make the connections.

- 1 Power off the system and remove the cover.
- 2 Disconnect the existing ribbon cable from the rear of the DVD-ROM drive.

If the DVD-ROM drive was connected to the middle of the existing cable you may proceed with the install.

If the DVD-ROM drive was connected to the end of the cable you should disconnect the middle connector from the hard drive and reconnect the end of the cable to the HARD DRIVE.

Any cable or BUS must be properly terminated at both ends of the cable. Do not connect devices to the middle of a cable and leave a cable end dangling.

- 3 Use the new IDE cable and connect one end to the SECONDARY IDE connector on the system board. The PRIMARY and SECONDARY IDE connectors are usually located close together on the system board. The PRIMARY connector should already have a ribbon cable installed and this ribbon cable should be the same cable you originally disconnected from the DVD-ROM drive.
- 4 Connect the other end of the new IDE cable to the DVD-ROM drive. Make sure that any cable you disturb is properly seated before applying system power.

5 Replace the system cover and turn the system ON. You may need to go into the system CMOS configuration and ensure that the SECONDARY IDE controller is enabled and set to AUTO DETECT the devices on the IDE bus. During the system boot process you should see an indication on the main monitor that the DVD-ROM drive has been detected as the

SECONDARY MASTER device. (The messages you see may differ depending on the make and version of your system BIOS.)

6 When Windows 9x loads, open WINDOWS EXPLORER and see if you can find the DVD-ROM drive. In the example described here the DVD-ROM drive should appear as drive letter D:. (Because there is only one hard disk (C:) and we are assuming that it is not partitioned); If your hard disk has been partitioned or if you have multiple hard disks, the DVD-ROM drive will generally be the highest assigned drive letter.

You may wish to insert a regular CD-ROM disk into the DVD-ROM drive and ensure that you can read it by browsing with WINDOWS EXPLORER. (An ATI installation CD may be used for this step) If the CD-ROM auto launches then you know that the DVD-ROM drive is installed properly and working.

#### **If you continue to experience difficulties:**

If you continue to experience difficulties using the DVD-ROM drive, particularly when playing DVD movies, there are a few things, listed below, to consider. Even if you don't understand the concepts described below, you should do your best to investigate and document any information you can before calling for technical support.

- Systems that have the port driver Mkeatapi.mpd v.2.01 installed for the hard disk controller may experience problems. If your system has this driver installed and you are experiencing difficulties, upgrade this driver.
- Real mode CD-ROM drivers may interfere with proper DVD-ROM operation. Look in the CONFIG.SYS file for CD-ROM drivers that may be loaded. Real mode drivers for the CD-ROM are only required if you wish to access the CD-ROM from DOS. Your emergency boot diskette should be configured with real mode CD-ROM drivers. But these drivers should not usually be required for normal operation in Windows 9X.
- DVD-ROM drives that were originally connected to a special hardware DVD decoder board may only work with that board and with special drivers.
- Older DVD-ROM drives may experience performance issues and/or may require a firmware revision (consult the DVD manufacturer) for correct operation. A second generation or newer DVD-ROM drive is recommended for the best results.
- If you have installed more than one DVD movie solution it is possible that they will interfere with each other. It is quite possible for multiple DVD solutions to co-exist and even run simultaneously, however; if you are having problems it is best to focus on only one application at a time and also give that application the cleanest environment possible.

#### **If problems persist:**

BEFORE you call Customer Support, please have the following information ready:

- Detailed description of the problem
- Motherboard manufacturer
- System BIOS manufacturer
- Make and model of DVD drive
- DVD drive interface (IDE or SCSI)
- Drive letter assigned to the DVD drive by Windows
- DVD title(s) that are not working properly
- Operating system name and version
- ATI display adapter model or name
- ATI display driver version
- ATI DVD Player software version
- Sound card name and manufacturer if integrated, provide chipset type.

# **To email your system information:**

- 1 Click Start, click Run..., and then type MSINFO32. This will gather information about your computer's configuration.
- 2 In the Microsoft System Information box, click File, click Export..., and save the report as a .TXT file, which you can email to Customer Support. (This file can be large — you may want to use a ZIP-compatible compression program to reduce its size.)